## Symantec NetBackup™ アップ グレードガイド

リリース 7.6

マニュアルバージョン 2

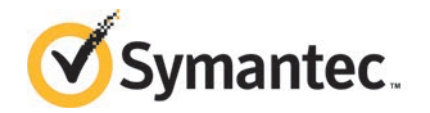

このマニュアルで説明するソフトウェアは、使用許諾契約に基づいて提供され、その内容に同意す る場合にのみ使用することができます。

マニュアルバージョン: 7.6

#### 法的通知と登録商標

Copyright © 2014 Symantec Corporation. All rights reserved.

Symantec、Symantec ロゴ、チェックマークロゴは、Symantec Corporation またはその関連会社 の、米国およびその他の国における商標または登録商標です。その他の会社名、製品名は各社の 登録商標または商標です。

このシマンテック製品には、サードパーティ (「サードパーティプログラム」) の所有物であることを示 す必要があるサードパーティソフトウェアが含まれている場合があります。サードパーティプログラム の一部は、オープンソースまたはフリーソフトウェアライセンスで提供されます。本ソフトウェアに含ま れる本使用許諾契約は、オープンソースまたはフリーソフトウェアライセンスでお客様が有する権利 または義務を変更しないものとします。サードパーティプログラムについて詳しくは、この文書のサー ドパーティの商標登録の付属資料、またはこのシマンテック製品に含まれる TRIP ReadMe File を 参照してください。

本書に記載する製品は、使用、コピー、頒布、逆コンパイルおよびリバースエンジニアリングを制限 するライセンスに基づいて頒布されています。Symantec Corporation からの書面による許可なく本 書を複製することはできません。

Symantec Corporation が提供する技術文書は Symantec Corporation の著作物であり、Symantec Corporation が保有するものです。保証の免責: 技術文書は現状有姿のままで提供され、Symantec Corporation はその正確性や使用について何ら保証いたしません。技術文書またはこれに記載さ れる情報はお客様の責任にてご使用ください。本書には、技術的な誤りやその他不正確な点を含 んでいる可能性があります。Symantec は事前の通知なく本書を変更する権利を留保します。

ライセンス対象ソフトウェアおよび資料は、FAR 12.212 の規定によって商業用コンピュータソフトウェ アと見なされ、場合に応じて、FAR 52.227-19 「Commercial Computer Software - Restricted Rights」、DFARS 227.7202 「Rights in Commercial Computer Software or Commercial Computer Software Documentation」、その後継規制の規定により制限された権利の対象となります。米国政 府によるライセンス対象ソフトウェアおよび資料の使用、修正、複製のリリース、実演、表示または開 示は、本使用許諾契約の条項に従ってのみ行われるものとします。

弊社製品に関して、当資料で明示的に禁止、あるいは否定されていない利用形態およびシステム 構成などについて、これを包括的かつ暗黙的に保証するものではありません。また、弊社製品が稼 動するシステムの整合性や処理性能に関しても、これを暗黙的に保証するものではありません。

これらの保証がない状況で、弊社製品の導入、稼動、展開した結果として直接的、あるいは間接的 に発生した損害等についてこれが補償されることはありません。製品の導入、稼動、展開にあたって は、お客様の利用目的に合致することを事前に十分に検証および確認いただく前提で、計画およ び準備をお願いします。

Symantec Corporation 350 Ellis Street Mountain View, CA 94043

<http://www.symantec.com>

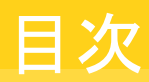

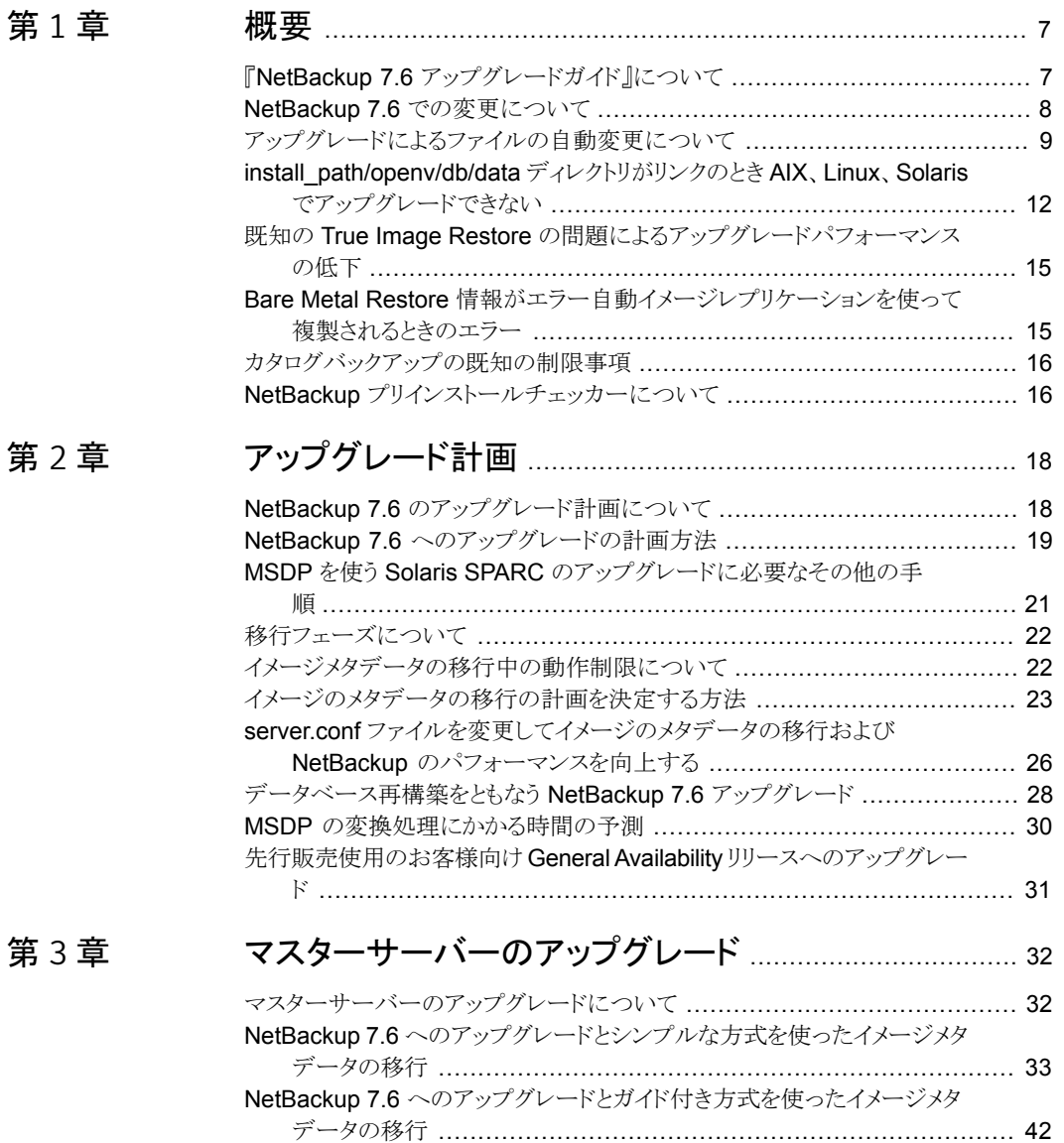

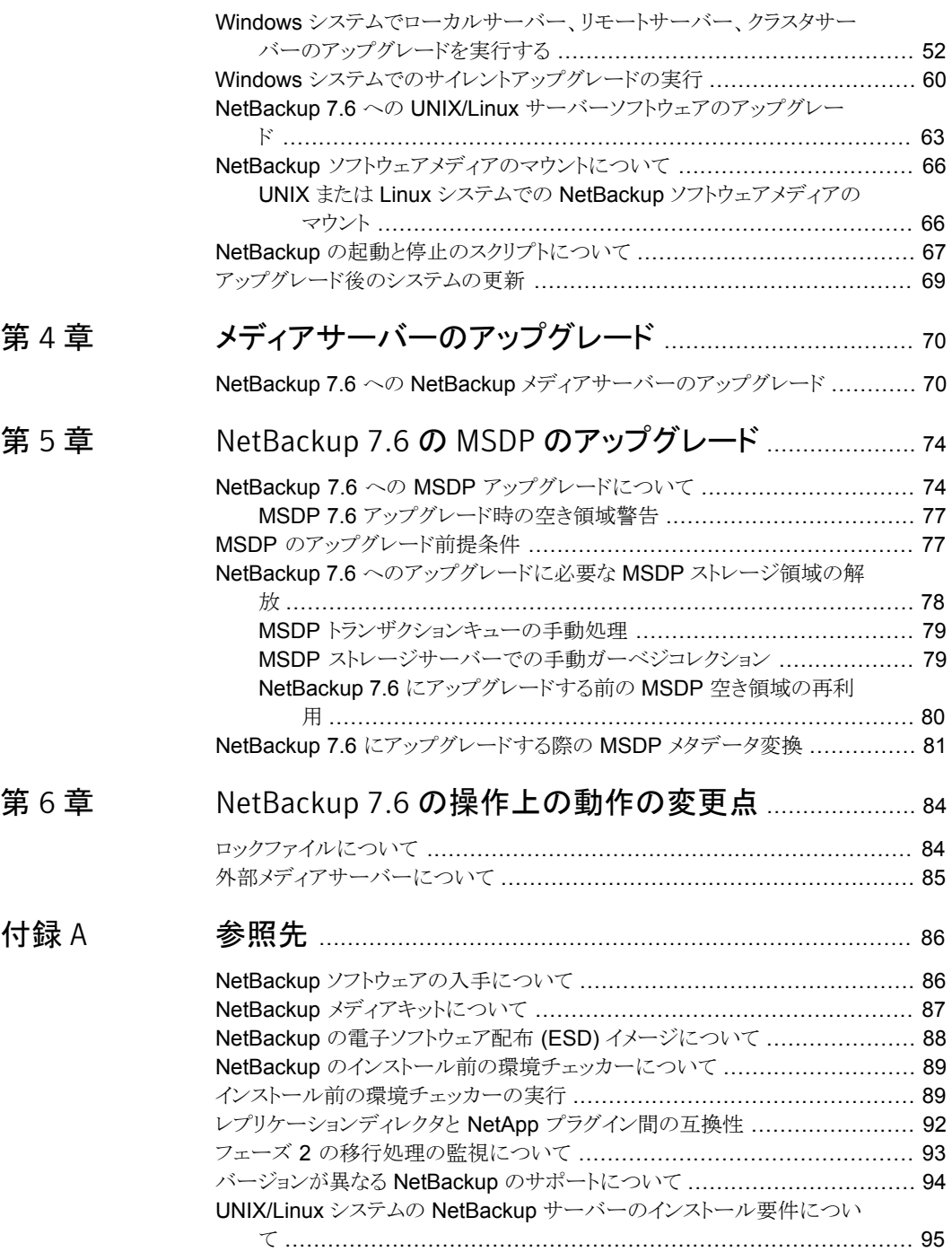

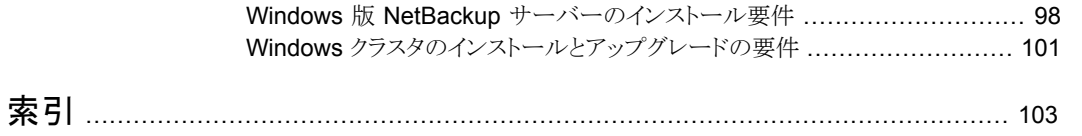

<span id="page-6-0"></span>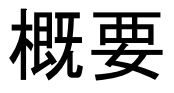

この章では以下の項目について説明しています。

- 『NetBackup 7.6 [アップグレードガイド』について](#page-6-1)
- NetBackup 7.6 [での変更について](#page-7-0)
- [アップグレードによるファイルの自動変更について](#page-8-0)
- [install\\_path/openv/db/data](#page-11-0) ディレクトリがリンクのとき AIX、Linux、Solaris でアップ [グレードできない](#page-11-0)

1

- 既知の True Image Restore [の問題によるアップグレードパフォーマンスの低下](#page-14-0)
- Bare Metal Restore [情報がエラー自動イメージレプリケーションを使って複製される](#page-14-1) [ときのエラー](#page-14-1)
- <span id="page-6-1"></span>■ [カタログバックアップの既知の制限事項](#page-15-0)
- NetBackup [プリインストールチェッカーについて](#page-15-1)

## 『NetBackup 7.6 アップグレードガイド』について

『NetBackup 7.6 アップグレードガイド』は、NetBackup 7.6 へのアップグレードの計画と 実行を支援します。このガイドは最新情報を提供するために定期的に更新されます。 こ のガイドの最新版は、次のリンクの NetBackup 7.6 アップグレードポータルから入手でき ます。

<http://www.symantec.com/docs/TECH74584>

SORT (Symantec Operations Readiness Tools) は、アップグレード準備に役立つリ ソースでもあります。 SORT に関する詳しい情報を参照できます。

## NetBackup 7.6 での変更について

<span id="page-7-0"></span>次に、NetBackup バージョン 7.6 でのいくつかの重要な変更について説明します。詳し くは、バージョン 7.6 の『NetBackup リリースノート』を参照してください。

メモ: 現在 NetBackup 6.x またはバージョン 7.5 よりも前のバージョン 7.x を使用してい る場合は、NetBackup バージョン 7.0、7.1、7.5 が多くの変更と拡張を含んでいたことに 注意してください。以前のバージョンから NetBackup 7.6 にアップグレードする前に、詳 細について、バージョン 7.0、7.1、7.5 の『NetBackup リリースノート』を参照してください。

- メディアサーバー重複排除プール (MSDP) メタデータ変換 NetBackup 7.6 アップグレードの一部として、MSDP 参照管理は変換され、 PostgreSQL を使わなくなりました。変更はパフォーマンスおよび信頼性を改善する ことです。 このトピックに関する詳細情報を参照できます。 p.74 の「NetBackup 7.6 への MSDP [アップグレードについて」](#page-73-1)を参照してくださ い。
- ストレージライフサイクルポリシーパラメータ変更 NetBackup 7.6 ではストレージライフサイクルポリシー (SLP) パラメータへの変更が 導入されています。NetBackup の前のバージョンでは、SLP パラメータは LIFECYCLE PARAMETERS 構成ファイルで構成されました。NetBackup 7.6 では、 [SLP パラメータ (SLP Parameters)]の下の[ホストプロパティ (Host Properties)]ダ イアログボックスで構成されます。また、DUPLICATION\_SESSION\_INTERVAL\_MINUTES、 IMPORT\_SESSION\_TIMER、IMPORT\_EXTENDED\_RETRY\_SESSION\_TIMER キーワード は非推奨です。これらの変更について詳しくは、『Symantec NetBackup 管理者ガ イド Vol. 1』の「SLP パラメータのプロパティ」セクションおよび「SLP の非推奨パラメー タ」セクションを参照してください。
- VMware vCenter の NetBackup プラグイン NetBackup 7.6 では VMware vCenter の NetBackup プラグインが導入されていま す。VMware vSphere クライアントインターフェースでは、仮想マシンのバックアップ の状態を監視して仮想マシンをリストアするためにプラグインを使うことができます。 7.6 先行販売 (FA) バージョンからプラグインをアップグレードするには、『Symantec NetBackup Plug-in for VMware vCenter ガイド』を参照してください。
- アマゾン S3クラウドの制限事項

NetBackup 7.6 では、[US 標準 (US Standard)]地域にあるストレージバケットだけ を作成するか、または使うことができます。 [US 標準 (US Standard)]以外の地域で アマゾン S3 クラウドストレージバケットを使用する場合、NetBackup 7.6 にアップグ レードした後に障害が検出されることがあります。

NetBackup は、バージョン 7.5.0.6 から[US 標準 (US Standard)]以外の地域のア マゾン S3 クラウドストレージバケットの作成をサポートしています。ただし、NetBackup 7.6 では、非 US 標準バケットを認識したり、それらをバックアップ、リストア、その他の

アクティビティに使うことはできません。シマンテック社は、[US 標準 (US Standard)] 地域以外でアマゾン S3 クラウドストレージバケットを使い続ける場合には、NetBackup 7.6 へのアップグレードをサポートしません。 それはアマゾン S3 Web ポータルの場 合のように、NetBackup の外で作成されたバケットを含んでいます。

- Windows 2012 のマスター、メディアおよびクライアントのサポート NetBackup 7.6 はマスターサーバー、メディアサーバーおよびクライアントとして Windows 2012 オペレーティングシステムをサポートします。制限事項について詳し くは、『Symantec NetBackup リリースノート』を参照してください。
- NetBackup リレーショナルデータベースの新しいルックアップテーブル 新しいルックアップテーブルは NetBackup のバックアップ識別子と、Oracle、SQL Server および DB2 データベースのバックアップ識別子の間のマップを提供します。 アプリケーションは、クロスチェックまたはリストアを実行するバックアップを検索すると きに、アプリケーションのバックアップ識別子を使います。アプリケーションの識別子 は、クロスチェックおよびリストアを高速化させるルックアップテーブルによって、 NetBackup のバックアップ識別子に効率的にマッピングされるようになりました。
- Windows の 32 ビットマスターおよびメディアサーバーのサポートの終了 32 ビットの Windows は NetBackup 7.6 のマスターおよびメディアサーバーのサポー トプラットフォームではありません。しかし 32 ビットの Windows はまだ NetBackup 7.6 クライアントとしてサポートされます。
- メンテナンスパックまたは言語パックが存在する場合は、OpsCenter アップグレード は失敗します。

<span id="page-8-0"></span>64 ビットの Windows システムでは、OpsCenter の言語パックまたはメンテナンスリ リース (三重ドット) がバージョン 7.1 またはバージョン 7.5 に対してインストールされ ていると、OpsCenter 7.6 へのアップグレードが失敗する場合があります。たとえば、 OpsCenter 7.5 を 7.5.0.6 にアップグレードすると、OpsCenter 7.6 へのアップグレー ドが失敗することがあります。この問題に関する詳細情報が利用可能です。 <http://www.symantec.com/docs/TECH211070>

## アップグレードによるファイルの自動変更について

以前のバージョンの NetBackup からアップグレードする場合、特定のカスタマイズ可能 なスクリプトが上書きされます。 Solaris 以外のすべてのコンピュータでは、NetBackup がこれらのスクリプトを上書きする前にスクリプトの複製を保存してすべての変更を保持し ます。 Solaris の場合は、NetBackup をアップグレードする前に複製を保存する必要が あります。

警告: Solaris コンピュータでは自動処理は行われません。 すべての修正ファイルを保存 する必要があります。 変更したファイルを保護しないと、アップグレード時にすべての変 更が失われます。

### Solaris UNIX と Linux 以外

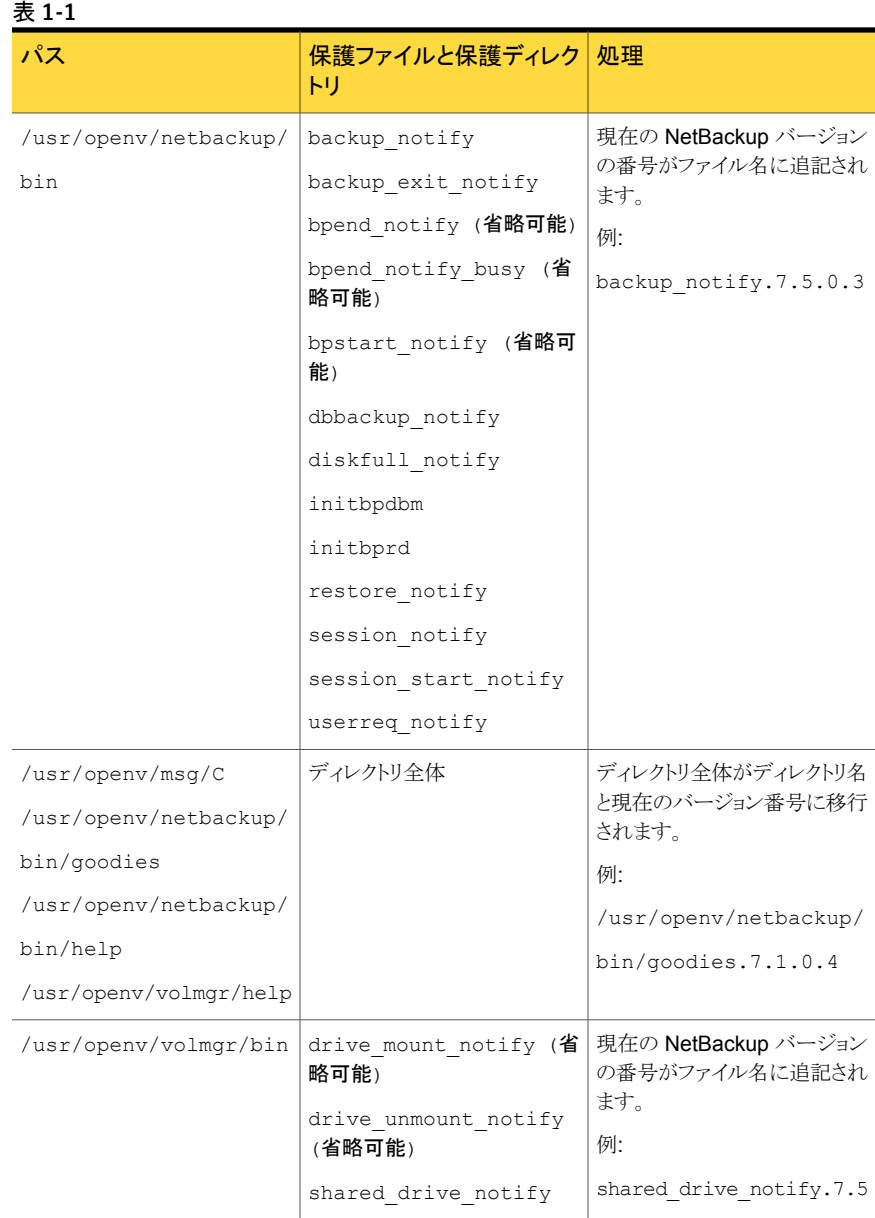

次の例で、Solaris UNIX と Linux 以外でこの処理を行う方法について説明します。

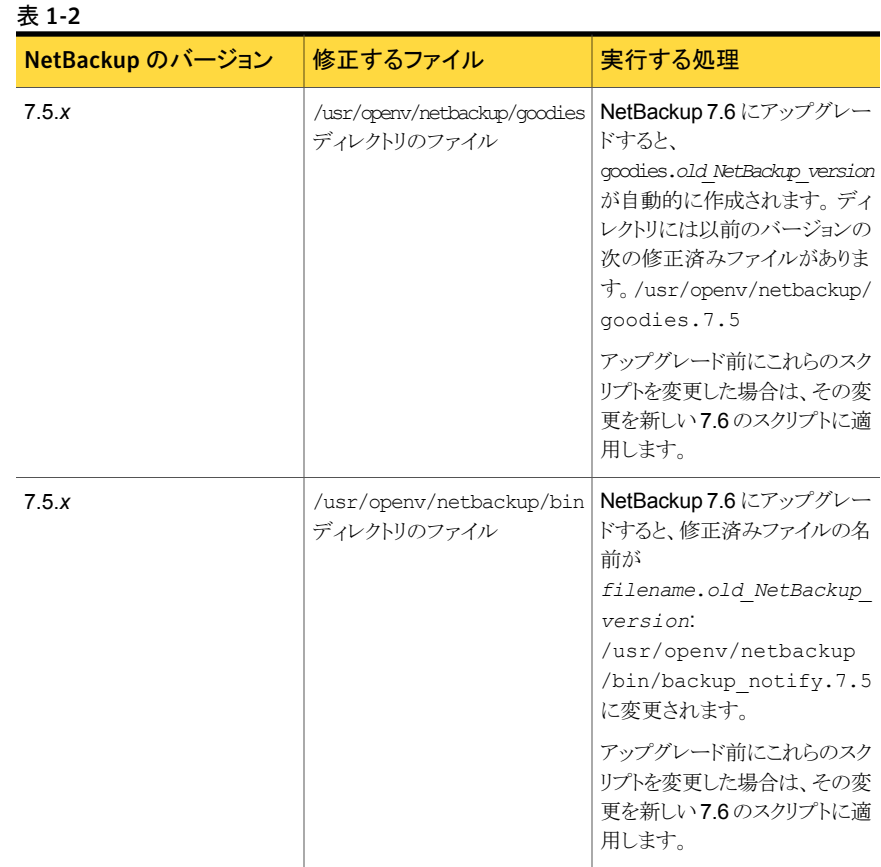

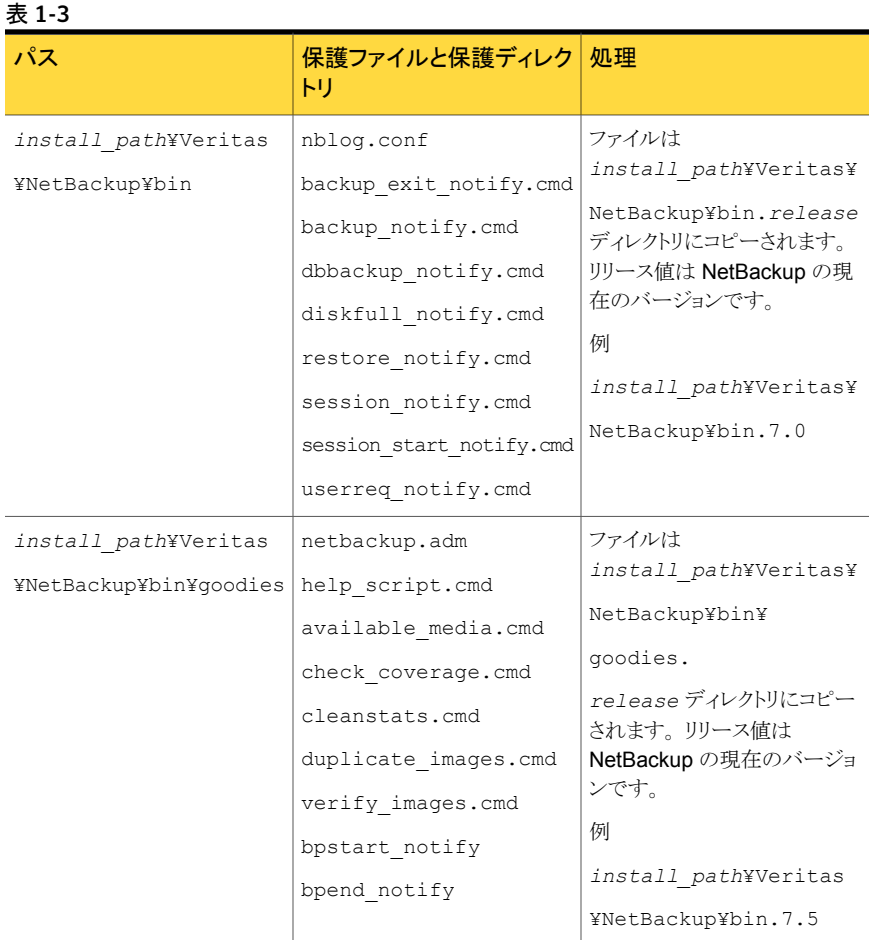

### Windows の場合

## <span id="page-11-0"></span>install\_path/openv/db/dataディレクトリがリンクのとき AIX、Linux、Solaris でアップグレードできない

install\_path/openv/db/data ディレクトリがリンクの場合、AIX、Linux、Solaris オペ レーティングシステムではインストールが失敗します。

Solaris では、この問題は NetBackup バージョン 7.5.0.4 までのすべてのアップグレー ドに影響します。AIX および Linux では、NetBackup 7.5 から 7.5.0.4 までのアップグ レードにのみ影響します。HP システムにはインストールの問題は影響しません。 さらに、

*install\_path*/openv/db ディレクトリがリンクである場合には、この問題は発生しませ  $\lambda$ 

この問題は、ネーティブのパッケージインストーラが *install\_path*/openv/db/data か ら代替場所へのシンボリックリンクをどのように認識するかに起因します。

警告:示されている変更を行わずにアップグレードを試みると、アップグレードは失敗し NetBackup が機能しない状態のままになります。 その場合、シマンテック社のテクニカ ルサポートにお問い合わいただき問題を解決する必要があります。

Linux と AIX のエラーは次のように表示されます。

ERROR: Unable to create/upgrade the NB database. Refer to the log

Solaris のエラーは次のように表示されます。

pkgrm: ERROR: unable to remove existing directory at </opt/openv/db/data>

#### この問題を回避する 2 つの方法

- インストールを始める前に、データベースファイルを *install\_path*/openv/db/data ディレクトリに移行して戻す。
- *install path/openv/db ディ*レクトリ全体を代替の場所に移行し、代替場所への *install\_path*/openv/db のシンボリックリンクを作成する。

#### アップグレードの前にすべてのファイルを install\_path/openv/db/data ディレクトリに移 行して戻すには

- 1 NetBackup の全プロセスを停止します。
- 2 *install\_path*/openv/db/data リンクを削除します。

rm *install\_path*/openv/db/data

3 *install\_path*/openv/db/data ディレクトリを作成します。

mkdir *install\_path*/openv/db/data

4 data ディレクトリの内容を、*install\_path*/openv/db/data にコピーします。 ディ レクトリにドットファイル (.*filename*) が含まれることに注意してください。 表示の例 では、data ディレクトリは space というディレクトリにあります。

cp /space/data/\* *install\_path*/openv/db/data/

5 NetBackup をインストールします。

6 アップグレードが終了したら、必要に応じてデータを /space/data に移行して戻 し、リンクを再び作成します。 ディレクトリにドットファイル (.*filename*) が含まれるこ とに注意してください。

```
cp install_path/openv/db/data/* /space/data
mv install_path/openv/db/data install_path/openv/db/data_MMDDYY
ln -s /space/data install_path/openv/db/data
```
- 7 NetBackup プロセスを起動します。
- 8 手順 6 を実行した場合、リンクとデータベース情報に問題がないことを確認したら、 数日後に *install\_path*/openv/db/data\_MMDDYY ディレクトリを削除できます。

#### install\_path/openv/db ディレクトリ全体を代替場所に移行し新しい場所へのシンボリッ クリンクを作成するには

- 1 NetBackup の全プロセスを停止します。
- 2 *install\_path*/openv/db/data リンクを削除します。

rm *install\_path*/openv/db/data

3 db ディレクトリ用の十分な領域がある場所に *path\_name*/db ディレクトリを作成しま す。 この例では、そのディレクトリは /space です。

mkdir /space/db

4 *install\_path*/openv/db ディレクトリの内容を、/space/db にコピーします。 ディ レクトリにドットファイル (.*filename*) が含まれることに注意してください。

cp -r *install\_path*/openv/db/\* /space/db

5 *install\_path*/openv/db ディレクトリの名前を別の名前に変更します。

mv *install\_path*/openv/db *install\_path*/openv/db.MMDDYY

6 /space/data ディレクトリを /space/db に移動します。

mv /space/data /space/db/

7 /space/db パスを元の場所にリンクします。

ln -s /space/db *install\_path*/openv/db

8 NetBackup をインストールします。

- 9 NetBackup プロセスを起動します。
- <span id="page-14-0"></span>10 リンクとデータベース情報に問題がないことを確認したら、数日後に install\_path/openv/db.MMDDYY ディレクトリを削除できます。

## 既知の True Image Restore の問題によるアップグレー ドパフォーマンスの低下

TIR (True Image Restore) データの削除が NetBackup 7.5.0.6 で失敗します。この処 理は通常サイレントに失敗しますが、一部のマスターサーバーではエラーによって NetBackup のエラーレポートにエラーメッセージが生成されます。この問題は NetBackup 7.5.0.6 にのみ存在します。ご使用の環境が NetBackup 7.5.0.6 で TIR を使う場合、 アップグレードする前に利用可能な EEB (Emergency Engineering Binary) を適用す ることを推奨します。さらに、EEB の適用後、NetBackup 7.6 にアップグレードする前に 手動でカタログのクリーンアップを実行することを推奨します。

この問題と EEB に関する詳細情報を参照できます。

<http://www.symantec.com/docs/TECH209826>

手動でイメージのクリーンアップを実行する方法

- 1 TechNote の TECH209826 の指示どおりに EEB をダウンロードし、適用します。 <http://www.symantec.com/docs/TECH209826>
- 2 以下に示すコマンドを使います。

UNIX または Linux の場合: /usr/openv/netbackup/bin/admincmd/bpimage -cleanup -allclients

<span id="page-14-1"></span>Windowsの場合: *install path*¥Veritas¥netbackup¥bin¥admincmd¥bpimage -cleanup -allclients

bpimage コマンドについて詳しくは、次を参照してください。

『Symantec NetBackup コマンドリファレンスガイド』

## Bare Metal Restore 情報がエラー自動イメージレプリ ケーションを使って複製されるときのエラー

BMR (Bare Metal Restore) 情報の正常な AIR (Auto Image Replication の略で自動 イメージレプリケーションの意味) には 2 つのことが必要です。1 つは、ターゲットドメイン のマスターサーバーで BMR が有効になっている必要があります。2 つ目に、ターゲット ドメインのマスターサーバーは BMR 情報を送信するあらゆるクライアントと同等以上の NetBackup のバージョンである必要があります。たとえば、ターゲットドメインのマスター

サーバーが NetBackup 7.6.0.1 で元のドメインのクライアントが 7.5.0.x である場合、AIR は正しく機能します。

元のドメインのクライアントが NetBackup 7.6.0.1 でターゲットドメインのマスターが 7.5.0.x である場合、BMR 情報は複製できません。他の情報はすべて正常に送信され、BMR 情報だけが複製されません。クライアントの内容はリストアできますが、BMR を使うことは できません。

このトピックに関する詳細情報を参照できます。

<span id="page-15-0"></span><http://www.symantec.com/docs/TECH211267>

## カタログバックアップの既知の制限事項

シマンテック社は、NetBackup のバージョンが混在するバックアップ環境をサポートしま す。 ただし、NetBackup カタログのバックアップを作成する場合は制限事項があります。

NetBackup 7.5 以降では、マスターサーバーが別のメディアサーバーにカタログのバッ クアップを作成する場合に、メディアサーバーでマスターサーバーと同じバージョンの NetBackup を使う必要があります。 メディアサーバーの NetBackup と同じバージョンを 使わないと、カタログデータが適切に保護されません。

NetBackup カタログがマスターサーバー上に存在するため、マスターサーバーはカタロ グバックアップのクライアントであると見なされます。 NetBackup 構成にメディアサーバー が含まれている場合は、マスターサーバーと同じ NetBackup バージョンを使ってカタロ グバックアップを実行する必要があります。

<span id="page-15-1"></span>バージョン混在のサポートに関する詳しい情報を参照できます。

p.94 の「バージョンが異なる NetBackup [のサポートについて」](#page-93-0)を参照してください。

## NetBackup プリインストールチェッカーについて

NetBackup 7.6 以降では、UNIX/Linux プラットフォーム用と Windows プラットフォーム 用のサーバーインストーラの両方に新しいプリインストールチェッカーが含まれています。 この機能を使用すると、サーバーの正常なインストールまたはアップグレード準備ができ ているか判断しやすくなります。

メモ: この機能は、NetBackup 7.1 の Windows バージョンでリリースされた NetBackup のインストール前の環境チェッカーとは異なります。

この検査は、マスターまたはメディアサーバーでインストールまたはアップグレードを開始 するとき、自動的に実行されます。検査の結果は次のポイントで示されます。

■ UNIX/Linux のアップグレードスクリプト NetBackup Product Improvement Program に参加するかどうかの質問に答えた後 ■ Windows のインストールウィザード [Installation Summary]が表示される[Ready to Install the Program]画面

実行されるテストの 1 つでは、NetBackup 7.6 に含まれている修正と Emergency Engineering Binary (EEB) の更新を比較します。プリインストールテストのうちいずれか が失敗すると、必要な操作の種類を示すメッセージが表示されます。

一部のテスト失敗は軽微なものと見なされ、アップグレードの続行が許可されます。重要 なテスト失敗があると、インストールまたはアップグレードの実行が妨げられます。この出 力は、インストールまたはアップグレードを安全に続行する前に他の処置を講じる必要が あることが通知されます。

プリインストール検査の結果は次の場所に格納されます。

■ UNIX

次のパスにあるインストールトレースファイル /usr/openv/tmp

■ Windows

bpimage コマンドは次のディレクトリにファイルを作成します。

%ALLUSERSPROFILE%¥Symantec¥NetBackup¥InstallSummary¥

# 2

## <span id="page-17-0"></span>アップグレード計画

この章では以下の項目について説明しています。

- NetBackup 7.6 [のアップグレード計画について](#page-17-1)
- NetBackup 7.6 [へのアップグレードの計画方法](#page-18-0)
- MSDP を使う Solaris SPARC [のアップグレードに必要なその他の手順](#page-20-0)
- [移行フェーズについて](#page-21-0)
- [イメージメタデータの移行中の動作制限について](#page-21-1)
- [イメージのメタデータの移行の計画を決定する方法](#page-22-0)
- server.conf[ファイルを変更してイメージのメタデータの移行および](#page-25-0) NetBackup のパ [フォーマンスを向上する](#page-25-0)
- <span id="page-17-1"></span>■ [データベース再構築をともなう](#page-27-0) NetBackup 7.6 アップグレード
- MSDP [の変換処理にかかる時間の予測](#page-29-0)
- [先行販売使用のお客様向け](#page-30-0) General Availability リリースへのアップグレード

## NetBackup 7.6 のアップグレード計画について

現在インストールされているバージョンの NetBackup は、NetBackup 7.6 のアップグレー ド処理に影響します。 NetBackup 7.5 より前の環境では、必要に応じて完全なカタログ 移行や MSDP の変換を計画する必要があります。 NetBackup 7.5 環境では、Oracle、 SQL Server、DB2 のカタログデータのカタログ移行を計画する必要があります。 NetBackup 7.5 環境で MSDP を使っている場合は、MSDP の変換も計画する必要が あります。

アップグレードを始める前に、メディアキットか、製品の電子的なイメージファイルに含ま れている『Symantec NetBackup リリースノート UNIX、Windows および Linux』を見直 すことを推奨します。 このマニュアルはアップグレードする前によく理解する必要がある、 NetBackup 7.6 での重要な変更を記述したものです。

注意: NetBackup 7.6 のアップグレードを正常に実行するには、次の NetBackup 7.6 アップグレードポータルを参照し、アップグレードの詳細を確認してください。

<http://www.symantec.com/docs/TECH74584>

<span id="page-18-0"></span>p.19の「NetBackup 7.6 [へのアップグレードの計画方法」](#page-18-0)を参照してください。

## NetBackup 7.6 へのアップグレードの計画方法

NetBackup 7.6 へのアップグレードの準備段階で複数の要素を検討する必要がありま す。

#### カタログサイズ

まず始めに検討する要素は NetBackup カタログのサイズです。 カタログの移行は NetBackup 7.6 アップグレードの一環なので、カタログサイズが検討の必要な要素にな ります。

カタログのサイズによっては、カタログの移行に長時間かかることがあります。 NetBackup 7.5.*x.x* からアップグレードする場合は、 Oracle、SQL Server、DB2 のバックアップ数の みに基づいてカタログのサイズを計算します。小さいカタログの場合は、シンプルな移行 計画を選択します。 カタログが大きい場合は移行に必要な時間が増えるので、ガイド付 き移行計画を推奨します。 カタログの移行に必要な時間の計算に関する詳しい情報を 参照できます。

p.23 の[「イメージのメタデータの移行の計画を決定する方法」](#page-22-0)を参照してください。

#### データベースの再構築

NetBackup 7.6 では Sybase SQL Anywhere データベースの最新版を使います。 アッ プグレードプロセスには、データベースの再構築がともないます。 データベースが大規 模な場合、再構築の所要時間は長くなります。 アップグレード計画ではデータベース再 構築の所要時間を考慮してください。

メモ: アップグレードの所要時間は、NetBackup 7.5.*xx* からアップグレードするユーザー のみの検討事項です。 NetBackup 7.5 より前からアップグレードするユーザーは、デー タベースが小さいので再構築の時間は短いはずです。

このトピックに関する詳細情報を参照できます。

p.28 の[「データベース再構築をともなう](#page-27-0) NetBackup 7.6 アップグレード」 を参照してく ださい。

#### メディアサーバー重複排除プールの変換

もう1つの要素は、使用環境のメディアサーバー重複排除プール(MSDP)の実装です。 MSDP データの変換は NetBackup 7.6 のアップグレードの一環として行います。 MSDP 変換に関する詳しい情報を参照できます。

p.74 の「NetBackup 7.6 への MSDP [アップグレードについて」](#page-73-1)を参照してください。

p.77 の「MSDP [のアップグレード前提条件」](#page-76-1)を参照してください。

MSDP の変換時間は、MSDP に保存したバックアップイメージの数に基づいて計算され ます。 MSDP を使わない場合は変換するデータがないので、MSDP の変換時間を計算 する必要はありません。 MSDP の変換に必要な時間の計算について詳しい情報を参照 できます。

p.30 の「MSDP [の変換処理にかかる時間の予測」](#page-29-0)を参照してください。

マスターサーバーとすべてのメディアサーバーを 7.6 にアップグレードすると、アップグ レードしたサーバーの MSDP が変換されます。 各 MSDP インスタンスは独立している ので、それぞれの変換の時間を個別に計算して適切なサーバーアップグレードの推定 時間に追加する必要があります。

<span id="page-19-0"></span>表 [2-1](#page-19-0) はアップグレード手順の概要を示しています。

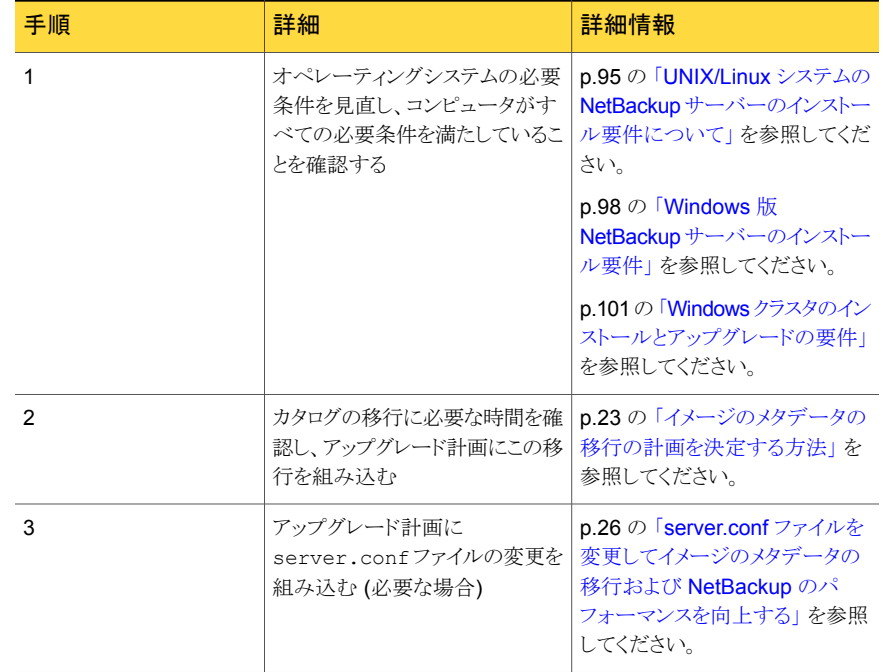

#### 表 2-1 アップグレード処理の概要

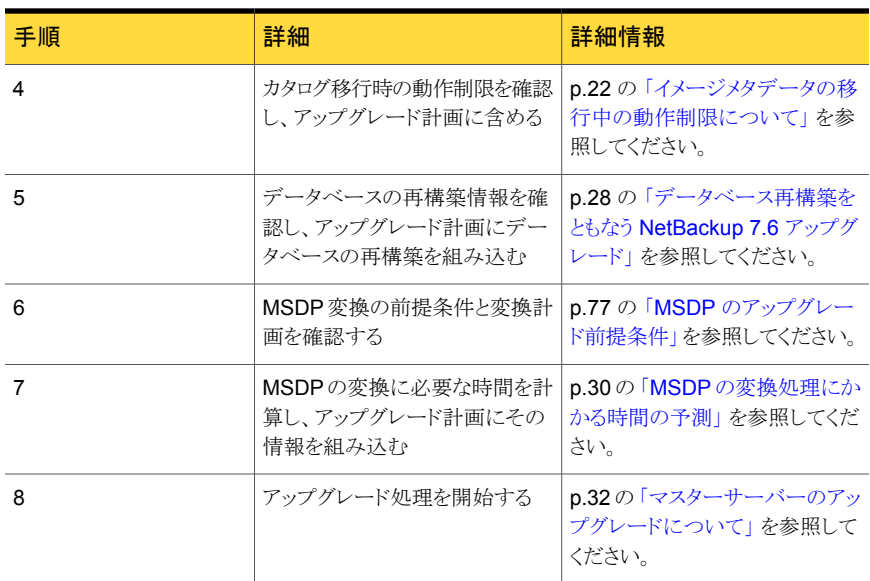

移行と変換の処理の所要時間を確認したら、シンプルなアップグレード計画またはガイド 付きアップグレード計画のどちらかを選択します。 イメージメタデータの移行の進行中に 通常の NetBackup 操作を中断できる場合は、シンプルな方式を使ってイメージメタデー タの移行を実行します。 イメージメタデータの移行を実行するときにシンプルな方式では 時間がかかりすぎる場合は、ガイド付き方式を使います。

<span id="page-20-0"></span>p.33の「NetBackup 7.6 [へのアップグレードとシンプルな方式を使ったイメージメタデー](#page-32-0) [タの移行」](#page-32-0) を参照してください。

p.42 の 「NetBackup 7.6 [へのアップグレードとガイド付き方式を使ったイメージメタデー](#page-41-0) [タの移行」](#page-41-0) を参照してください。

## MSDP を使う Solaris SPARC のアップグレードに必要な その他の手順

MSDP を使う Solaris SPARC コンピュータで NetBackup 7.0.*x* をアップグレードする 場合に、アップグレード処理で MSDP が検出されないことがあります。 この問題を解決 するには、次の文書に示されている pduninstall.sh スクリプトを適用します。

<http://www.symantec.com/docs/TECH146243>

それでも NetBackup インストーラが MSDP の設定を検出しない場合は、変換を手動で 起動する必要があります。

このトピックに関する詳細情報を参照できます。

<span id="page-21-0"></span>p.81 の「NetBackup 7.6 [にアップグレードする際の](#page-80-0) MSDP メタデータ変換」を参照し てください。

## 移行フェーズについて

フェーズ 2 の移行

イメージのメタデータの移行は、NetBackup 7.6 の起動後に始まります。 イメージの移行 は、次のように 2 フェーズで行われます:

このフェーズは、アップグレードのステップが完了して、nbstserv プロセスの最初のインスタンスが起動するときに、自動的に開始 されます。 フェーズ 1 の移行

> メモ: フェーズ 1 の移行は、NetBackup 7.5 より前の環境から アップグレードする場合にのみ実行します。

次のイメージは、このフェーズの間に移行されます。

- すべての SLP によって制御されるイメージ
- すべてステージング DSSU イメージ

このフェーズは、nbpem でスケジュールしたイメージのクリーン アップジョブに基づいて自動的に開始されます。手動で開始す ると迅速に移行処理を行うことができます。

NetBackup 7.5 より前の環境では、フェーズ 1 で移行されなかっ たイメージをこのフェーズですべて移行します。

NetBackup 7.5.*x* の環境では、このフェーズで DB2、Oracle、 SQL Server のイメージを再び移行して 7.6 リリースに固有の詳 しい情報を収集します。

<span id="page-21-1"></span>メモ: 移行のフェーズは、どんな順序でも動作可能であり、重複する場合もあります。

## イメージメタデータの移行中の動作制限について

イメージメタデータの移行中には、NetBackup および OpsCenter の特定の動作が正常 なイメージメタデータの移行を妨げる場合があります。イメージメタデータの移行中に影 響を受けてエラーを報告する可能性がある NetBackup の動作もあります。

次に、アップグレード前およびイメージメタデータの移行中に従う必要があるガイドライン について説明します。また、イメージメタデータの移行中に期待される NetBackup の動 作についても説明します。

第2章 アップグレード計画 | 23 イメージのメタデータの移行の計画を決定する方法

アップグレード前および ■ OpsCenter のデータ収集機能を無効にします。 OpsCenter を使用する場合は、アップグレードを開始する前にマス ターサーバー用のデータ収集機能を無効にします。 イメージメタ データの移行のフェーズ 1 とフェーズ 2 が完了するまで、サーバー のデータ収集機能を有効にしないでください。 イメージメタデータの移行 中に従うべきガイドライン

OpsCenter のデータ収集機能を無効にする方法については、次を 参照してください。

『NetBackup OpsCenter 管理者ガイド』 <http://www.symantec.com/docs/DOC5332>

- イメージメタデータの移行のフェーズ 1 とフェーズ 2 が完了するま で、カタログバックアップ操作またはカタログリカバリ操作を実行しな いでください。
- イメージメタデータの移行のフェーズ2が完了するまで、NetBackup カタログを検索する NetBackup のコマンドをなるべく使用しないで ください。このようなコマンドには bpimage、bpimagelist などが あります。この種のコマンドは移行中にリソースを消費するので、コ マンドの実行の効率が低下し、移行プロセスの速度も低下します。
- イメージメタデータの移行 イメージメタデータの移行のフェーズ1の実行中に、容量管理およ び DSSU のステージングジョブは実行できません。 中の NetBackup の動作
	- イメージメタデータの移行のフェーズ 2 が完了するまでの間に、一 部のユーザーインターフェースおよびレポート機能がエラーを報告 することがあります。

たとえば、NetBackup 管理コンソールで AdvancedDisk メディアに カタログ検索を実行すると、次のようなエラーメッセージが表示され ます。

[INF - db\_IMAGEreceive からの想定しない戻り値: 要求 228 を処 理できません (INF - unexpected return value from db\_IMAGEreceive: unable to process request 228)]

■ イメージメタデータの移行のフェーズ2の実行中に、-deassign オプションまたは -media オプションを使って bpexpdate コマン ドを実行すると失敗します。

## イメージのメタデータの移行の計画を決定する方法

<span id="page-22-0"></span>次のガイドラインは、バックアップ環境でのイメージのメタデータの移行を実行する方法を 決定するのに役立つことを意図しています。 次のようにして、NetBackup および両方の 移行のフェーズへのアップグレードを完了する推定合計時間を計算します。

- NetBackupの現在のバージョンが7.5以降の場合は、メタデータの移行が必要なシ ステムのイメージ数を確認します。 次のコマンドを実行します。
	- UNIX システムでは、次に示すコマンドを実行して結果を合計します。

```
/usr/openv/netbackup/bin/admincmd/bpimagelist -idonly
-d "01/01/1970 00:00:00" -pt DB2 | wc -l
```
/usr/openv/netbackup/bin/admincmd/bpimagelist -idonly -d "01/01/1970 00:00:00" -pt Oracle | wc -l

```
/usr/openv/netbackup/bin/admincmd/bpimagelist -idonly
-d "01/01/1970 00:00:00" -pt MS-SQL-Server | wc -l
```
■ Windows システムでは、次に示すコマンドを実行して結果を合計します。

*install\_path*¥NetBackup¥bin¥admincmd¥bpimagelist -idonly -d "01/01/1970 00:00:00" -pt DB2 | %SystemDrive%¥Windows¥System32¥find.exe /C " ID: "

*install\_path*¥NetBackup¥bin¥admincmd¥bpimagelist -idonly -d "01/01/1970 00:00:00" -pt Oracle | %SystemDrive%¥Windows¥System32¥find.exe /C " ID: "

*install\_path*¥NetBackup¥bin¥admincmd¥bpimagelist -idonly -d "01/01/1970 00:00:00" -pt MS-SQL-Server | %SystemDrive%¥Windows¥System32¥find.exe /C " ID: "

- NetBackup の現在のバージョンが 7.x.x 以前の場合は、メタデータの移行が必要な システムのイメージ数を確認します。 次のコマンドを使用します。
	- UNIX システムの場合: /usr/openv/netbackup/bin/admincmd/bpimagelist -idonly -d "01/01/1970 00:00:00" | wc -l
	- Windows システムの場合: *install\_path*¥NetBackup¥bin¥admincmd¥bpimagelist -idonly -d "01/01/1970 00:00:00" | %SystemDrive%¥Windows¥System32¥find.exe /C " ID: "
- 図 [2-1](#page-24-0) を使用し、x 軸に沿って、システムのイメージ数を見つけます。 それから、マス ターサーバーのパフォーマンスを最も正確に表す、イメージの件数を決定します。 表 [2-2](#page-24-1) で、それぞれの線の説明を参照してください。

<span id="page-24-0"></span>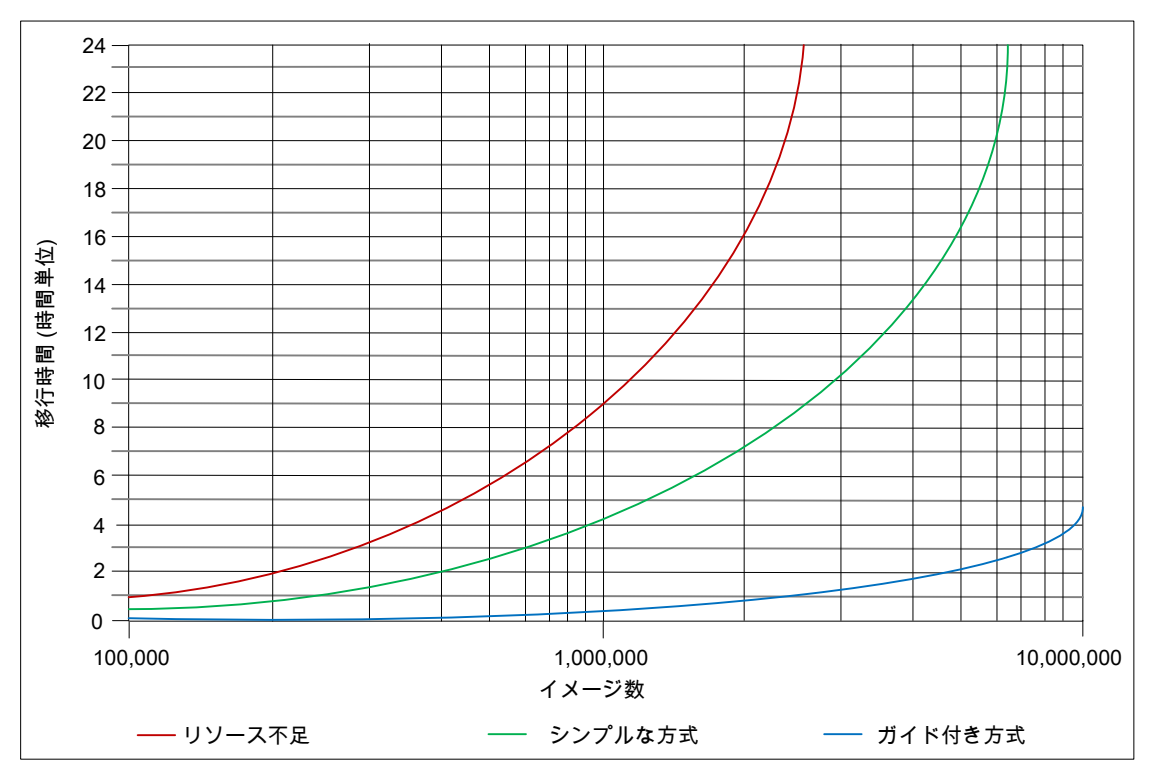

図 2-1 イメージメタデータの推定移行時間

<span id="page-24-1"></span>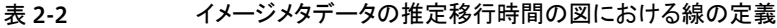

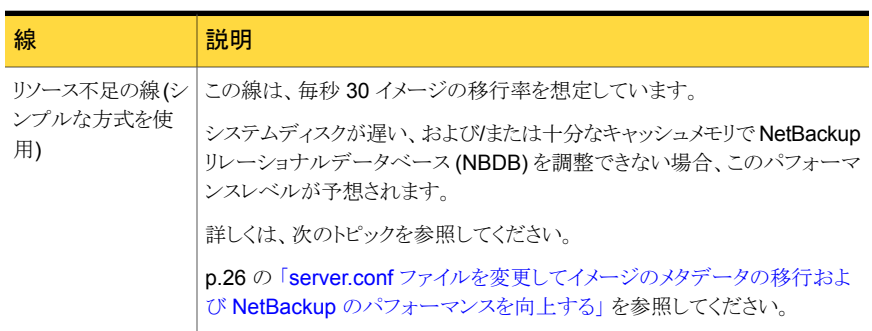

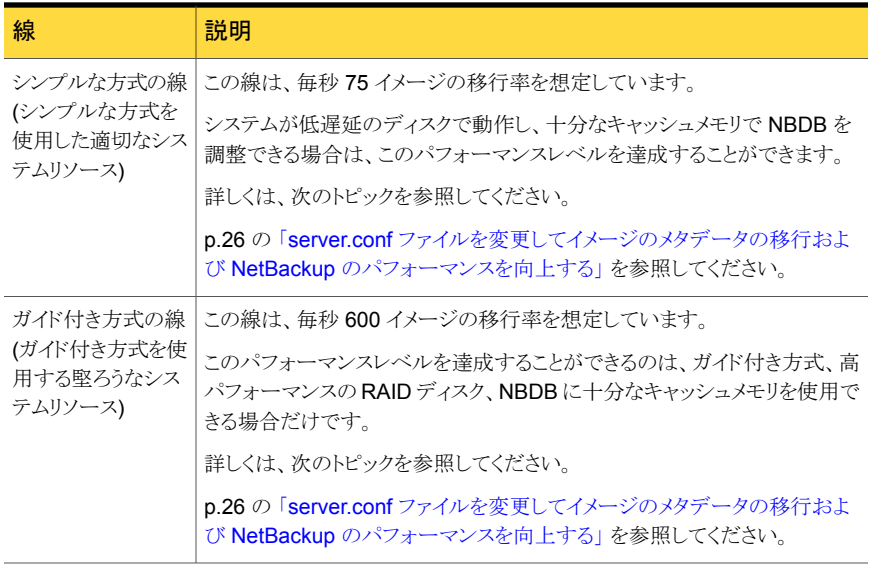

- 現在のイメージ合計数を x 軸に描き、マスターサーバーがシンプルな方式、ガイド付 き方式のどちらに適しているか、システムリソースが不足しているかどうかを判定しま す。
- 適切な線を参照して、y軸の移行時間を判定します。
- <span id="page-25-0"></span>■ バックアップを実行しなくてもアップグレードおよび移行を実行するのに十分な時間 をスケジュールできる場合は、シンプルな方式を使用します。 そうでない場合は、ガイド付き方式を使用します。

## server.conf ファイルを変更してイメージのメタデータの 移行および NetBackup のパフォーマンスを向上する

移行する必要がある合計イメージ数が 100 万を超える場合、NetBackup をアップグレー ドする前に server.conf ファイルの特定のパラメータを変更する必要があります。

これらの変更により、次のことが改善されます。

- イメージメタデータの移行パフォーマンス。
- すべてのイメージメタデータを NetBackup リレーショナルデータベース (NBDB)に 移行した後の NetBackup プロセスのパフォーマンス。

データベースに 100 万以上のイメージがある場合、このファイルを少し変更することをお 勧めします。

次の手順では、イメージメタデータの移行パフォーマンスを向上するために、server.conf ファイルを変更する方法について説明します。

#### NetBackup をアップグレードする前に server.conf ファイルを変更する方法

1 アップグレードするサーバーで、現在の server.conf ファイルのコピーをリモート で安全な場所に保存します。

ファイルは次の場所にあります。

- UNIX システムの場合: /usr/openv/var/global/server.conf
- Windows システムの場合: *install\_path*¥Program Files¥Veritas¥NetBackupDB¥CONF¥Server.conf
- 2 アップグレードするサーバーで、テキストエディタを使って server.conf ファイルを 開きます。
- 3 各自のバックアップ環境に応じて、次のパラメータを適切に変更します。

-ch (最大キャッシュ このパラメータは NBDB を管理する SQLAnywhere サービスである dbsrv11 が使用できる最大キャッシュサイズを示します。 NetBackup バージョン 7.5 以前のデフォルトサイズは 512M です。 NetBackup 7.5 以降のデフォルト値は 1024M に増えました。 サイズ)

> ガイドラインとして、このパラメータは移行する 100 万のイメージごとに キャッシュを最低 1GB に設定する必要があります。

たとえば、

- -ch 1G (100 万のイメージまでのシステムに対して)
- -ch 4G(300 万のイメージまでのシステムに対して)
- -ch 6G (500 万のイメージまでのシステムに対して)
- -ch 12G (1000 万のイメージまでのシステムに対して)

メモ: キャッシュサイズを低く設定すると、移行速度および NetBackup の動作応答速度の低下の原因になる場合があります。キャッシュサイ ズを余りに高く設定すると、利用可能なシステムメモリ (RAM) を過大 に消費することになります。 どのような調整パラメータも同じですが、目 的の値および結果を達成するために、何度か調整、開始、移行、およ び停止を試す必要があります。

メモ: マスターサーバーに十分な利用可能メモリがある場合は、一部 の操作のパフォーマンスが向上することがあります。 そのようなシステ ムでは、-ch をこのガイドラインの 2 倍または 3 倍に増やすこともでき ます。

トランザクションログの増大を自動的に制限する方法を提供します。 server.conf ファイルに新しい行を作成してこのエントリを追加しま す。 -m

<span id="page-27-0"></span>4 ファイルへの変更を保存して閉じます。

## データベース再構築をともなう NetBackup 7.6 アップグ レード

NetBackup 7.6 では Sybase SQL Anywhere データベースバージョン 12.0.1 を使用 します。アップグレードプロセスには、データベースの再構築がともないます。データベー スが大規模な場合、再構築の所要時間は長くなります。 アップグレード計画ではデータ ベース再構築の所要時間を考慮してください。

メモ: コンピュータには、すべての .db ファイルを新たにコピーするために十分なディスク 領域が data ディレクトリに必要です。 デフォルトでは、data ディレクトリは install\_path¥Veritas¥NetBackupDB¥ (Windows の場合) または /usr/openv/db/ (UNIX または Linux の場合) にあります。

#### メモ:

BMR\_DATA.db ファイルがある場合そのサイズを確認します (該当する場合のみ)。デフォ ルトでは、BMR\_DATA.db ファイルは *install\_path*¥Veritas¥NetBackupDB¥data (Windows の場合) または /usr/openv/db/data/ (UNIX または Linux の場合) にあり ます。 この場所は、お客様のインストールおよびクラスタインストールによって異なる場合 があります。 BMR\_DATA.db ファイルの大きさが 1 GB を超え、ご使用の NetBackup の バージョンが 7.5.x.x 以降の場合、TechNote TECH211811 の手順に従ってください。 TECH211811 の手順は、不必要な情報を BMR\_DATA.db ファイルからパージして再構 築の合計所要時間を短縮します。 TechNote TECH211811 の手順を完了したら、 BMR\_DATA.db ファイルの再構築時間を TechNote の説明に従って計算します。

<http://www.symantec.com/docs/TECH211811>

.db ファイルのデフォルトの場所は、コンピュータのオペレーティングシステムに応じます。

- UNIX または Linux の場合: /usr/openv/db/data
- Windows の場合: *install\_path*¥Veritas¥NetBackupDB¥data

これらのファイルの実際の場所を変更したときは、サイト固有の場所に置かれます。

マスターサーバーがクラスタ化されている場合、これらのファイルはクラスタ化された共用 パーティションに置かれます。

データベース再構築に必要な時間は、コンピュータのディスク I/O 速度とデータベース ファイルのサイズに応じて変わります。 シマンテック社では、秒速 65 MB の最高 I/O 速 度を持つシステムでアップグレードをテストしています。

データベース再構築に必要な合計時間は、2 つの異なる値の合計に基づきます。 1 つ は BMR\_DATA.db ファイル (ある場合) の再構築時間、もう 1 つはその他のデータベース ファイルの再構築時間です。

#### データベース再構築の時間を計算するには

- 1 BMR DATA.db ファイルのサイズ (ギガバイト単位) に 12 を掛けます。 この値は、 BMR\_DATA.db の再構築を完了するまでの想定時間です。
- 2 データディレクトリにある他のすべての .db ファイルの合計サイズ (ギガバイト単位) に 7.5 を掛けます。この値は、残りのデータベースの再構築を完了するまでの想定 時間です。
- 3 BMR DATA.db再構築の時間値を、残りのデータベースの再構築の時間値に加えま す。 この値は、全データベースの再構築に想定される合計時間です。

例:

次に、data ディレクトリのディレクトリリストを示します。

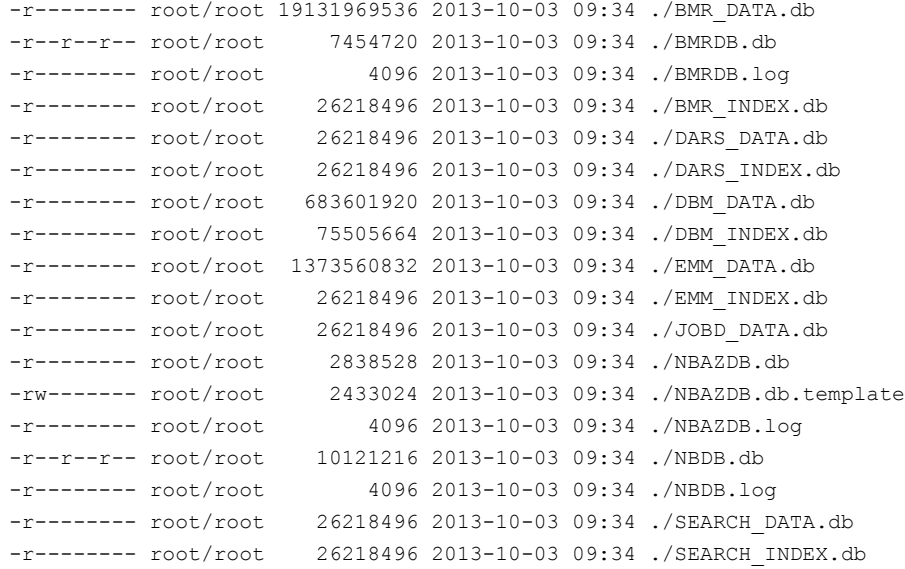

-rw------- root/root 610 2013-10-03 09:34 ./vxdbms.conf -rw------- root/root 0 2013-10-03 09:34 ./vxdbms conf.lock

データベース (.db) 以外のファイルはすべて無視します。 再構築時間の計算では、.db ファイルに注目するだけでかまいません。

BMR\_DATA.db ファイルのサイズは約 19 GB です。 このサイズは 1 GB のしきい値を超 えるので、上記で述べたように TechNote 211811

(<http://www.symantec.com/docs/TECH211811>) を参照してください。 手順による式を 使用して次のように計算します。

 $19 * 12 = 228$ 分

残りのデータベースファイルは合計で約 2.4 GB の領域を消費します。 手順による式を 使用して次のように計算します。

<span id="page-29-0"></span> $2.4 * 7.5 = 135$ 分

再構築の合計時間は、228 と 135 を足し合わせた合計 369 分、約 6.2 時間になります。

## MSDP の変換処理にかかる時間の予測

pddeobjectcount ツールで変換処理の実行にかかる時間を推定できます。 このツー ルは、NetBackup が MSDP ストレージサーバーにバックアップを作成したデータ量を計 算します。 ツールの場所はプラットフォームによって異なります。 ツールは、MSDP サ ポートを提供するプラットフォームにのみ存在します。

■ UNIX または Linux の場合:

/*NetBackup\_package*/*platform*/catalog/anb/pddeobjectcount -e

■ Windows の場合:

DVDROM¥Addons¥x64¥Dedupe¥pddeobjectcount.exe -e

変換にかかる時間を見積もるには、-e または --estimate コマンドラインパラメータを使 います。

次に出力例を示します。

```
# /NetBackup_7.6_AIX64/rs6000/catalog/anb/pddeobjectcount -e
Counting PDDE objects...
 Counting the number of SOs and DOs...
 Counting the number of POs...
 Finding the number of containers...
```
PO Count: 648 DO Count: 336 SO Count: 5073152 Containers: 5821

<span id="page-30-0"></span>Conversion of this storage pool should take approximately: Regular disk: 3 minutes, 41 seconds Fast disk: 2 minutes, 34 seconds Very fast disk: 1 minutes, 50 seconds

## 先行販売使用のお客様向け General Availability リリー スへのアップグレード

先行販売 (FA) プログラムの一部として提供されるソフトウェアは実働環境で完全にサ ポートされます。ただし、シマンテック社はできるだけ早く GA (General Availability) リ リース (NetBackup 7.6.0.1) にアップグレードすることを推奨します。

FA 使用のお客様のアップグレードでは、FlexNet を使って利用可能なイメージすべてを ダウンロードします。 その後、このマニュアルで概要を説明しているアップグレード手順 に従います。

シマンテック社は、GA リリースでは FA リリースの OpsCenter に変更を加えませんでし た。 シマンテック社のテクニカルサポートが OpsCenter をアップグレードするように指示 しないかぎり、FA 使用のお客様は OpsCenter をアップグレードする必要はありません。

OpsCenter 7.6 サーバーは、NetBackup 7.6.0.1 サーバーを管理できます。シマンテッ ク社は、監視する OpsCenter サーバーと NetBackup マスターサーバーのバージョン必 要条件に一時的な例外を設定しました。OpsCenter のこのバージョン必要条件は、今後 の Maintenance Release で適用されます。 今後すべての OpsCenter 7.6 パッチは、 7.6 または 7.6.0.1 からのアップグレードをサポートします。

VMware vCenter 仮想イメージ用 NetBackup プラグインをバージョン 7.6 FA から 7.6.0.1 GA にアップグレードしたい FA 使用のお客様は、さらに他の手順を実行する必要があり ます。 アップグレード方法について詳しくは、『Symantec NetBackup Plug-in for VMware vCenter ガイド』の「vCenter 用 NetBackup プラグインのアップグレード」セクションを参 照してください。

# 3

<span id="page-31-0"></span>マスターサーバーのアップ グレード

この章では以下の項目について説明しています。

- [マスターサーバーのアップグレードについて](#page-31-1)
- NetBackup 7.6 [へのアップグレードとシンプルな方式を使ったイメージメタデータの](#page-32-0) [移行](#page-32-0)
- NetBackup 7.6 [へのアップグレードとガイド付き方式を使ったイメージメタデータの移](#page-41-0) [行](#page-41-0)
- Windows [システムでローカルサーバー、リモートサーバー、クラスタサーバーのアッ](#page-51-0) [プグレードを実行する](#page-51-0)
- Windows [システムでのサイレントアップグレードの実行](#page-59-0)
- NetBackup 7.6 への UNIX/Linux [サーバーソフトウェアのアップグレード](#page-62-0)
- <span id="page-31-1"></span>■ NetBackup [ソフトウェアメディアのマウントについて](#page-65-0)
- NetBackup [の起動と停止のスクリプトについて](#page-66-0)
- [アップグレード後のシステムの更新](#page-68-0)

## マスターサーバーのアップグレードについて

使用環境の他のコンピュータをアップグレードする前にマスターサーバーをアップグレー ドします。 マスターサーバーのアップグレードが終了したらメディアサーバーをアップグ レードし、次にクライアントをアップグレードします。 NetBackup は、バージョンが混在す る環境をサポートします。 このトピックに関する詳細情報を参照できます。

p.94 の「バージョンが異なる NetBackup [のサポートについて」](#page-93-0)を参照してください。

環境に適切なアップグレード方式を続行します。

p.33の「NetBackup 7.6 [へのアップグレードとシンプルな方式を使ったイメージメタデー](#page-32-0) [タの移行」](#page-32-0) を参照してください。

<span id="page-32-0"></span>p.42 の 「NetBackup 7.6 [へのアップグレードとガイド付き方式を使ったイメージメタデー](#page-41-0) [タの移行」](#page-41-0)を参照してください。

## NetBackup 7.6 へのアップグレードとシンプルな方式を 使ったイメージメタデータの移行

イメージメタデータの移行の進行中に通常の NetBackup 操作を中断できる場合は、こ の方式を使ってイメージメタデータの移行を実行します。

メモ: NetBackup マスターサーバーをバージョン 7.6 に更新する前に NetBackup OpsCenter をバージョン 7.6 に更新してください。また、OpsCenter データ収集機能を 無効にしてください。詳しくは、『NetBackup OpsCenter 管理者ガイド』を参照してくだ さい。

<http://www.symantec.com/docs/DOC5332>

64 ビットの Windows プラットフォームで OpsCenter をアップグレードする場合には既 知の問題があることに注意してください。 言語パックまたは Maintenance Pack をインス トールしている場合は、アップグレードに失敗する可能性があります。 この問題に関する 詳しい情報を参照できます。

<http://www.symantec.com/docs/TECH211070>

メモ: Global Cluster Option (GCO) を使ってグローバルにクラスタ化されたマスターサー バーを含む NetBackup のインストールでは、このマニュアルのアップグレード計画のガ イドラインに従ってください。 これらのサーバーをアップグレードするための個々の手順 については、次の文書を参照してください。 <http://www.symantec.com/docs/HOWTO73064>

メモ: MSDP を使う Solaris SPARC コンピュータで NetBackup 7.0.*x* をアップグレード する場合に、アップグレード処理で MSDP が検出されないことがあります。 この問題を 解決するには、次の文書に示されている pduninstall.sh スクリプトを適用します。

<http://www.symantec.com/docs/TECH146243>

このトピックに関する詳細情報を参照できます。

p.21 の 「MSDP を使う Solaris SPARC [のアップグレードに必要なその他の手順」](#page-20-0) を参 照してください。

#### 第 3 章 マスターサーバーのアップグレード | 34 NetBackup 7.6 へのアップグレードとシンプルな方式を使ったイメージメタデータの移行

表 [3-1](#page-33-0) に、NetBackup をアップグレードし、イメージメタデータの移行を完了するための 手順について説明します。 進捗状況を追跡できるようにするために、次の表に各タスク を完了したときにマークを付けるための[完了 (Completed)]列を含めます。

#### 表 3-1 シンプルな方式を使って NetBackup 7.6 にアップグレードし、イメー ジメタデータの移行を完了する手順

<span id="page-33-0"></span>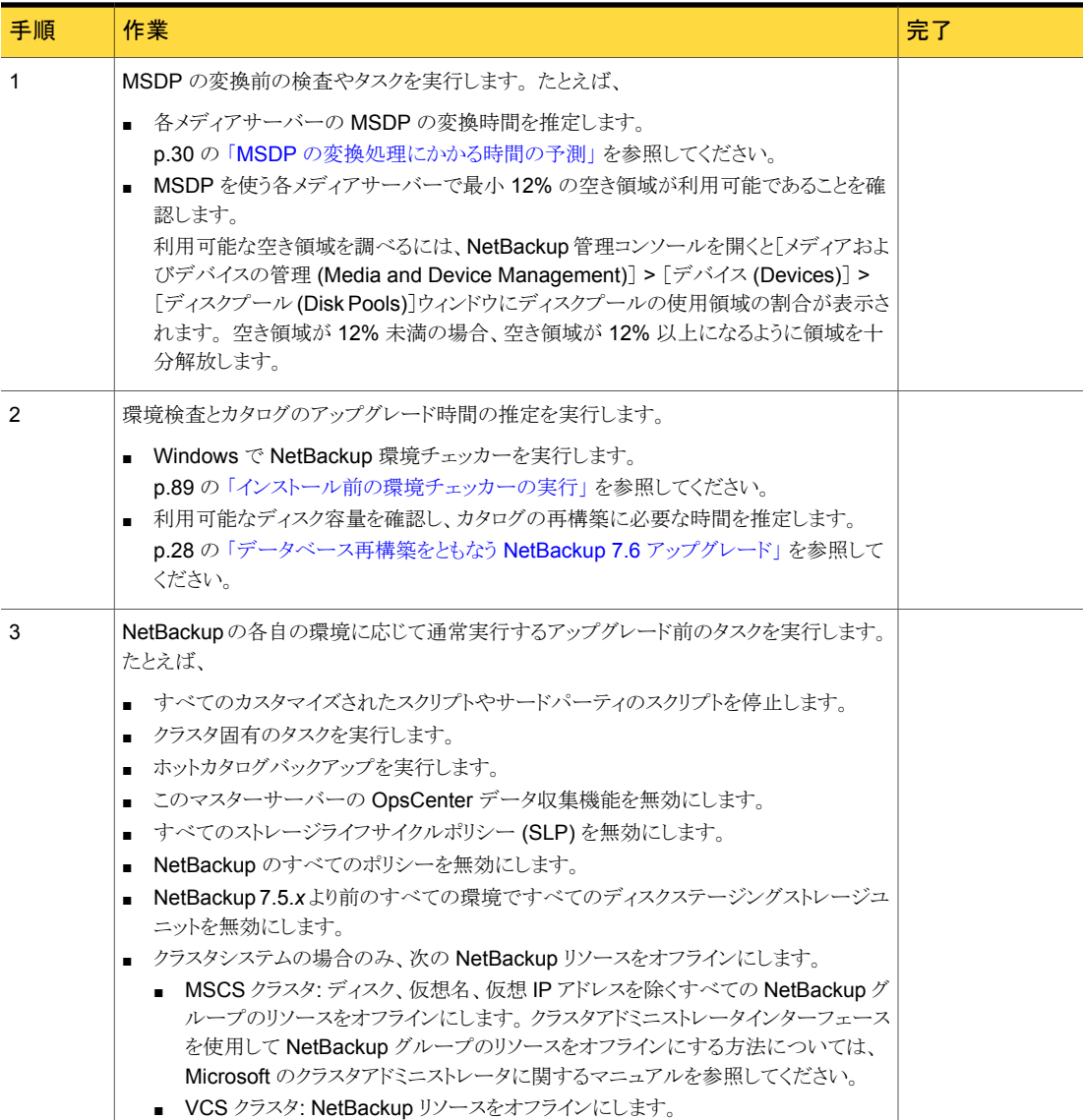

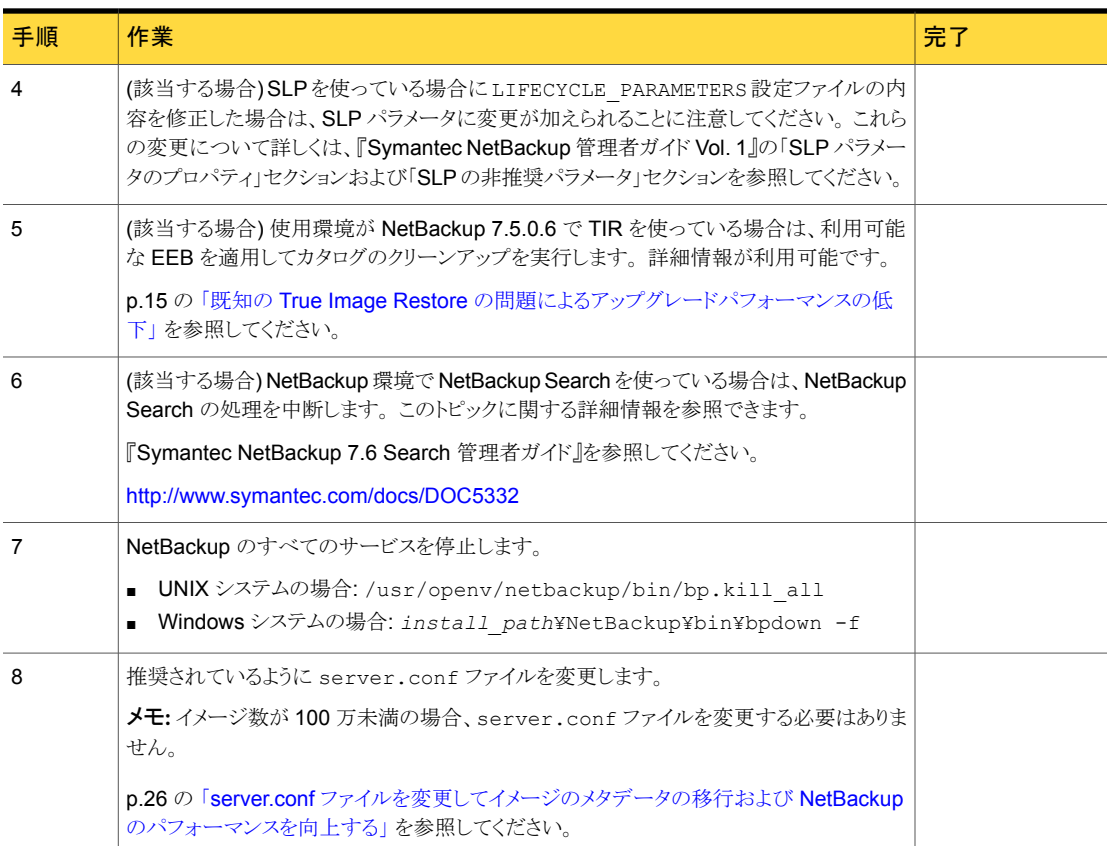

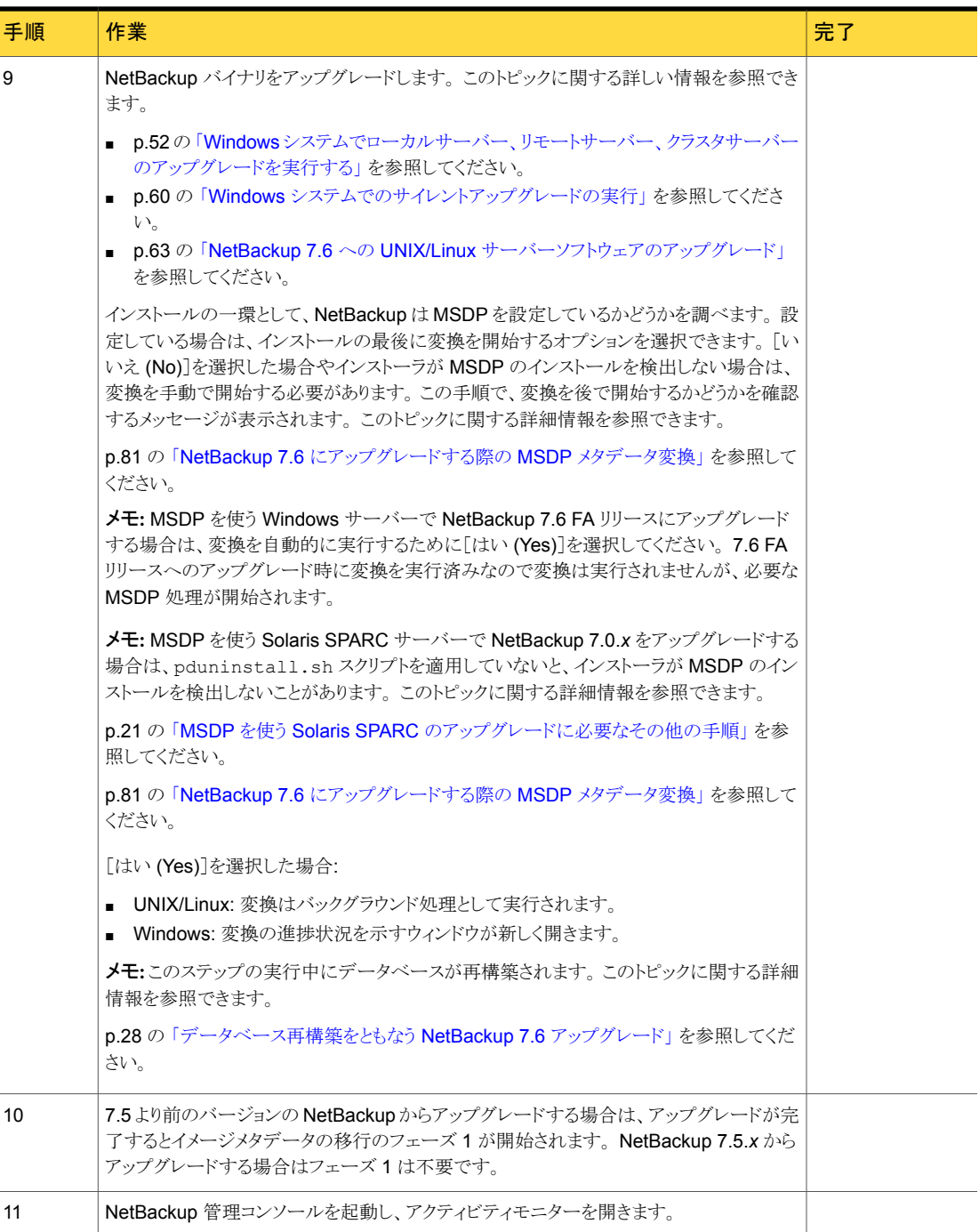
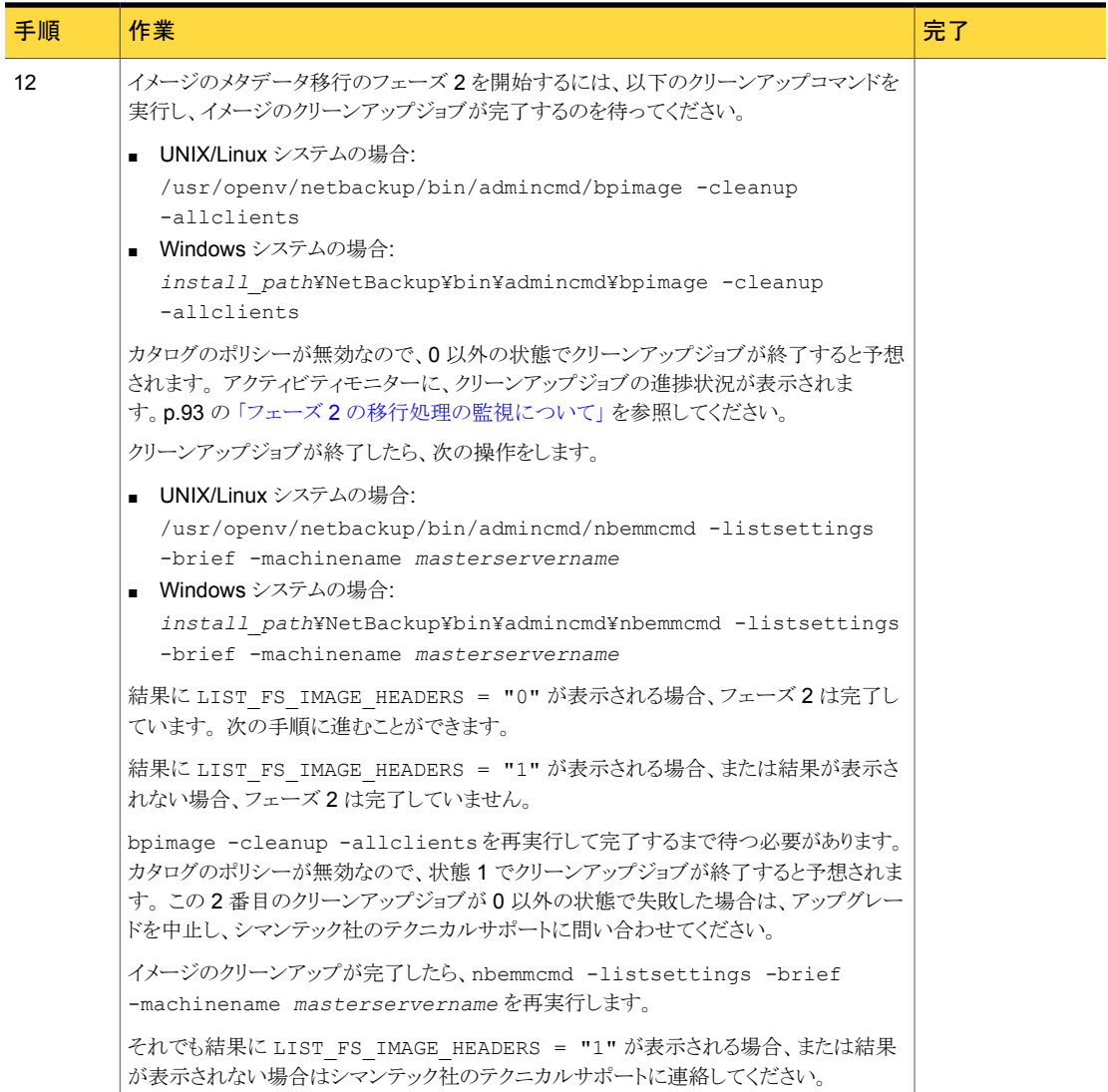

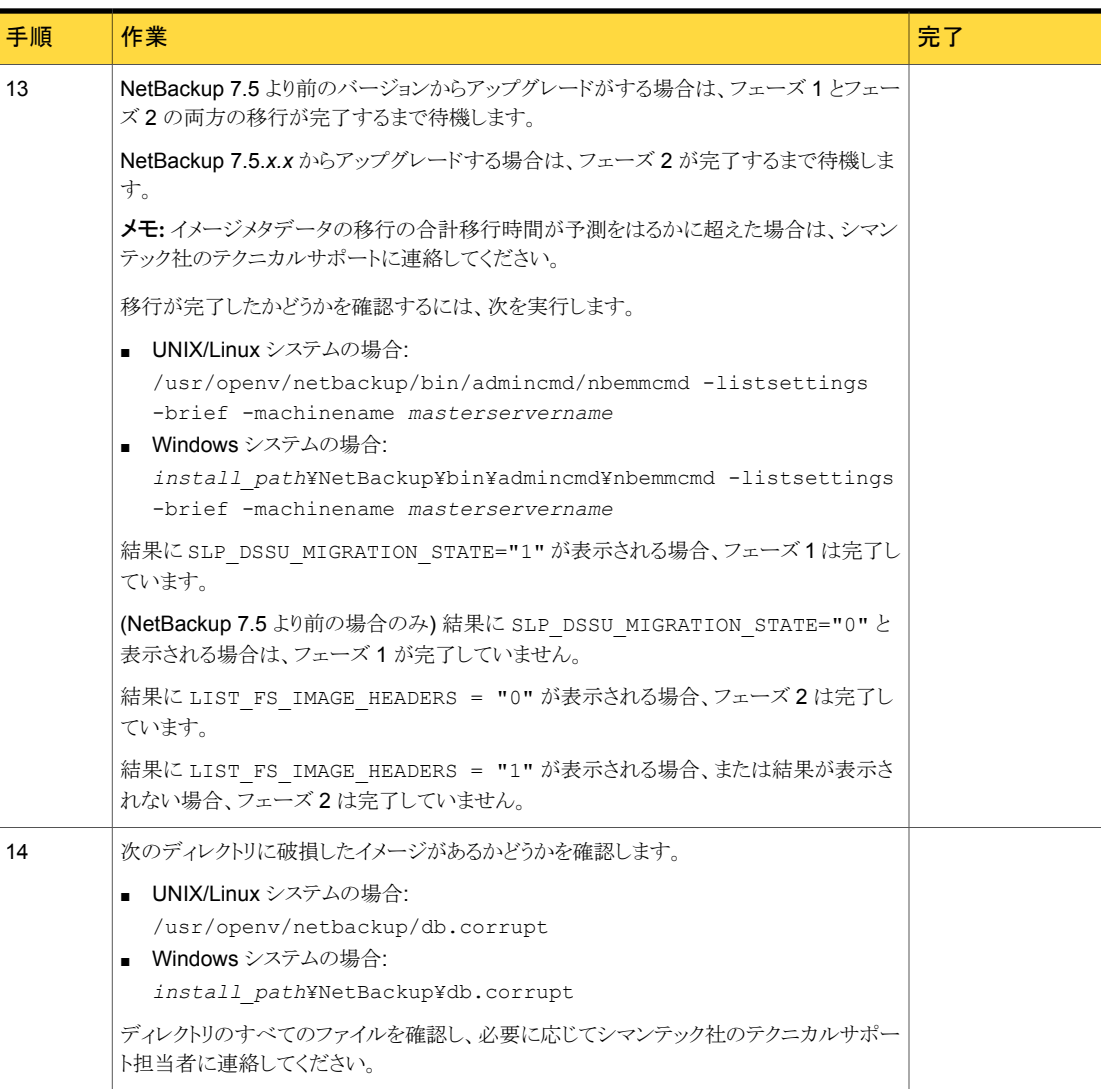

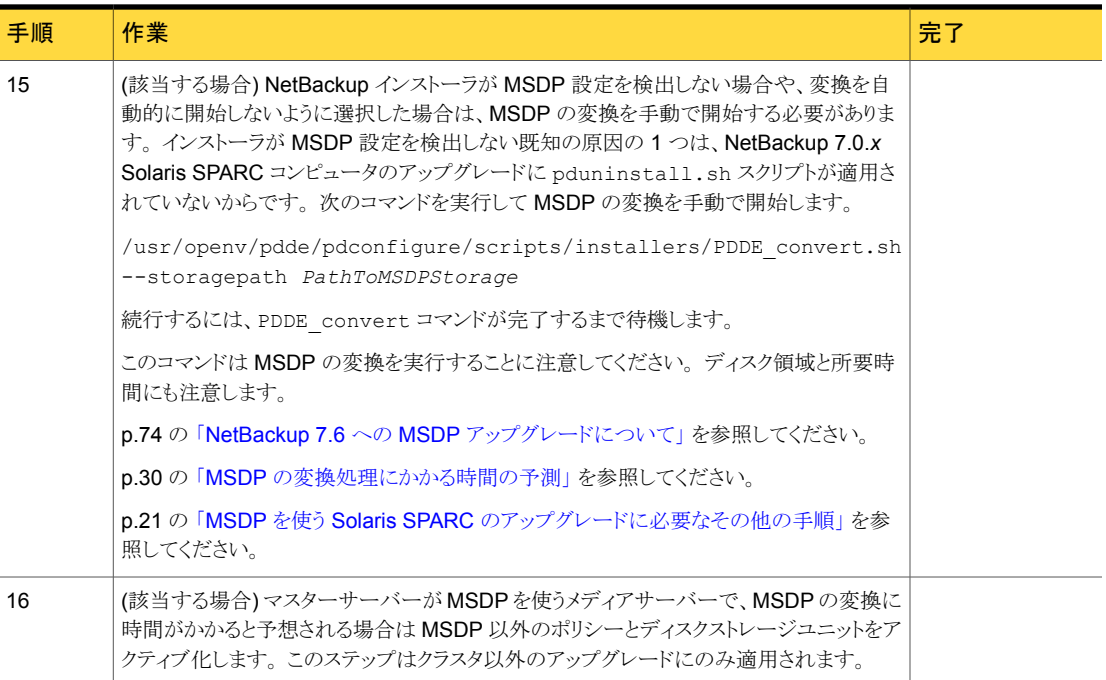

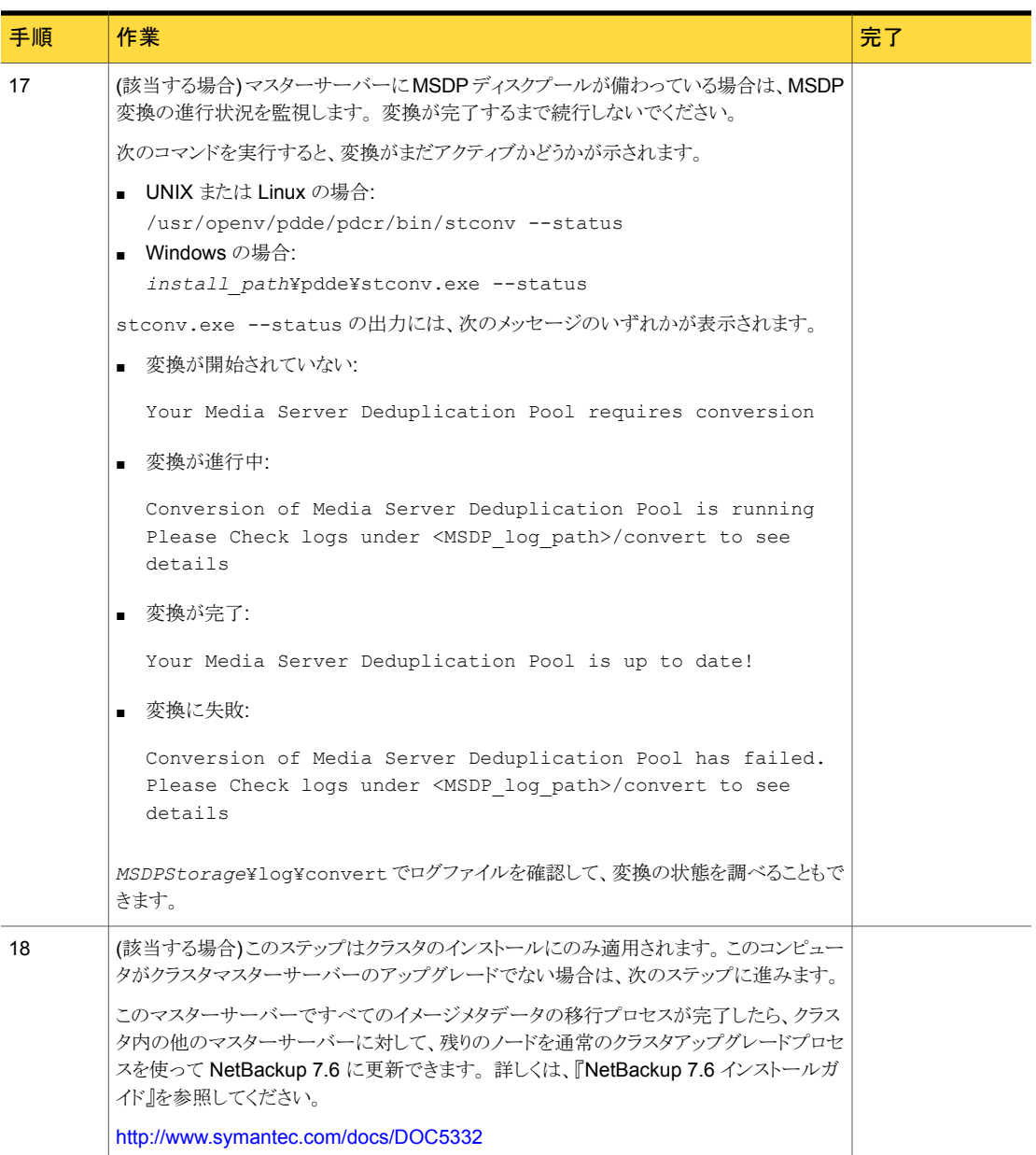

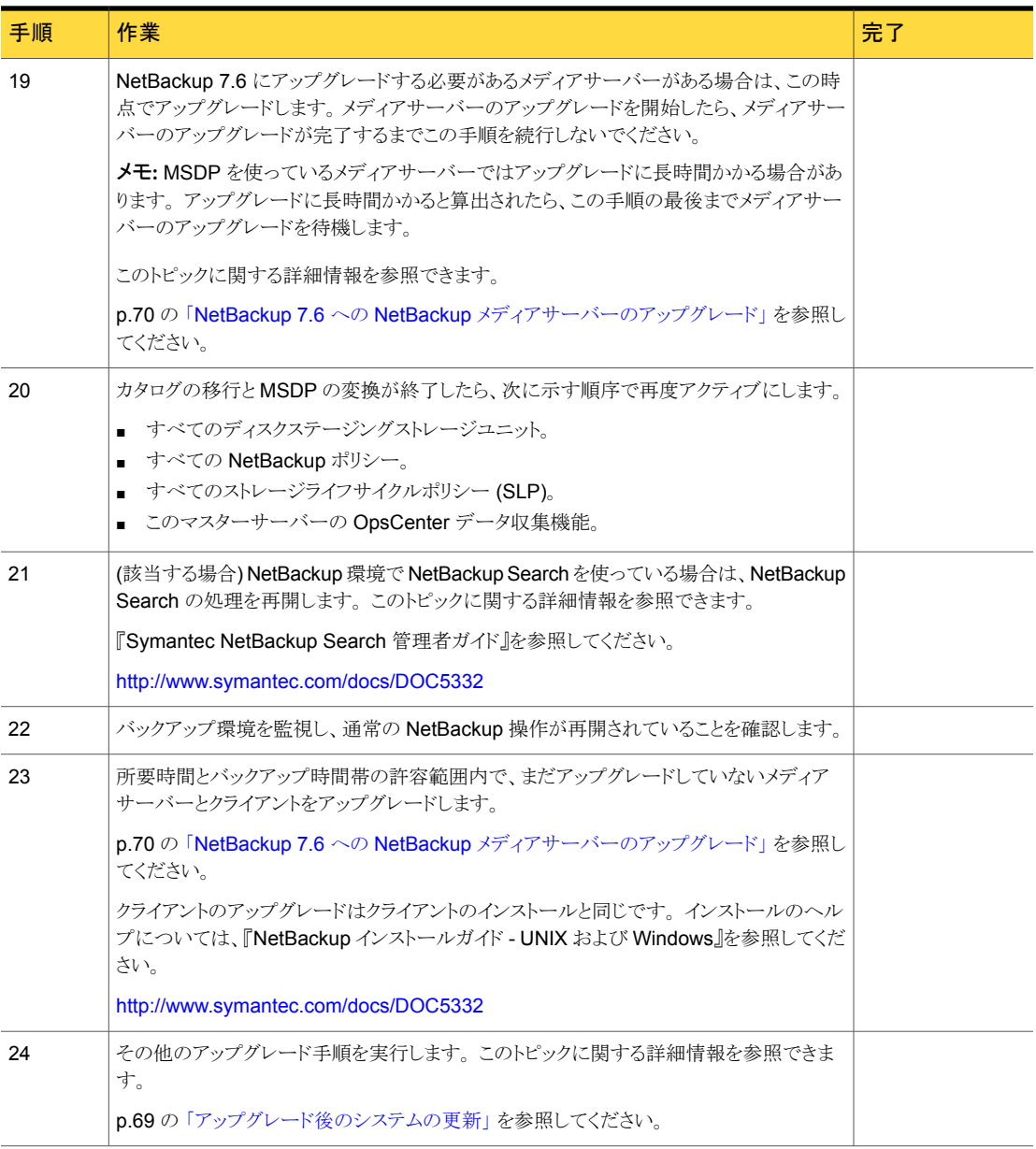

## NetBackup 7.6 へのアップグレードとガイド付き方式を 使ったイメージメタデータの移行

<span id="page-41-0"></span>イメージメタデータの移行を実行する際に Simple 方式では時間がかかりすぎる場合は、 この方式を使います。

メモ: シマンテック社は、この方式の手順の実行を支援するツールを開発しました。 詳し くは、Business Critical Services (BCS) の担当者に連絡してください。

メモ: NetBackup マスターサーバーをバージョン 7.6 に更新する前に NetBackup OpsCenter をバージョン 7.6 に更新してください。また、OpsCenter データ収集機能を 無効にしてください。詳しくは、『NetBackup OpsCenter 管理者ガイド』を参照してくだ さい。

#### <http://www.symantec.com/docs/DOC5332>

64 ビットの Windows プラットフォームで OpsCenter をアップグレードする場合には既 知の問題があることに注意してください。 言語パックまたは Maintenance Pack をインス トールしている場合は、アップグレードに失敗する可能性があります。 この問題に関する 詳しい情報を参照できます。

<http://www.symantec.com/docs/TECH211070>

メモ: Global Cluster Option (GCO) を使ってグローバルにクラスタ化されたマスターサー バーを含む NetBackup のインストールでは、このマニュアルのアップグレード計画のガ イドラインに従ってください。 これらのサーバーをアップグレードするための個々の手順 については、次の文書を参照してください。 <http://www.symantec.com/docs/HOWTO73064>

メモ: MSDP を使う Solaris SPARC コンピュータで NetBackup 7.0.*x* をアップグレード する場合に、アップグレード処理で MSDP が検出されないことがあります。 この問題を 解決するには、次の文書に示されている pduninstall.sh スクリプトを適用します。

#### <http://www.symantec.com/docs/TECH146243>

このトピックに関する詳細情報を参照できます。

p.21 の 「MSDP を使う Solaris SPARC [のアップグレードに必要なその他の手順」](#page-20-0) を参 照してください。

表 [3-2](#page-42-0) に、NetBackup をアップグレードし、イメージメタデータの移行を完了するための 手順について説明します。 進捗状況を追跡できるようにするために、次の表に各タスク を完了したときにマークを付けるための[完了 (Completed)]列を含めます。

#### 表 3-2 ガイド付き方式を使って NetBackup 7.6にアップグレードし、イメージ メタデータの移行を完了する手順

<span id="page-42-0"></span>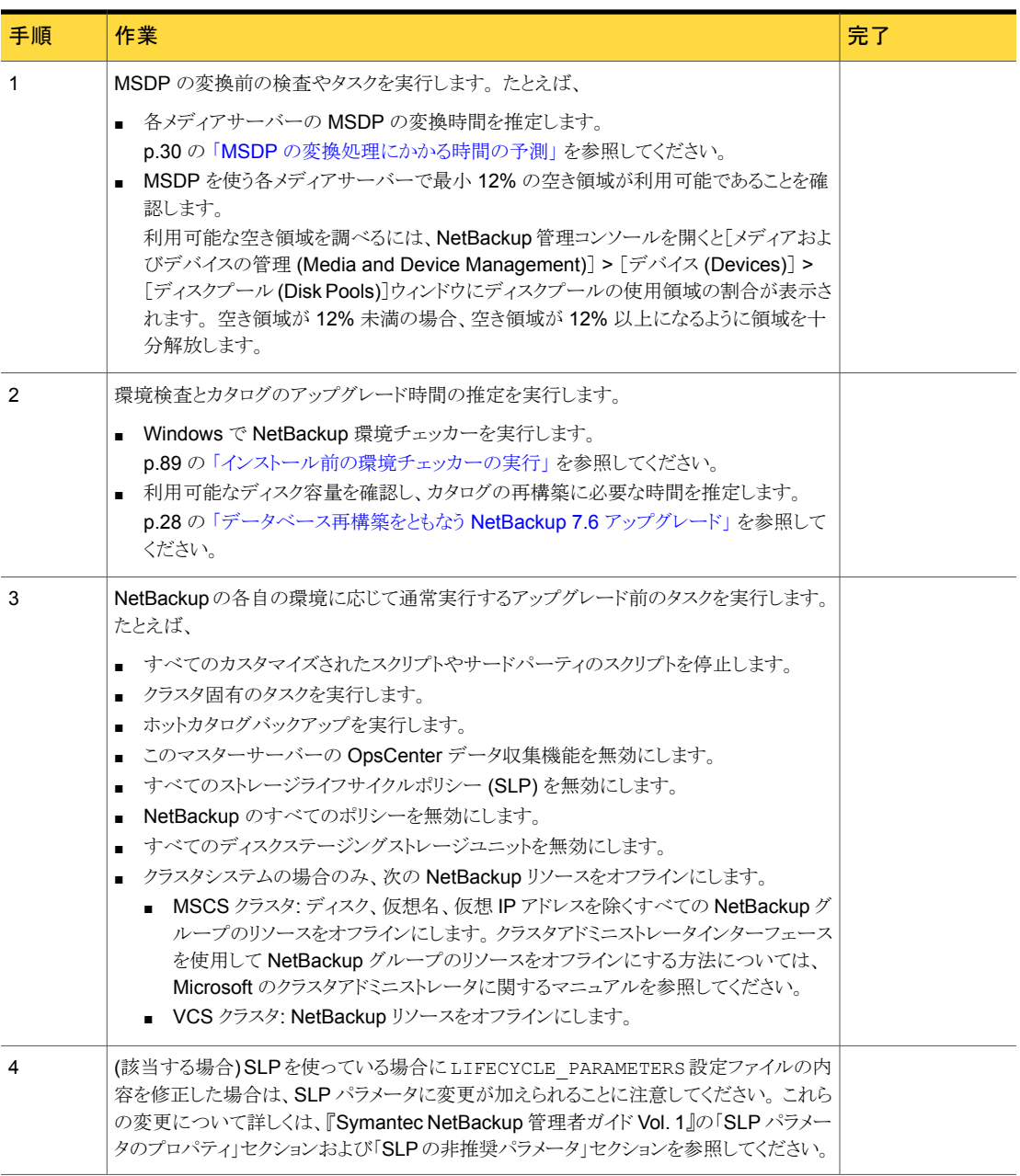

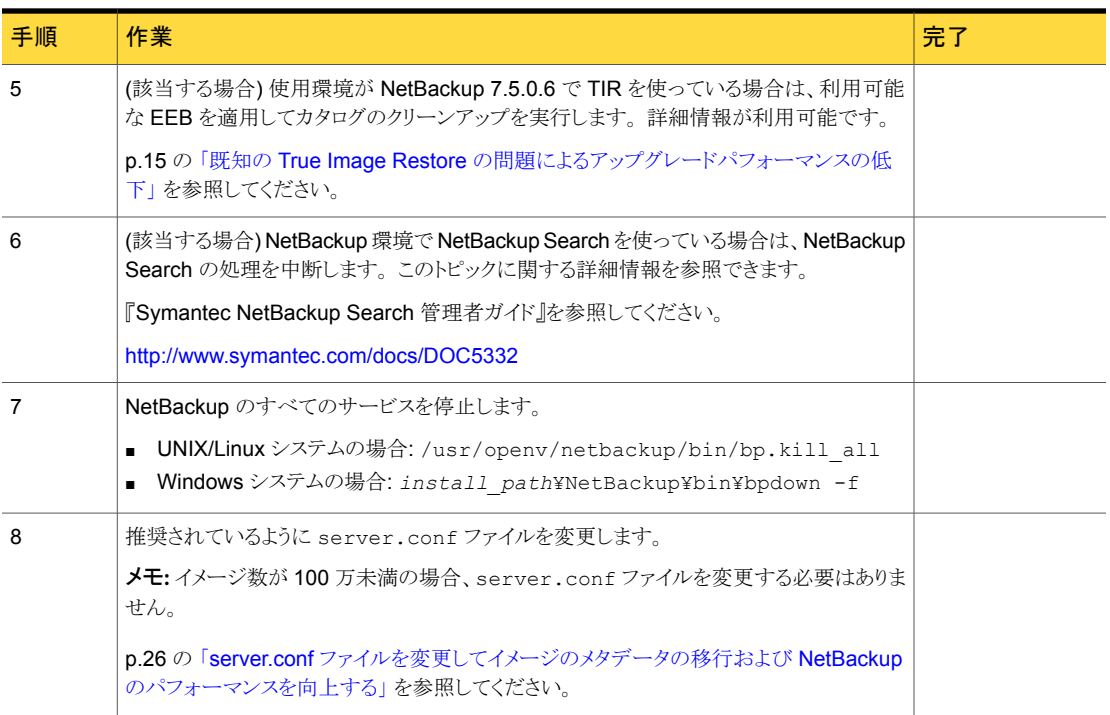

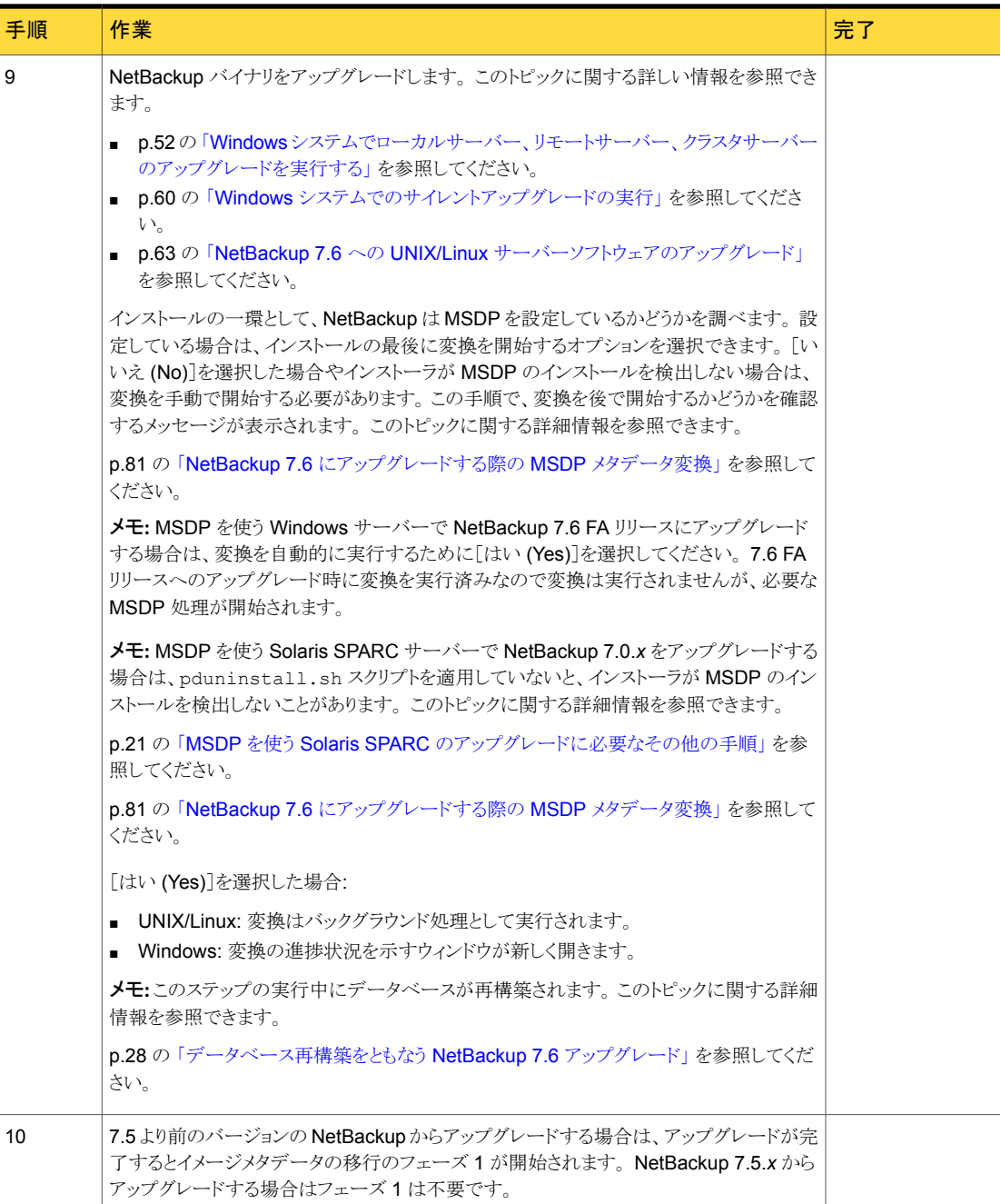

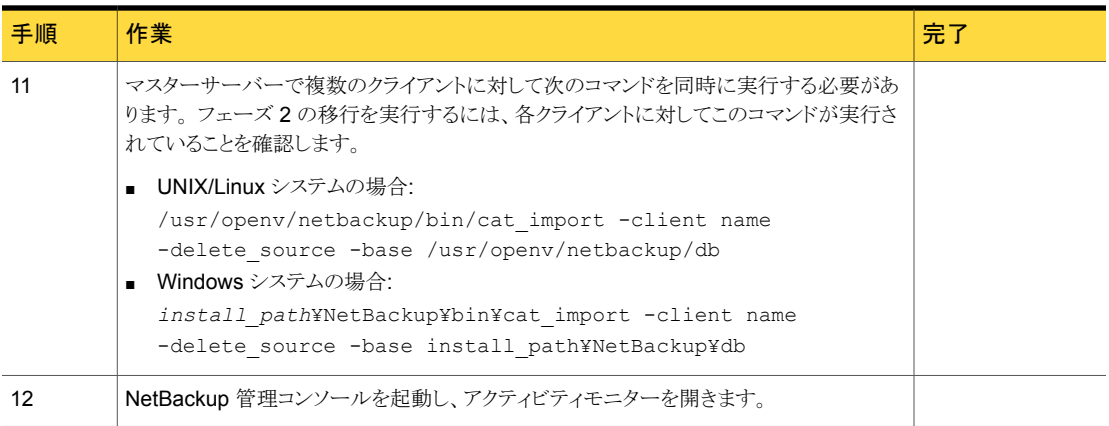

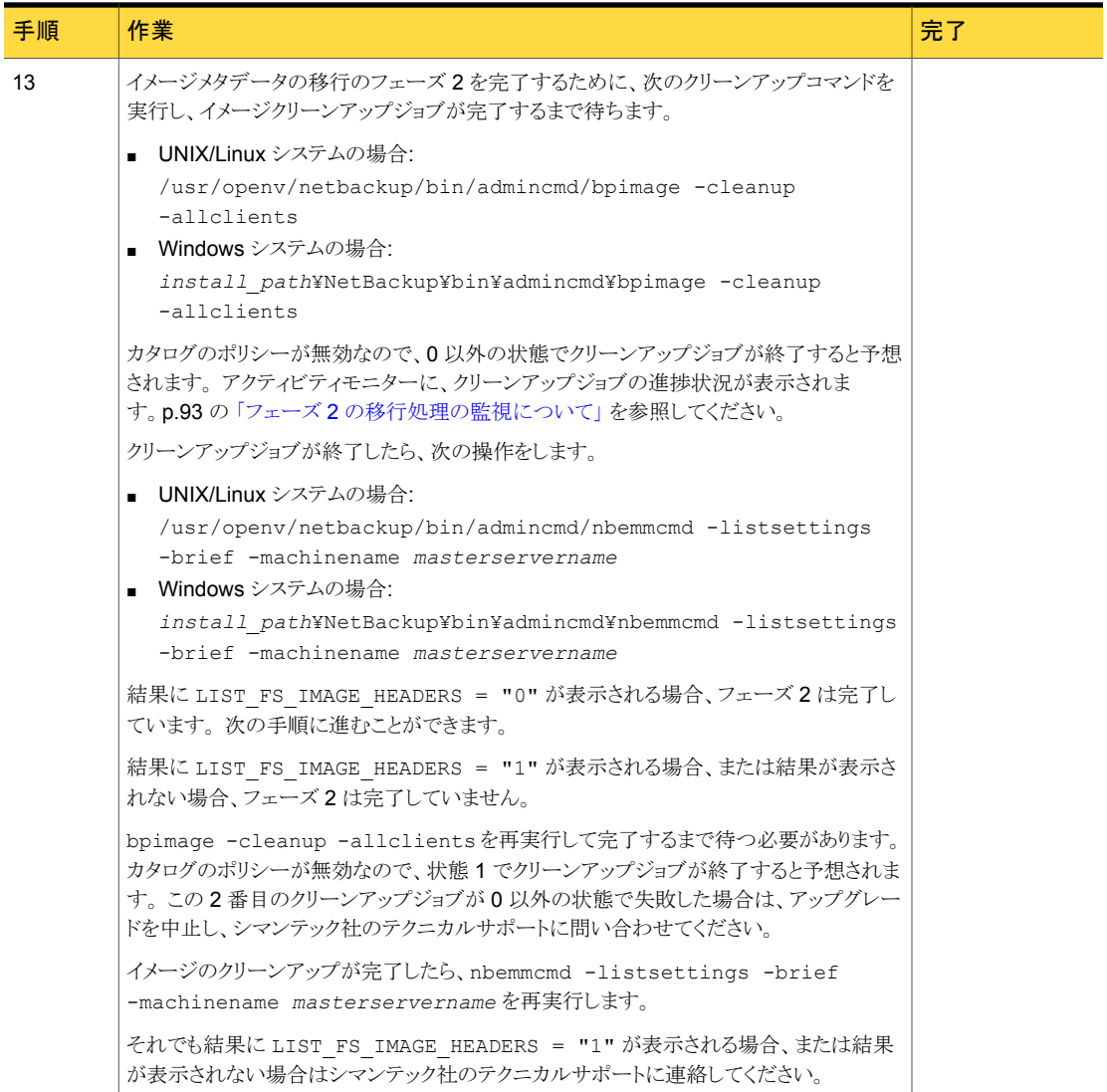

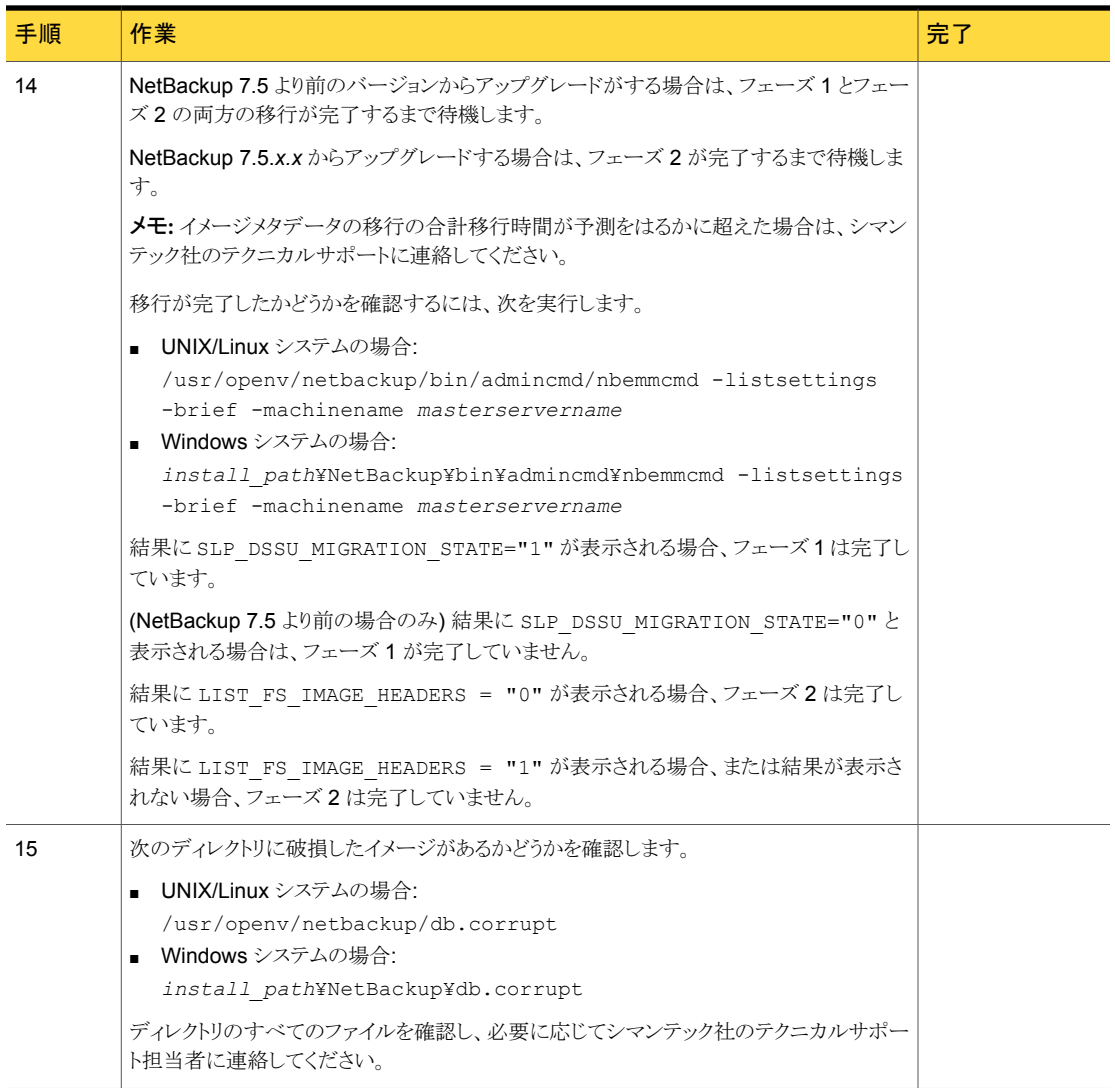

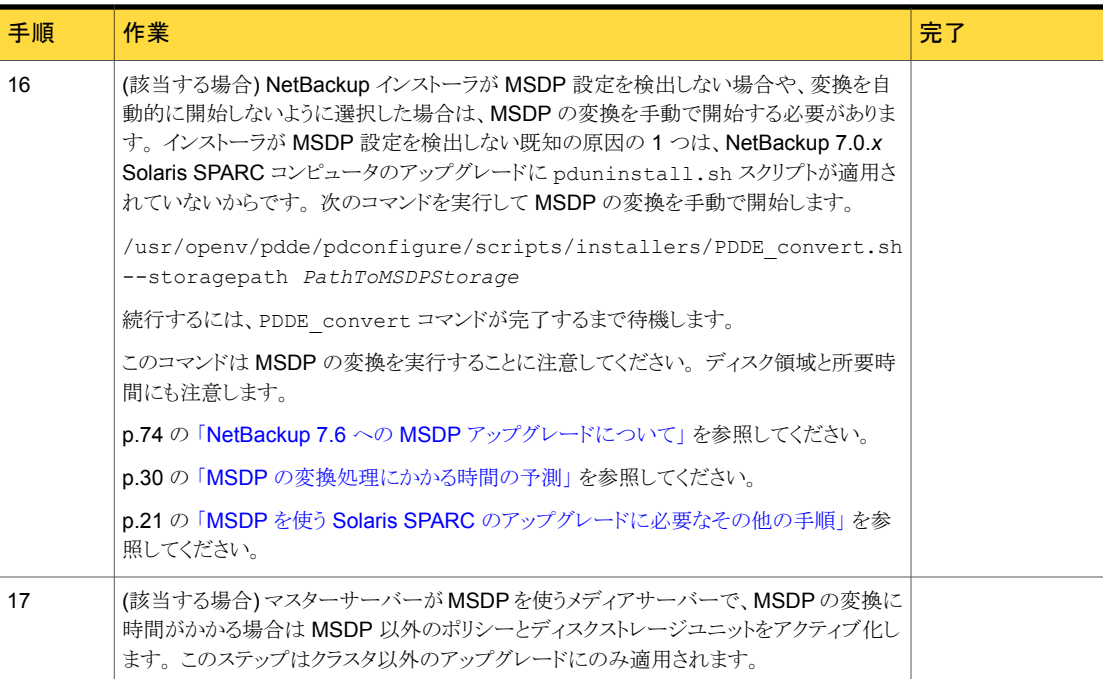

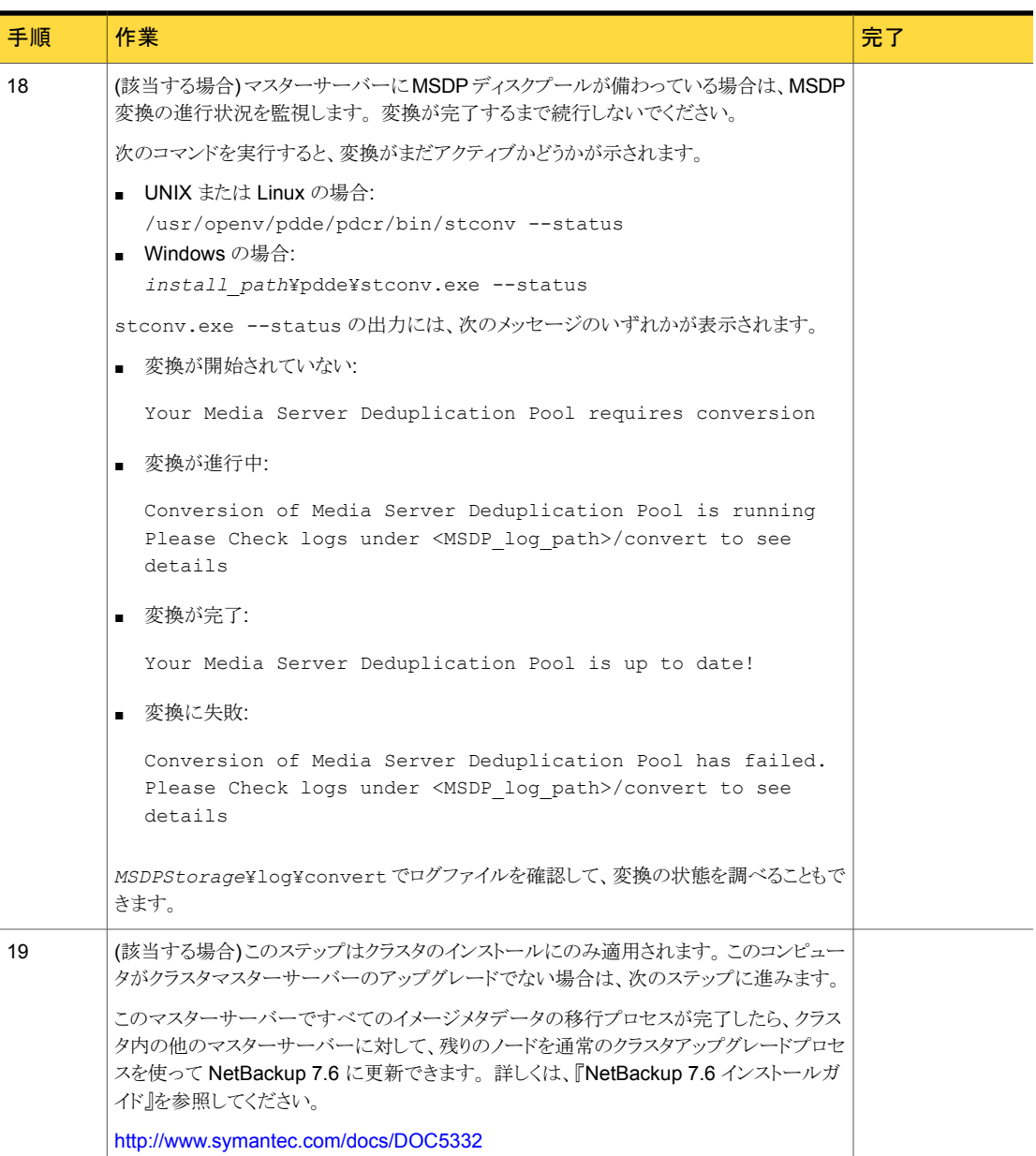

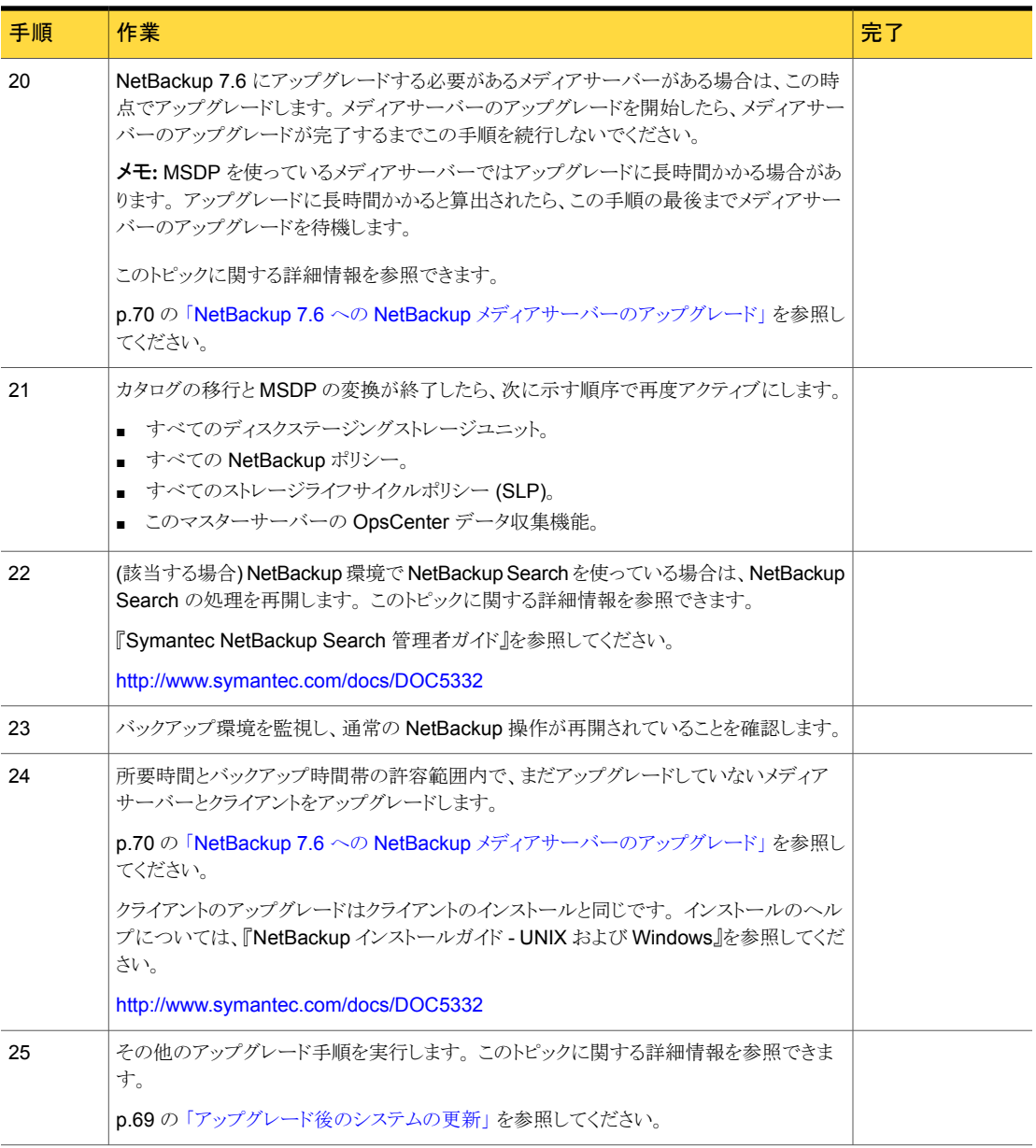

<span id="page-51-0"></span>第3章 マスターサーバーのアップグレード | 52 Windows システムでローカルサーバー、リモートサーバー、クラスタサーバーのアップグレードを実行する

# Windows システムでローカルサーバー、リモートサー バー、クラスタサーバーのアップグレードを実行する

ローカルコンピュータ、リモートコンピュータ、クラスタコンピュータで NetBackup 7.6 に アップグレードするには次の手順を実行します。

Windows でローカルサーバー、リモートサーバー、クラスタサーバーの NetBackup バ イナリをアップグレードする方法

- 1 NetBackup のアップグレードを開始するシステムにログオンします。 管理者権限で ログオンしてください。
	- ローカルの Windows システムをアップグレードする場合は、コンソールでコン ピュータに直接ログオンします。
	- リモートの Windows システムをアップグレードする場合は、NetBackup をイン ストールするホストすべてにネットワークアクセスが可能なシステムにログオンしま す。
	- クラスタの Windows システムをアップグレードする場合は、アクティブノード(共 有ディスクが存在するノード) にログオンします。
- 2 次の方法のいずれかを使用して、NetBackup インストールウィザードを起動します。
	- DVD メディア ドライブに Windows 版 NetBackup の DVD を挿入します。 自動再生機能が 無効になっている場合は、DVD ドライブに移動して Browser.exe を実行しま す。
	- ESD イメージ (ダウンロード済みファイル) イメージが存在するディレクトリに移動して、Browser.exe を実行します。
- 3 ブラウザの初期画面 ([Home])で、[Installation]をクリックします。
- 4 [Installation]画面で、「Server Software Installation]をクリックします。
- 5 [Welcome]画面で内容を確認し、「Next]をクリックします。
- 6 [License Agreement]画面で、次の操作を行います。
	- [I agree to and accept the terms of the license agreement]にチェックマー クを付けます。 ソフトウェアをアップグレードするにはこの項目を選択する必要があります。
	- [Participate in the NetBackup Product Improvement Program]。 デフォルトでは、このオプションは有効になっています。 このオプションを無効に するには、チェックボックスをクリックしてチェックマークを外します。
	- [Next]をクリックします。

第3章 マスターサーバーのアップグレード | 53 Windows システムでローカルサーバー、リモートサーバー、クラスタサーバーのアップグレードを実行する

7 [Symantec NetBackup Installation Type]画面で、次の情報を入力します。

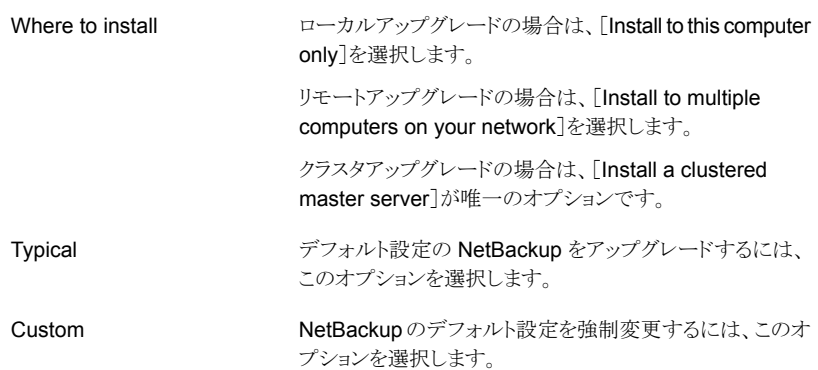

[Next]をクリックします。

8 [NetBackup License Key and Server Type]画面で、次の情報を入力します。

製品購入時に提供された基本製品のライセンスキーを入力します。 License Key

> アップグレードの場合、すでにインストールされている製品のライセンスによって、選択可能 なコンポーネントが決定されます。

> メモ:リモートアップグレードの場合は、ここに入力したライセンスキーが他のノードにプッシュ 型で転送されます。 ライセンスキーによってアドオン製品を使用できるようになります。 アドオ ン製品がすでにインストールされているノードに NetBackup をプッシュインストールした場 合、キーはアドオン製品に対して機能します。

> リモートアップグレードまたはクラスタアップグレードの場合は、アップグレード処理中にアッ プグレードを実行する適切なクレデンシャルを所有していることを検証するために次の処理 が実行されます。

- アップグレード先のクラスタシステムを選択すると、NetBackup はクラスタのすべてのノー ドに対する適切な管理クレデンシャルを所有しているかどうかを確認します。 適切なクレ デンシャルを所有していない場合は、そのシステムはリストに追加されません。
- 適切なクレデンシャルを所有している場合は、ライセンスキーが必要かどうかが再度確認 されます。 必要なキーが入力されなかった場合は、そのシステムはリストに追加できませ ん。 そのノードでアップグレードするには有効なライセンスキーを入力する必要がありま す。 無効なライセンスキーを入力すると、この画面は有効なキーを入力するまで表示さ れたままになります。

マスターサーバーソフトウェアをアップグレードするには、このアイコンをクリックします。 メモ:メディアサーバー重複排除プール (MSDP) を使うマスターサーバーの場合は、表示さ れる NetBackup 重複排除の注意を一読します。 NetBackup Master Server

第3章 マスターサーバーのアップグレード | 54 Windows システムでローカルサーバー、リモートサーバー、クラスタサーバーのアップグレードを実行する

メディアサーバーソフトウェアをアップグレードするには、このアイコンをクリックします。 NetBackup Media Server

> メモ:メディアサーバー重複排除プール (MSDP) を使うシステムの場合は、表示される NetBackup 重複排除の注意を一読します。

- 9 [NetBackup Deduplication]画面に、インストーラが MSDP の変換を処理する方 法が示されます。 デフォルトでは、変換はアップグレード後に自動的に実行されま す。 シマンテック社はデフォルトを適用することを推奨します。 [OK]をクリックして 続行します。
- 10 この手順はカスタムアップグレードにのみ適用されます。 [Typical]インストールの 場合は、次の手順へスキップします。

この手順では、[NetBackup Features]、[NetBackup Port Numbers]、および [NetBackup Services]を選択し構成する方法について記述します。

■ NetBackup Port Numbers

構成に必要な場合は、この画面からポート番号を変更できます。 NetBackup と他社製品が同じポートを共有しようとして競合が発生した場合、 ポート番号の変更が必要になることがあります。 また、ファイアウォールでセキュ リティの問題を引き起こすポートの競合が発生している場合にも変更できます。 ポート番号を変更するには、置き換えるポート番号を選択し、新しい番号を入力 します。

[Next]をクリックします。

#### ■ NetBackup Services

この画面で、次の NetBackup サービスの起動アカウントおよび起動の種類を指 定します。

デフォルトでは、このボックスにチェックマークが付けられており、NetBackup は組み込みシ ステムアカウントを使います。このボックスにチェックマークが付いている場合、その下のフィー ルドは無効になります。 Use the built-in system account

異なるシステムアカウントを指定する方法

- このボックスをクリックしてチェックマークを外します。
- 次のフィールドにアカウント情報を入力します。 ユーザー名 (Username) パスワード (Password)
	- ドメイン (Domain)

このオプションは、NetBackup ホストを再起動する必要がある場合、NetBackup サービスが 自動的に開始するかどうかを判断します。 デフォルトは[Automatic]です。 **Startup** 

再起動後、NetBackup サービスを手動で開始するには、[Manual]を選択します。

第 3 章 マスターサーバーのアップグレード | 55 Windows システムでローカルサーバー、リモートサーバー、クラスタサーバーのアップグレードを実行する

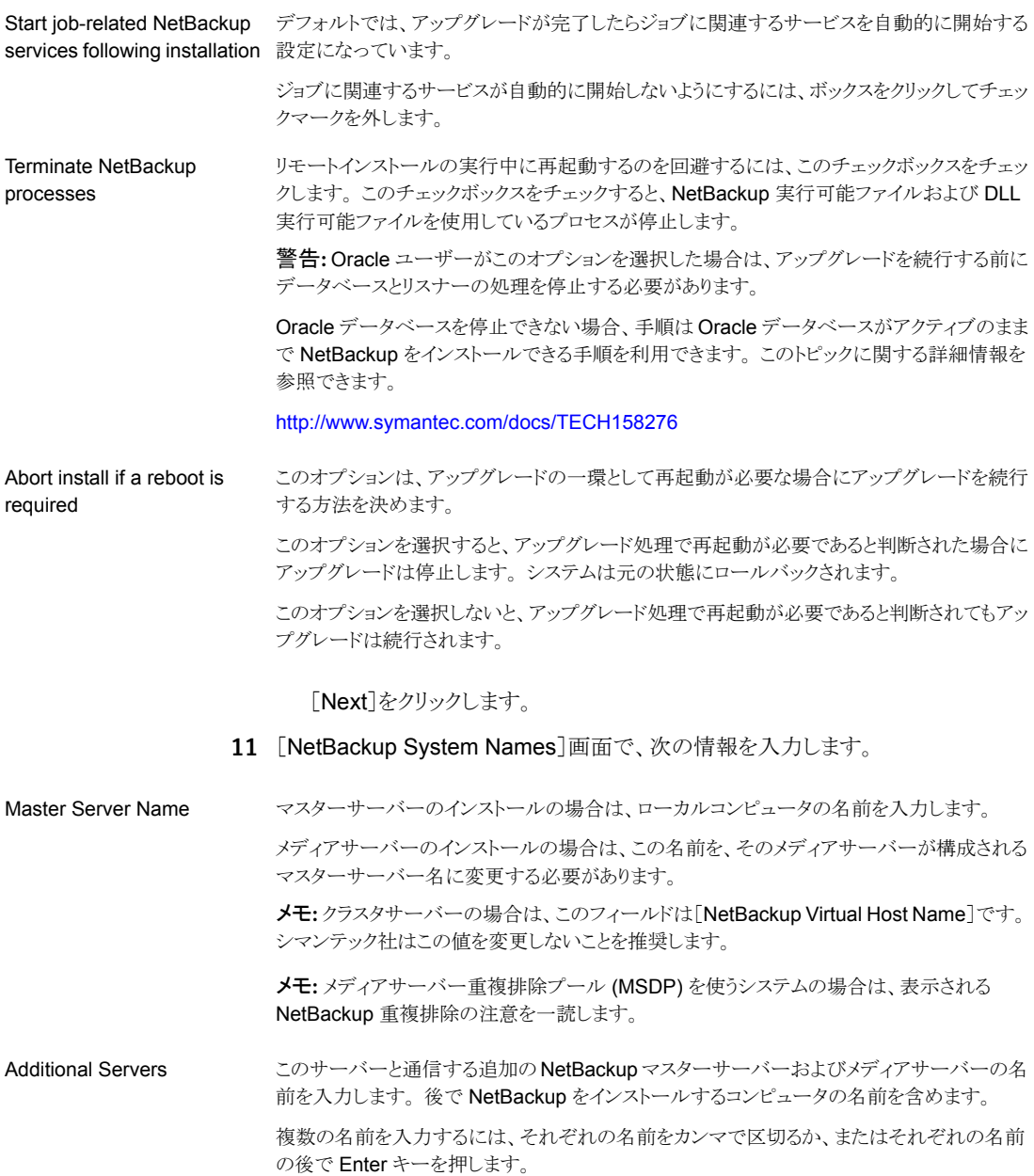

第 3 章 マスターサーバーのアップグレード | 56 Windows システムでローカルサーバー、リモートサーバー、クラスタサーバーのアップグレードを実行する

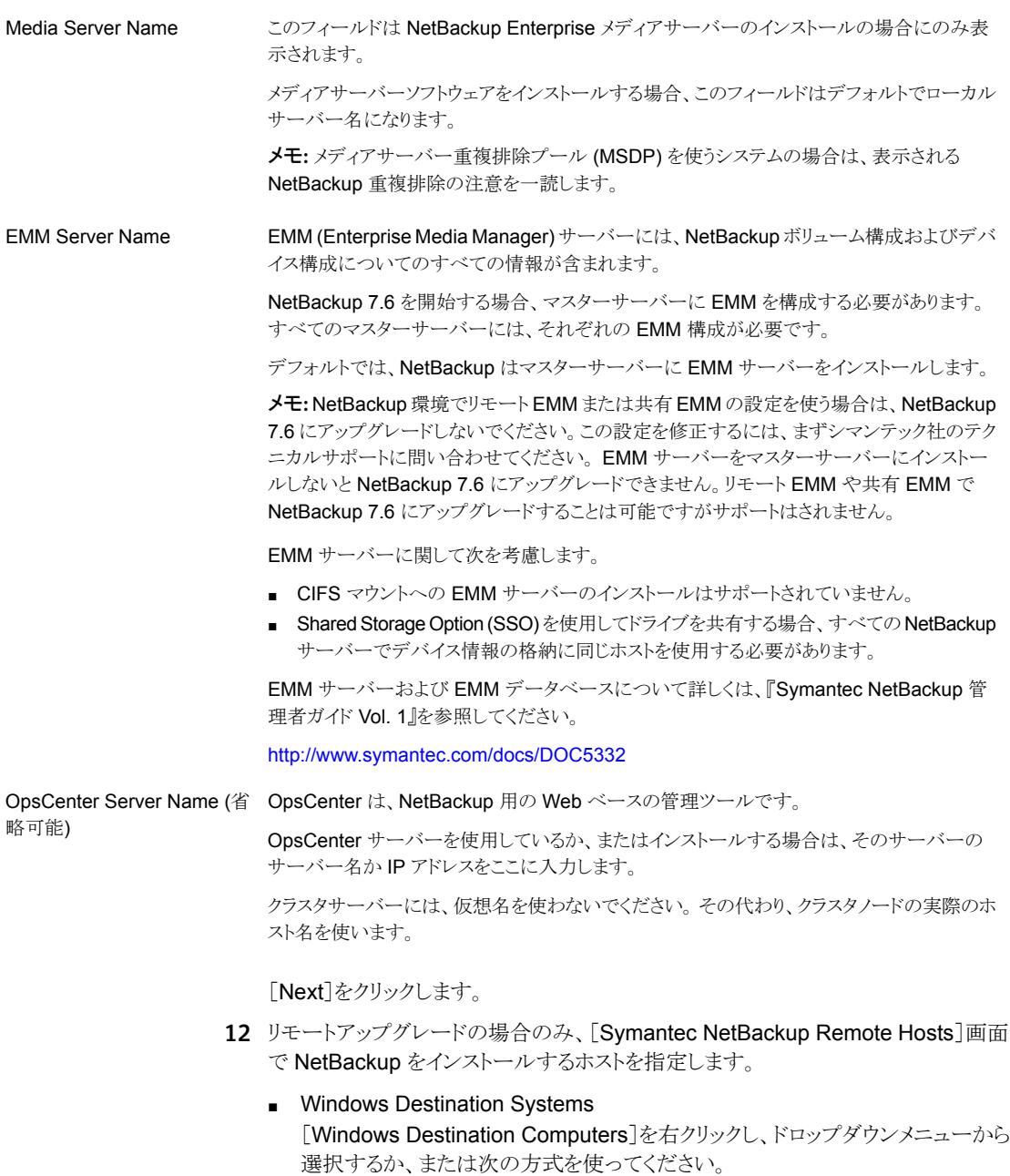

Browse

NetBackup をアップグレードするホストのネットワークを検索するには、ここをクリックします。

- 「Available Svstems]ダイアログボックスで追加するコンピュータを選択し、「Next]をク リックします。
- [Remote Computer Login Credentials]ダイアログボックスで、リモートコンピュータで使 う NetBackup のアカウントのユーザー名、パスワード、ドメインを入力します。
- 複数のリモートコンピュータをアップグレードする場合は、 [Remember User Name and Password]の隣にあるチェックボックスにチェックマークを付けます。 このオプションを選 択すると、各リモートコンピュータにこの情報を入力する必要がなくなります。 クレデンシャルを指定したらホストノードを選択し、[Windows Destination Systems]リス トに追加します。 NetBackup のリモートアップグレードは、これらのノードで実行されま す。インストール先のシステムを選択する場合、ローカルホストも忘れずに選択してくださ い。

NetBackup では、システムを選択するたびに、システムおよびライセンスの確認が実行 されます。 たとえば、次のようにサーバーアップグレード先のシステムが選択した種類と 一致するかどうかが確認されます。

- NetBackup がインストールされていない場合: リモートは検証済みと見なされます。
- NetBackup がすでにインストールされている場合: そのシステムのアップグレードの 種類と要求しているアップグレードの種類を比較します。
- 無効な組み合わせの場合:問題があることが通知され、そのシステムは選択できませ ん。 無効な組み合わせの例として、すでにマスターサーバーになっているリモートシ ステムにリモート管理コンソールをインストールしようとしている場合があります。
- リモートシステムがサポート外のプラットフォームやレベルの場合:問題が通知され、 そのシステムは選択できません。

アップグレード手順で、リモートシステムに対する適切な管理クレデンシャルを所有してい るかどうかも検証されます。管理クレデンシャルを所有していない場合は、[Enter Network Password]画面が表示され、管理者のユーザー名およびパスワードの入力を求められ ます。

[OK]をクリックし、インストール先のシステムの選択を続けます。 選択するノードごとに、この処理を繰り返します。 ユーザー名およびパスワードは保持す ることができます。 その場合、ユーザー名またはパスワードが無効な場合にのみ、その ユーザー名またはパスワードが求められるようになります。

次に、クラスタ化された環境でのプッシュインストールに関連する注意事項を示します。

- NetBackup は、複数のノードでアップグレードできます。 ただし、クラスタのノード数 に対する制限は、NetBackup ではなくクラスタサービスによって設定されます。
- 言語パッケージとその他の NetBackup のアドオン製品は、プッシュ方式ではアップ グレードできません。 アドオン製品は、クラスタグループのノードごとにアップグレード する必要があります。 これらの製品のアップグレード方法については、各製品の NetBackup マニュアルを参照してください。

#### Browse (続き)

- (続き)
	- NetBackup は、アップグレードの開始時に入力したライセンスキーのみを他のノードに プッシュ型で転送します。 ライセンスキーによってアドオン製品を使用できるようになりま す。 アドオン製品がすでにインストールされているノードに NetBackup をプッシュインス トールした場合、キーはその製品に対して機能します。
	- [OK]をクリックします。

第 3 章 マスターサーバーのアップグレード | 58 Windows システムでローカルサーバー、リモートサーバー、クラスタサーバーのアップグレードを実行する

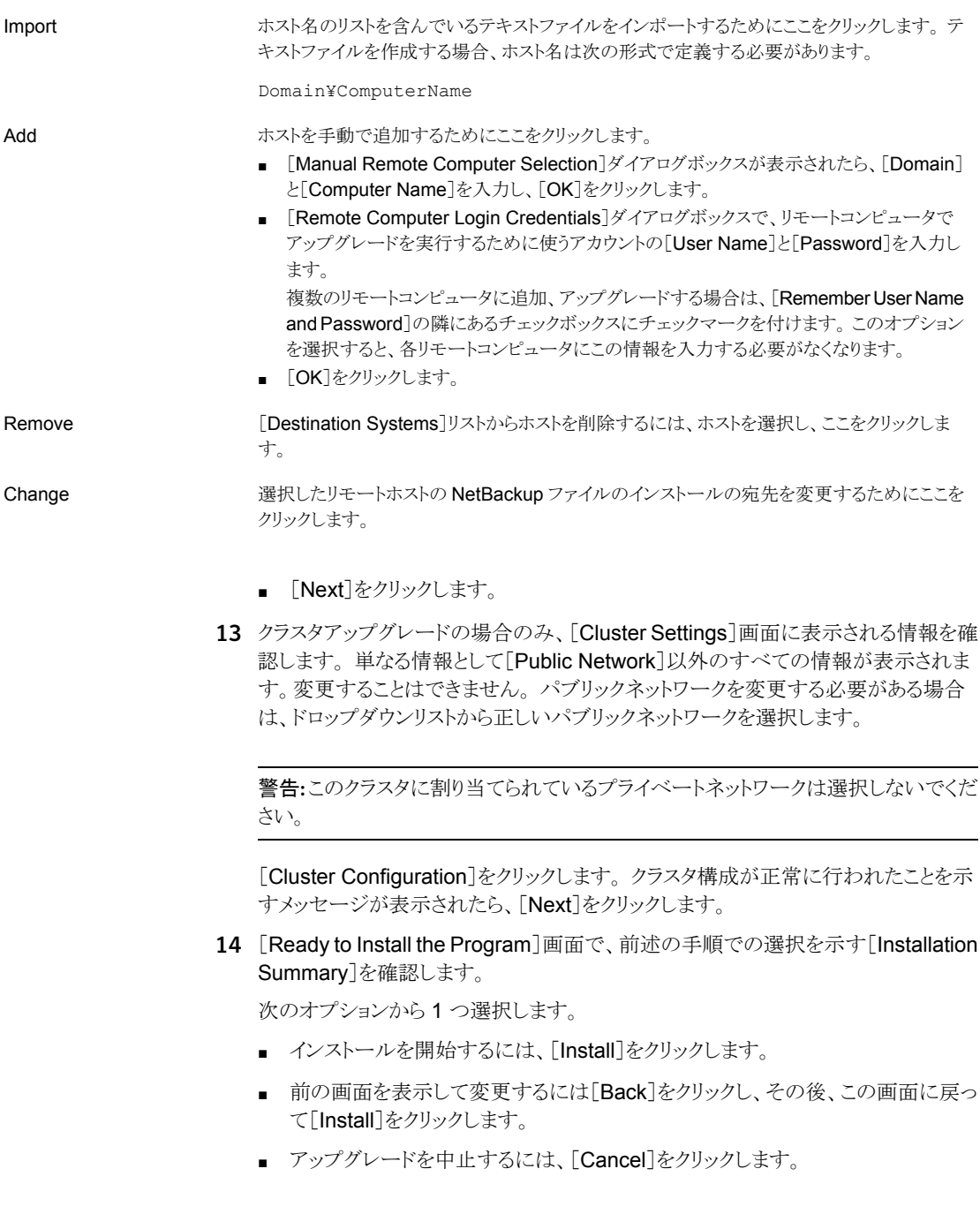

第3章 マスターサーバーのアップグレード | 59 Windows システムでローカルサーバー、リモートサーバー、クラスタサーバーのアップグレードを実行する

> [Install]をクリックするとアップグレード処理が開始され、アップグレードの進捗状況 を示す画面が表示されます。 この処理には数分かかる場合があります。

> リモートアップグレードまたはクラスタアップグレードの場合のみ、ダイアログボックス でシステムを右クリックしてアップグレードの状態を確認します。 アップグレードは 5 つまで並行して行われます。 1 つのアップグレードが完了すると別のアップグレード が開始し、最大 5 つのアップグレードが進行中になります。

- 15 リモートアップグレードの場合のみ、すべてのリモートアップグレードが完了したら [Finish]をクリックします。
- 16 [Installation Complete]画面で、次のオプションから選択します。

インストールする他の NetBackup 製品の追加のライセンスキーをここに入力してください。

- 追加のライセンスキーを入力するには、[Add Keys]をクリックします。
- 「Current License Keys]のリストが表示されたら、「Add Key]をクリックして新規のライセ ンスキーを入力し、次に[Add]をクリックします。
- すべてのライセンスキーを入力したら、[Current License Keys]ウィンドウを閉じます。

アップグレードログファイルには、詳しいインストール情報とエラーが起きたかどうかが表示さ れます。 View installation log file

次の場所にあるアップグレードログを確認します。

%ALLUSERSPROFILE%¥Symantec¥NetBackup¥InstallLogs¥

メモ: 複数のコンピュータにリモートアップグレードを実行する場合は、このオプションを選択 するとローカルコンピュータのログのみが表示されます。 アップグレードするように選択した 各コンピュータにそれぞれのアップグレードログファイルが作成されます。 リモートコンピュー タのログファイルを表示するためには、Windows エクスプローラのウィンドウを開き、 ¥¥<COMPUTERNAME> と入力します。

アップグレードログを検索し、次のエラーが表示されているかどうかを確認します。

- Return Value 3を含む文字列。
- 次のように色分けされている重大なログメッセージ: 黄色 = 警告。 赤 = エラー。

Finish

Add Keys

アップグレードを完了するには次のいずれかの操作をします。

- すべてのサーバーのソフトウェアをアップグレードした場合は、「Launch NetBackup Administration Console now]の隣にあるチェックボックスにチェックマークを付けて [Finish]をクリックします。 NetBackup 管理コンソールを使用して構成ウィザードを起動すると、NetBackup 環境を 構成できます。 ■ アップグレードするサーバーソフトウェアが他にも存在する場合は、「Finish]をクリックし ます。
	- 次のコンピュータに移動して、必要なサーバーソフトウェアをアップグレードできます。
- 17 NetBackup クラスタ設定を手動で修正した場合や外部スクリプトで修正した場合は、 NetBackup クラスタレジストリに変更が正しく反映されていることを確認してください。 質問がある場合は、シマンテック社のテクニカルサポートにお問い合わせください。
- 18 アップグレード処理を再開します。 アップグレード処理に適用するオプションを次か ら選択してください。
	- イメージメタデータのシンプルな移行でアップグレード p.33 の「NetBackup 7.6 [へのアップグレードとシンプルな方式を使ったイメー](#page-32-0) [ジメタデータの移行」](#page-32-0) を参照してください。
	- イメージメタデータのガイド付き移行でアップグレード p.42 の「NetBackup 7.6 [へのアップグレードとガイド付き方式を使ったイメージ](#page-41-0) [メタデータの移行」](#page-41-0) を参照してください。

## Windows システムでのサイレントアップグレードの実行

<span id="page-59-0"></span>サイレントアップグレードを実行すると、リモートアップグレードを実行する場合と同様に、 対話形式での入力が不要になります。 NetBackup のサイレントインストールは、NetBackup サービスをローカルシステム以外のユーザーで実行する場合はサポートされません。

サイレントアップグレードを実行するには、最初に該当する NetBackup スクリプトを修正 する必要があります。 スクリプトの修正後に、そのスクリプトを実行してサイレントアップグ レードを開始できます。

このスクリプトはアップグレードを開始できるようにすべての NetBackup サービスを終了 します。 他のシステムプロセスで NetBackup ファイルに対するハンドルが保持されてい ることをスクリプトが検出すると、アップグレードは失敗します。 実行中の NetBackup プ ロセスを特定するには、次の場所にある NetBackup Install ログファイルを確認しま す。

%ALLUSERSPROFILE%¥Symantec¥NetBackup¥InstallLogs

特定した各プロセスを手動で停止したら、再びアップグレードスクリプトを実行できます。

メモ: Windows 2008/2012 Server Core システムの場合は、この手順で NetBackup のみをアップグレードできます。

#### NetBackup サーバーソフトウェアをサイレントアップグレードする方法

- 1 NetBackup をアップグレードするシステムに管理者としてログオンします。
- 2 NetBackup インストール DVD を挿入するか、または ESD イメージ (ダウンロード済 みのファイル) が存在する場所にナビゲートします。
- 3 Windows エクスプローラを開き、X86 または X64 ディレクトリの内容を、ハードドラ イブの一時ディレクトリにコピーします。 インストールしたいプラットフォームの形式と 関連付けられたディレクトリを選択します。
- 4 ソースファイルが読み取り専用であるので、コピーされたファイルの権限を変更して、 インストールまたは更新できるようにします。
- 5 コピーされたファイルが存在する一時ディレクトリで、変更する適切なスクリプトを選 択します。
	- マスターサーバーのアップグレード時: silentmaster.cmd
	- メディアサーバーのアップグレード時: silentmedia.cmd
	- NetBackup リモート管理コンソールのアップグレード時: silentadmin.cmd
- 6 次の行をインストールの必要に応じて編集します。
	- SET ADDITIONALSERVERS=media1, media2, media3

このホストと通信する追加の NetBackup マスターサーバーおよびメディアサー バーの名前を入力します。 後で NetBackup をインストールするサーバーの名 前を含めます。 他のサーバーがこのホストと通信しない場合は、スクリプトからこの行を削除しま す。

- SET ABORT\_REBOOT\_INSTALL=0
	- この行では、再起動が必要になった場合のアップグレードの続行方法を指定で きます。 次の設定から選択します。

デフォルトでは、再起動が必要であると判断された場合 0 (デフォルト)

でもサイレントアップグレードは中止されません。 この 設定を0のままにした場合、次のタスクの1つを選択 します。

- アップグレードの完了後にインストールログを調べ て再起動が必要かどうかを確認します。 文字列 in use がログ内に表示されれば、システム を手動で再起動する必要があります。
- アップグレードの完了後に自動再起動を強制しま す。 自動再起動を強制するには、スクリプトを実行する 前に、サイレントインストールのコマンドスクリプト (silent\*.cmd) から次のオプションを削除します。

REBOOT="ReallySuppress"

警告:強制再起動はユーザーに警告なしで起きます。 アップグレードは取り消されず、システムが元の状態に ロールバックされることもありません。

再起動が必要であると判断された場合にアップグレー ドを中止するにはこの設定を選択します。

この設定を選択すると、再起動が必要な場合はアップ グレードが取り消されてシステムが元の状態にロール バックされます。

7 スクリプトを保存して実行します。

1

8 次の場所にあるインストールログを確認します。

%ALLUSERSPROFILE%¥Symantec¥NetBackup¥InstallLogs¥

インストールログを検索し、次のエラーが表示されているかどうかを確認します。

- Return Value 3を含む文字列。
- 重要なログメッセージは次のように色分けされます。 黄色 = 警告。 赤 = エラー。
- 9 アップグレード処理を再開します。アップグレード処理に適用するオプションを次か ら選択してください。
	- イメージメタデータのシンプルな移行でアップグレード p.33 の「NetBackup 7.6 [へのアップグレードとシンプルな方式を使ったイメー](#page-32-0) ジメタデータの移行 | を参照してください。
	- イメージメタデータのガイド付き移行でアップグレード

<span id="page-62-0"></span>p.42 の 「NetBackup 7.6 [へのアップグレードとガイド付き方式を使ったイメージ](#page-41-0) [メタデータの移行」](#page-41-0) を参照してください。

## NetBackup 7.6 への UNIX/Linux サーバーソフトウェア のアップグレード

バックアップが実行されない時間にアップグレードおよび再構成をスケジュールすること をお勧めします。 ただし、アップグレードの手順では、バックアップがアップグレードの妨 げにならないようにするため、すべてのポリシーを無効にするように指示されます。 NetBackup のアップグレードおよび再構成中にバックアップが実行されないようにポリ シーを一時的に変更することもできます。

#### UNIX/Linux サーバーソフトウェアを 7.6 にアップグレードする方法

- 1 root ユーザーとしてサーバーにログインします。
- 2 NetBackup 管理コンソールが開いている場合は、ここで閉じる必要があります。
- 3 (該当する場合)クラスタ環境では次のタスクを実行します。
	- 必要に応じて、bp.conf と vm.conf ファイルを次のように編集します。 REQUIRED\_INTERFACE エントリがある場合は、CLUSTER\_NAME エントリに置換し ます。 それ以外の場合は、新しい CLUSTER\_NAME エントリを追加します。 この エントリは仮想サーバー名として定義する必要があります。 マスターサーバーの場合は、最初の SERVER エントリが bp.conf ファイルの CLUSTER\_NAME エントリに一致することを確認してください。
	- 非アクティブノードのアップグレード中にマイグレーションが行われないようにす るために、NetBackup グループをフリーズします。
	- VCS クラスタが構成されている場合、Cluster Manager インターフェースまたは コマンドラインを使用して NetBackup グループをフリーズできます。
	- クラスタのアップグレードに進む前に、他のクラスタアップグレード要件について 「NetBackup マスターサーバーのクラスタ化管理者ガイド』を参照してください。 <http://www.symantec.com/docs/DOC5332>

4 (該当する場合) NetBackup 7.5 より前の Solaris サーバーの場合のみ、6.x または 7.x バージョンのすべてのアドオン製品とデータベースエージェントを削除します。

メモ:インストールスクリプトによって、現在インストールされているアドオン製品とエー ジェントのリストが表示されます。 また、スクリプトによって、これらの以前のバージョ ンを削除することを提案されますが、シマンテック社はこの方式を推奨します。

警告:アップグレードが行われる前にこれらの項目を手動で削除するオプションも有 します。 これらの項目はバージョン 7.x. にアップグレードする前に削除する必要が あります。バージョン 7.x にアップグレードした後にこれらの項目を削除すると、 NetBackup インストールの一部が破棄されて製品は機能しません。 これらの製品 を手動で削除することにした場合は、アップグレードをここで停止してください。各ア ドオン製品またはエージェントを削除する方法に関しては NetBackup 6.x または 7.x の該当するマニュアルを参照してください。

5 Solaris システムの場合はアップグレードスクリプトを実行すると、変更した可能性が あるすべての NetBackup スクリプトが削除されます。

Solaris システム以外では、アップグレードスクリプトを実行すると第 1 章で説明して いない修正済み NetBackup スクリプトが削除されます。 このトピックに関する詳細 情報を参照できます。

p.9 の[「アップグレードによるファイルの自動変更について」](#page-8-0)を参照してください。

変更したファイルで、保持する必要があるファイルを保存します。

6 (該当する場合) AIX システムの場合は、このステップでロボット制御のパスが削除さ れます。 AIX クラスタ環境では、この手順をクラスタ内のすべてのノードで実行する 必要があります。

ロボット制御のパスについて詳しくは、『Symantec NetBackup デバイス構成ガイド UNIX、Windows および Linux』を参照してください。

<http://www.symantec.com/docs/DOC5332>

■ 次のように ovpass ドライバを削除します。

/usr/openv/volmgr/bin/driver/remove\_ovpass

7 アップグレードスクリプトを開始するには、次のいずれかの方法を使用します。

第3章 マスターサーバーのアップグレード | 65 NetBackup 7.6 への UNIX/Linux サーバーソフトウェアのアップグレード

- ドライブに適切なプラットフォームの NetBackup サー バー DVD を挿入します。 内容を識別するには、DVD のラベルを確認します。 p.87 の「NetBackup[メディアキットについて」](#page-86-0)を参照し てください。 DVD
	- 必要に応じて、DVD をマウントします。 p.66 の 「NetBackup [ソフトウェアメディアのマウントに](#page-65-0) ついてしを参照してください。
	- 次のコマンドを入力します。

*dvd\_directory*/install

**dvd directory** は、DVD にアクセス可能なディレクトリの パスです。

ESD イメージ (ダウンロード済 ■ インストールイメージが存在する場所に移動します。 ■ 次のコマンドを入力します。 みファイル)

./install

- 8 インストールスクリプトのプロンプトに従って、NetBackup サーバーバイナリをインス トールします。 プロンプトに応答する方法のガイダンスについては、アップグレード 処理に適用するオプションを参照してください。
	- イメージメタデータのシンプルな移行でアップグレード p.33 の 「NetBackup 7.6 [へのアップグレードとシンプルな方式を使ったイメー](#page-32-0) [ジメタデータの移行」](#page-32-0) を参照してください。
	- イメージメタデータのガイド付き移行でアップグレード p.42 の 「NetBackup 7.6 [へのアップグレードとガイド付き方式を使ったイメージ](#page-41-0) [メタデータの移行」](#page-41-0) を参照してください。
- 9 スクリプトが終了したら、アップグレード処理を再開します。 アップグレード処理に適 用するオプションを次から選択してください。
	- イメージメタデータのシンプルな移行でアップグレード p.33 の「NetBackup 7.6 [へのアップグレードとシンプルな方式を使ったイメー](#page-32-0) [ジメタデータの移行」](#page-32-0) を参照してください。
	- イメージメタデータのガイド付き移行でアップグレード p.42 の 「NetBackup 7.6 [へのアップグレードとガイド付き方式を使ったイメージ](#page-41-0) [メタデータの移行」](#page-41-0) を参照してください。

# NetBackup ソフトウェアメディアのマウントについて

<span id="page-65-0"></span>NetBackup DVD をマウントするときは、ガイドラインとして次の表の例を使ってください。 他のフラグまたはオプションが必要かどうかは、ハードウェアのご購入先に確認してくださ い。

表 3-3 NetBackup DVD をマウントするためのフラグとオプション

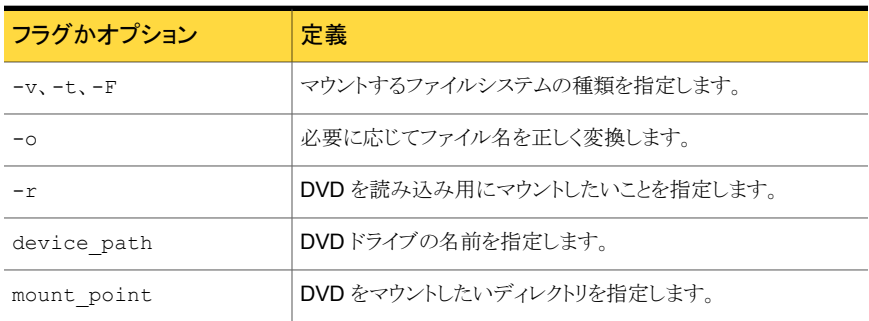

<span id="page-65-1"></span>p.66 の 「UNIX または Linux システムでの NetBackup [ソフトウェアメディアのマウント」](#page-65-1) を参照してください。

### UNIX または Linux システムでの NetBackup ソフトウェアメディアのマ ウント

次の手順は UNIX または Linux システムで NetBackup DVD をマウントする方法を示し ています。

UNIX または Linux システムで NetBackup DVD をマウントする方法

- 1 root ユーザーとしてログインします。
- 2 マウントポイントを作成します (Solaris を除くすべて)。

mkdir /dvd

3 (該当する場合) 11.23 以前の HP-UX システムで、PFS デーモンを起動します。

nohup pfs\_mountd & nohup pfsd &

4 オペレーティングシステムで適切なマウントコマンドを発行します。

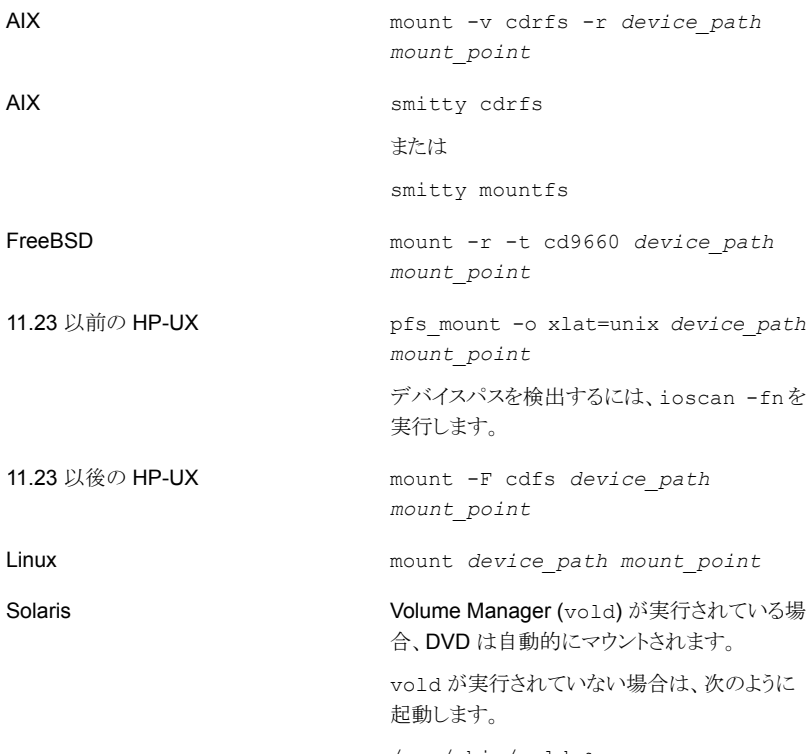

/usr/sbin/vold &

# NetBackup の起動と停止のスクリプトについて

NetBackup をインストールするとき、インストールスクリプトは起動と停止のスクリプトの構 成も実行します。起動スクリプトを使用して、システムがブートする際に NetBackup デー モンを自動的に起動することができます。停止スクリプトを使用して、システムを停止する 際に起動スクリプトを自動的に終了することができます。

インストール処理はオペレーティングシステムの適切な場所に NetBackup の起動と停止 のスクリプトをコピーします。

非クラスタ環境でのアップグレードの場合、既存の NetBackup 関連の起動および停止 スクリプトは保存され、新しいバージョンのスクリプトがインストールされます。

表 [3-4](#page-67-0) は、NetBackup のインストール中にインストールされる各種のプラットフォームの 起動スクリプトと停止スクリプトのリンクをリストします。

### <span id="page-67-0"></span>表 3-4 プラットフォーム別の NetBackup の起動と停止のスクリプトのリンク

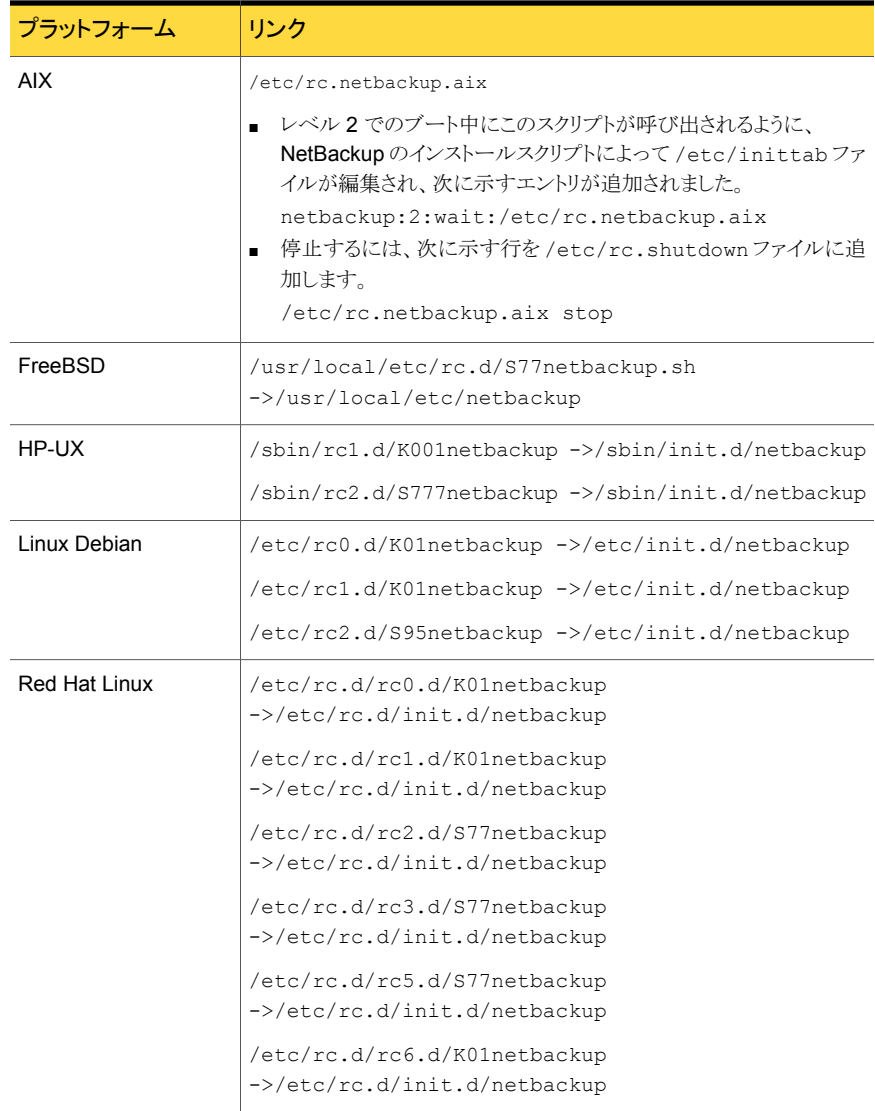

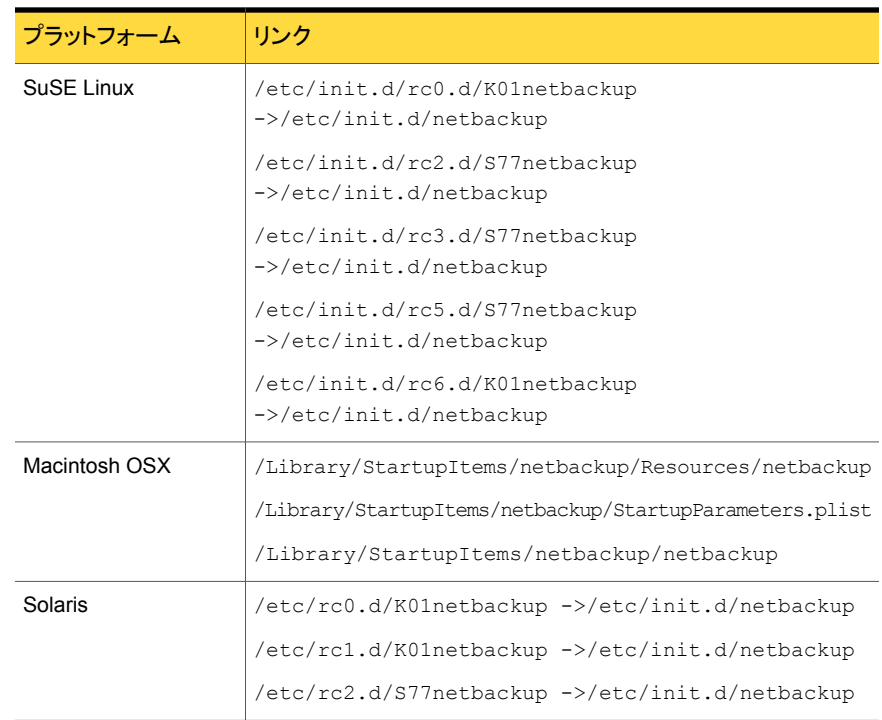

# アップグレード後のシステムの更新

<span id="page-68-0"></span>サーバーおよびクライアントのアップグレード後に、NetBackup 環境の更新を完了する には、追加作業が必要となる場合があります。

ご使用の NetBackup 環境で、次のいずれかの手順を実行します。

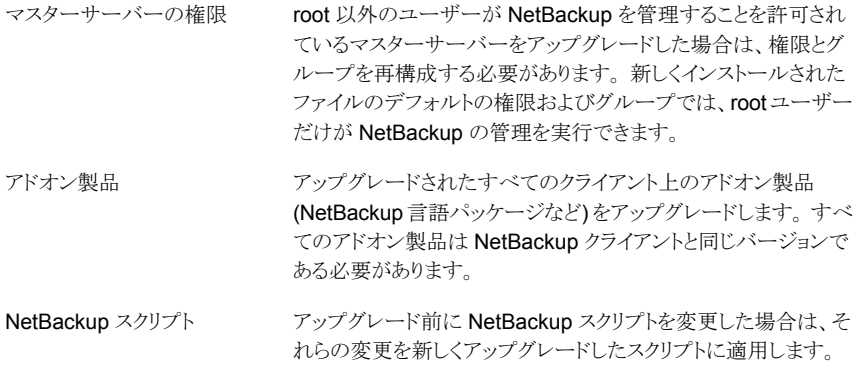

4

メディアサーバーのアップグ レード

<span id="page-69-0"></span>この章では以下の項目について説明しています。

■ NetBackup 7.6 への NetBackup [メディアサーバーのアップグレード](#page-69-0)

### NetBackup 7.6 への NetBackup メディアサーバーのアッ プグレード

NetBackup バイナリへのアップグレードを除いて、NetBackup メディアサーバーのアッ プグレードに追加する手順は MSDP の変換のみです。 NetBackup 環境で MSDP を 使っている場合は、NetBackup 7.6 へのアップグレードの一環として MSDP の変換を計 画する必要があります。

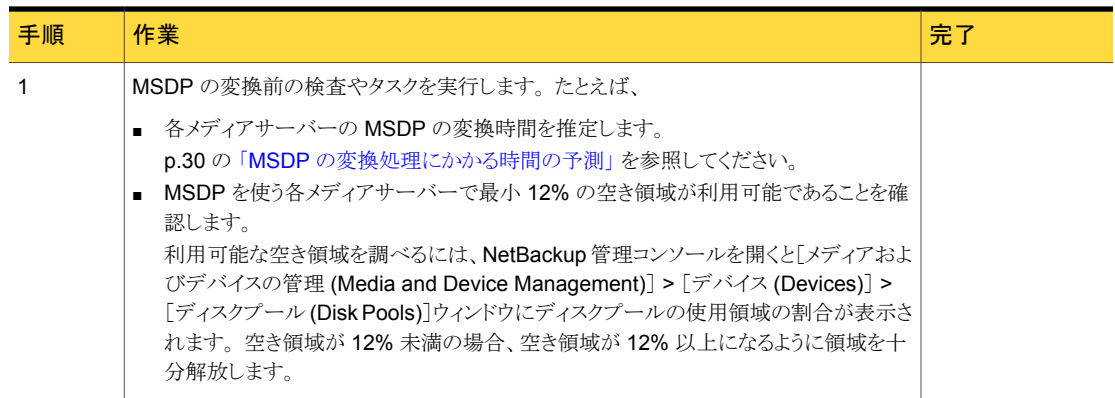

#### 表 4-1 メディアサーバーの移行手順

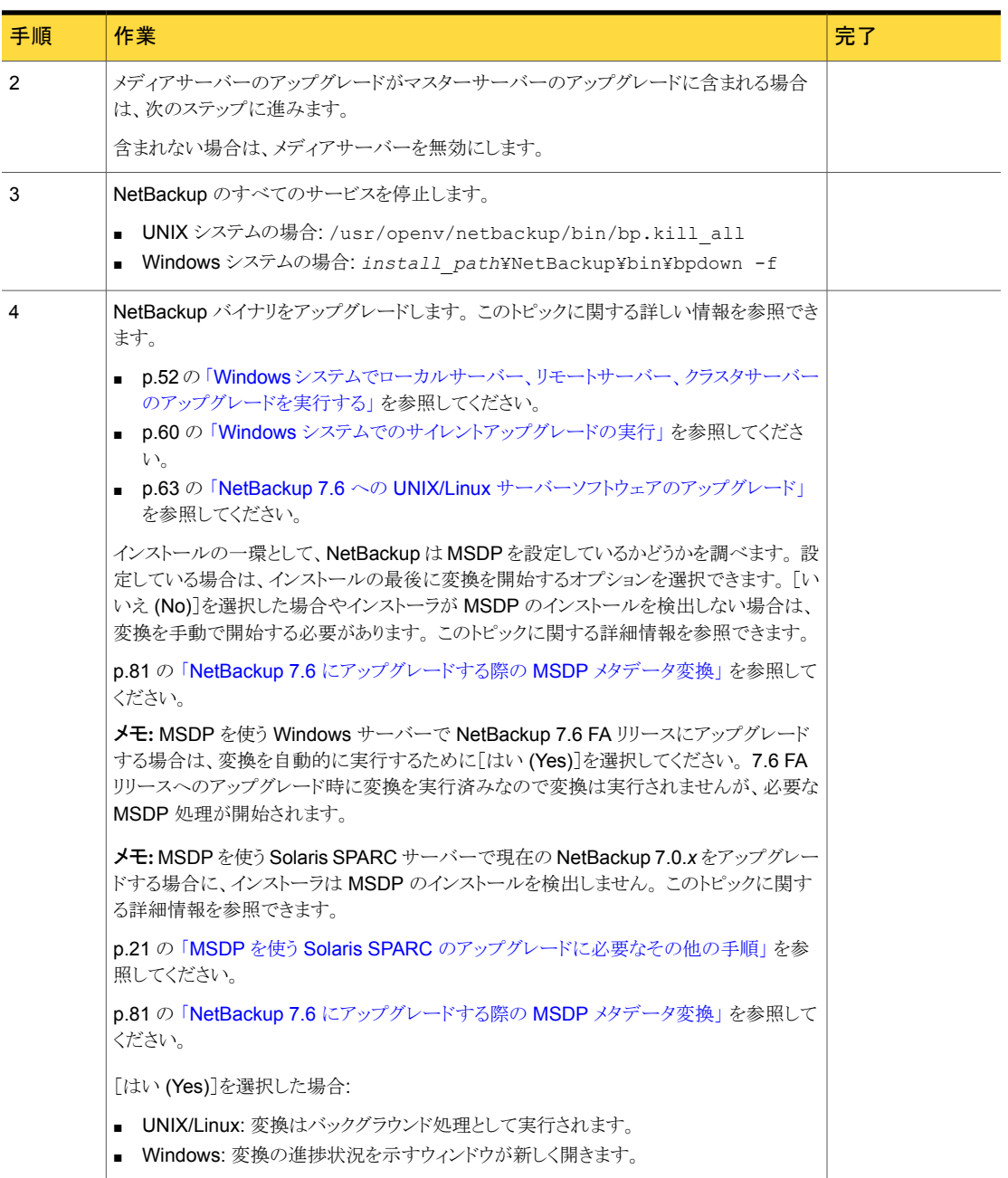

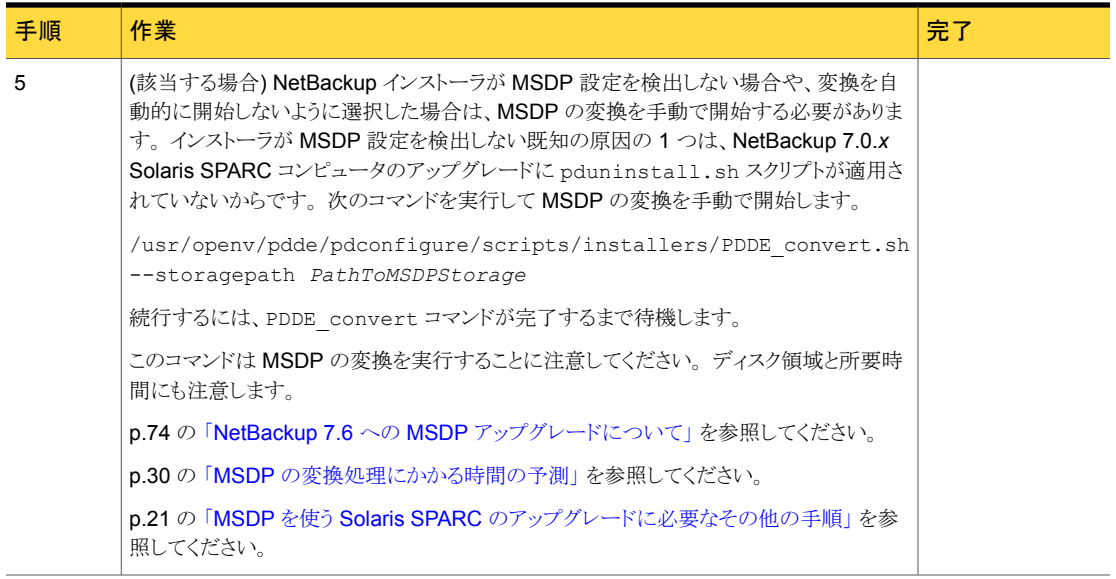
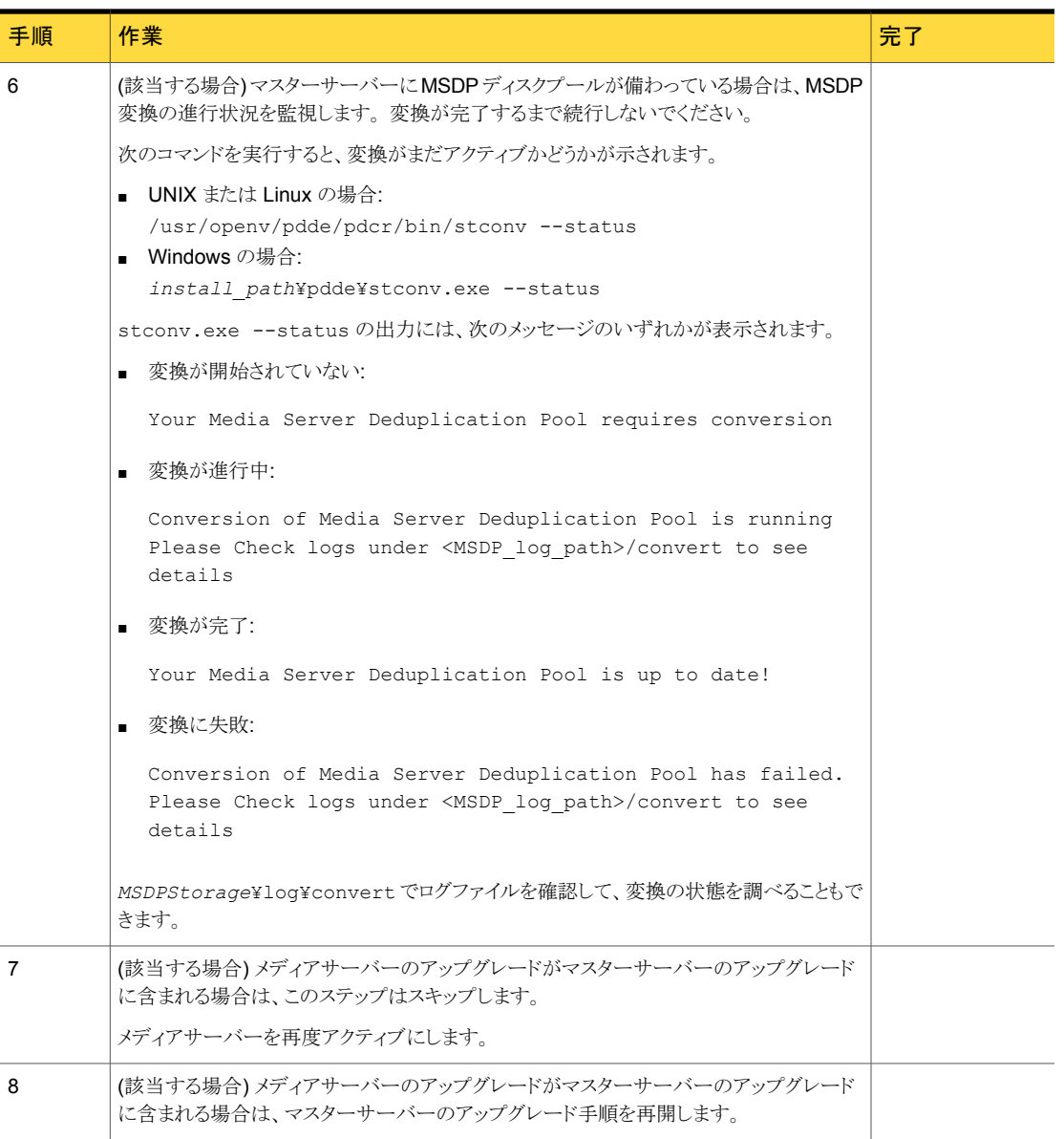

変換が正常に完了し新しいストレージ形式に問題がなければ、変換プロセスから生成さ れたストレージを次のようにクリーンアップします。

- UNIX の場合: /usr/openv/pdde/pdcr/bin/stconv --cleanup
- Windows の場合: *install path*¥Veritas¥pdde¥stconv.exe --cleanup

# 5

# NetBackup 7.6 の MSDP の アップグレード

この章では以下の項目について説明しています。

- NetBackup 7.6 への MSDP [アップグレードについて](#page-73-0)
- MSDP [のアップグレード前提条件](#page-76-0)
- <span id="page-73-0"></span>NetBackup 7.6 [へのアップグレードに必要な](#page-77-0) MSDP ストレージ領域の解放
- NetBackup 7.6 [にアップグレードする際の](#page-80-0) MSDP メタデータ変換

# NetBackup 7.6 への MSDP アップグレードについて

NetBackup 7.6 はメディアサーバー重複排除プール (MSDP) にさまざまな機能強化を もたらします。 NetBackup 7.6 での MSDP メタデータと参照管理の変更により、アップ グレードのインストール中に既存のデータベースレコードを新しい形式に変換する必要 があります。 MSDP ストレージディレクトリが新しい形式に変換されるまで、その MSDP ストレージユニットを使用して操作を実行することはできません。

データベースとストレージの変換にはユーティリティを使用します。 NetBackup が実行し ていなくても、データベースとストレージを変換できます。

アップグレードユーティリティは、次のような機能を実行します。

- ユーティリティは変換中にチェックポイントを作成します。 ユーティリティが失敗した場 合は、ユーティリティを再開すると最後のチェックポイントから続行します。 ユーティリティは、すべての可能なデータシナリオを処理するように設計されていま す。 ただし、外部要因によって処理に失敗する場合があります。 外部要因には、ホ ストコンピュータがクラッシュした場合、ストレージがネットワークデバイス上にあって ネットワークが停止した場合などがあります。
- ユーティリティは活動を次のディレクトリのログに記録します。

Windows の場合: *storage\_path*¥log¥convert UNIX の場合: *storage\_path*/log/convert

NetBackup 7.6 のインストール中、インストーラは既存の MSDP 構成がメディアサーバー にあるかどうかを検出します。 またインストーラは、十分な空き領域があるかどうかを次の ように判断します。

各メディアサーバー重複排除プールに必要な空き領域: *12*%

次の表は、アップグレード結果として可能な状態を示しています。

空き領域 |結果 NetBackup は 7.6 にアップグレードされます。 アップグレードが正常に完了したら、ユーティリティを実行し既存の MSDP データベースを新しいデータベース形式に変換する必要があります。 p.81 の 「NetBackup 7.6 [にアップグレードする際の](#page-80-0) MSDP メタデータ変 [換」](#page-80-0) を参照してください。 12% 以上 不十分な空き領域の警告が表示され、インストールは失敗します。 ストレー ジ領域を解放することがインストーラによって推奨されます。 表示される不十分な空き領域の警告はオペレーティングシステムによって異 なります。 p.77 の 「MSDP 7.6 [アップグレード時の空き領域警告」](#page-76-1) を参照してくださ い。 12% 未満

表 5-1 MSDP アップグレードの結果

アップグレードを始める前に、ストレージ領域を解放するよう試みることができます。 この トピックに関する詳細情報を参照できます。

p.78 の「NetBackup 7.6 [へのアップグレードに必要な](#page-77-0) MSDP ストレージ領域の解放」 を参照してください。

メモ: NetBackup メディアサーバー重複排除のストレージ領域は、NetBackup を Solaris の代替ルートにインストールしようとした場合、正確に求めることができません。したがっ て、ストレージサーバーをアップグレードするには、最初に代替ルートパスを実行ルートと して再起動する必要があります。

インストーラから変換プロセス開始を示すメッセージが表示されます。 変換プロセスを自 動的に開始するオプションを選択する場合は、インストール完了後に変換が開始されま す。

- Windows プラットフォームでは、新しいコマンドラインインターフェースウィンドウが開 き変換の進行状況が示されます。
- UNIX プラットフォームでは、インストーラからログファイルへのパスが出力され、その ファイルで変換プロセスを監視できます。

変換プロセスを手動で開始する方法が、本書の別セクションに説明されています。

p.81の「NetBackup 7.6 [にアップグレードする際の](#page-80-0) MSDP メタデータ変換」を参照し てください。

変換プロセスの所要時間は、MSDP ストレージディレクトリにあるイメージの数とストレー ジメディアのシーク時間によります。 変換プロセスでは、*storage\_path*/log/convert にログファイルを書き込みます。

変換プロセスが完了すると MSDP サービスが自動的に開始され、MSDP ストレージユ ニットを使用して操作を続行できます。

MSDP サービス (spad、spoold、mtstrmd) が自動的に再開しない場合は、それらを再 開します。 UNIX または Linux では、bp.start\_all スクリプトを使用してサービスを開 始します。 Windows では、bpup.exe コマンドを使用してサービスを開始します。 引き 続きサービスが開始しない場合は、変換ログでエラーを確認してください。 MSDP 変換 ログファイルは、*MSDPStorage*¥log¥convert ディレクトリにあります。

#### 活動がない MSDP でのストレージアップグレードについて

NetBackup インストーラは、活動がないメディアサーバー重複排除プールでのストレー ジ使用状況を検出できません。 メディアサーバーの重複排除を無効にするかまたは NetBackup をメディアサーバーからアンインストールすると、MSDP は活動しなくなりま す。 ストレージ領域があっても、重複排除サービスがアクティブでないか存在しないため に、インストーラはストレージ使用状況を読み取ることができません。

7.6 へのアップグレード後に活動していない MSDP ストレージ領域を再利用する場合 は、アップグレード変換用に十分な空き領域を確保する必要があります。 [NetBackup 管理コンソール (NetBackup Administration Console)]で、[メディアおよびデバイスの 管理 (Media and Device Management)] > [デバイス (Devices)] > [ディスクプール (Disk Pools)]ウィンドウに、ディスクプールの使用済み領域の割合が示されます。 空き 領域が 12% 未満の場合、空き領域が 12% 以上になるように領域を十分解放します。

p.78 の 「NetBackup 7.6 [へのアップグレードに必要な](#page-77-0) MSDP ストレージ領域の解放」 を参照してください。

これにより既存の MSDP ストレージを変換できます。

p.30 の 「MSDP [の変換処理にかかる時間の予測」](#page-29-0) を参照してください。

p.81の「NetBackup 7.6 [にアップグレードする際の](#page-80-0) MSDP メタデータ変換」を参照し てください。

# MSDP 7.6 アップグレード時の空き領域警告

<span id="page-76-1"></span>Windows では次の図のような空き領域の警告が表示されます。

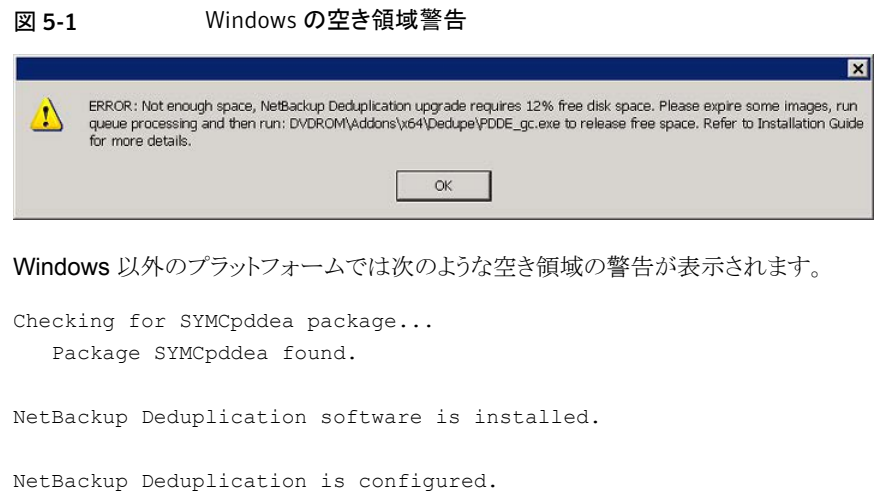

<span id="page-76-0"></span>ATTENTION! There is not enough free disk space. NetBackup Deduplication upgrade needs 12% free disk space. Please expire some images, run queue processing and then run /net/*server\_name*/cdimg/dev/NB/7.6/NB\_7.6\_20120808/ NetBackup 7.6 LinuxS x86 64/linuxS x86/catalog/anb/PDDE gc to release free space. Read NetBackup Installation Guide for more details.

# MSDP のアップグレード前提条件

アップグレードを始める前に、次のリストの前提条件を満たしていることを確認します。

- Windows の場合
	- ウイルススキャナをインストールしている場合は、MSDP ストレージの場所がウイ ルススキャナの除外リストに含まれていることを確認する
	- MSDP ストレージボリュームで Microsoft 社のファイルインデックス付けが無効で あることを確認する
	- MSDPストレージボリューム内でファイルやディレクトリを開いている処理(Windows エクスプローラや Windows コマンドプロンプトなど) がないことを確認する
- UNIX または Linux の場合:
	- MSDP ストレージボリューム内でファイルやディレクトリを開いている処理(ターミ ナルセッションなど) がないことを確認する

# NetBackup 7.6 へのアップグレードに必要な MSDP スト レージ領域の解放

<span id="page-77-0"></span>アップグレードプロセスでは、アップグレードに十分な空き領域がストレージにあるかどう かが検証されます。 空き領域が十分ない場合はプロセスが終了し、ストレージ領域の解 放を推奨するメッセージが表示されます。 推奨事項には次が含まれます。

- 不要なバックアップイメージを期限切れにする。
- 重複排除キュー処理を実行する。
- PDDE gc プログラムを実行して空き領域を解放する。 このプログラムは NetBackup 7.6 リリースのメディアに収録されています。

表 [5-2](#page-77-1) の手順 1 から手順 3 は、NetBackup インストーラ推奨のストレージ領域を解放す る手順です。 手順 4 と手順 5 は、ストレージ領域の解放についての追加情報です。

<span id="page-77-1"></span>

| 手順   | 作業                         | 手順                                                                                 |  |
|------|----------------------------|------------------------------------------------------------------------------------|--|
| 手順 1 | 不要なバックアップイメージを期限切<br>れにする。 | この事項についての詳細情報が利用可能です。                                                              |  |
|      |                            | NetBackup 管理者ガイド Vol. 1                                                            |  |
|      |                            | http://www.symantec.com/docs/DOC5332                                               |  |
| 手順 2 | 重複排除キュー処理を実行する。            | NetBackup 7.5 システムでは、トランザクションキューを 2 回処理しま<br>す。                                    |  |
|      |                            | NetBackup 7.0.x と7.1.x システムでは、次を実行します。                                             |  |
|      |                            | トランザクションキューを2回処理します。<br>×.                                                         |  |
|      |                            | p.79 の 「MSDPトランザクションキューの手動処理」 を参照してく<br>ださい。                                       |  |
|      |                            | ■ ガーベジコレクションを実行します。                                                                |  |
|      |                            | p.79 の「MSDP ストレージサーバーでの手動ガーベジコレクショ<br>ン」を参照してください。                                 |  |
|      |                            | トランザクションキューを2回処理します。                                                               |  |
| 手順 3 | MSDP の空き領域を再利用する。          | p.80 の 「NetBackup 7.6 にアップグレードする前の MSDP 空き領域<br>の再利用」を参照してください。                    |  |
| 手順 4 | さらに完全なストレージ再利用手順を<br>使用する。 | 以上の手順で十分な領域が解放されない場合、MSDPディスク領域を<br>解放する完全な手順の詳細がシマンテック社の TechNote から提供さ<br>れています。 |  |
|      |                            | http://www.symantec.com/docs/TECH124914                                            |  |

表 5-2 ストレージ再利用プロセスの概要

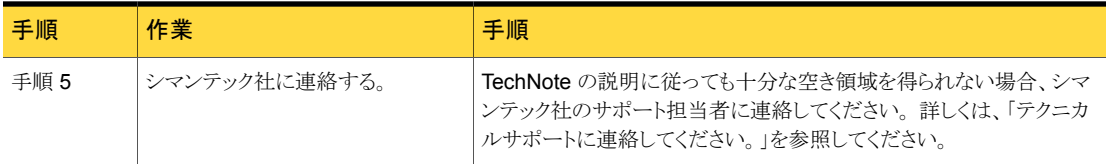

### MSDP トランザクションキューの手動処理

<span id="page-78-2"></span><span id="page-78-0"></span>通常、重複排除データベーストランザクションキュー処理を手動で実行する必要はない はずです。ただし、そうすることもできます。

#### MSDP トランザクションキューを手動で処理する方法

1 MSDP ストレージサーバーで、次のコマンドを実行します。

UNIX の場合: /usr/openv/pdde/pdcr/bin/crcontrol --processqueue Windows の場合: *install path*¥Veritas¥pdde¥Crcontrol.exe --processqueue

2 キューの処理がまだアクティブであるかどうかを判断するには、次のコマンドを実行 します。

UNIX の場合: /usr/openv/pdde/pdcr/bin/crcontrol --processqueueinfo

Windows の場合: *install path*¥Veritas¥pdde¥Crcontrol.exe --processqueueinfo

出力に Busy : yes と表示されている場合、キューはまだアクティブです。

3 結果を検査するには、次のコマンドを実行します (小文字の l ではなく数字の 1)。

UNIX の場合: /usr/openv/pdde/pdcr/bin/crcontrol --dsstat 1

<span id="page-78-1"></span>Windows の場合: *install\_path*¥Veritas¥pdde¥Crcontrol.exe --dsstat 1

コマンドは長い間動作することがあります。1 を省略すると、結果はもっとすばやく返 されますが、正確性は低下します。

# MSDP ストレージサーバーでの手動ガーベジコレクション

手動ガーベジコレクションのこの手順は NetBackup バージョン 7.0 と 7.1 向けです。 NetBackup 7.5 以降のバージョンではガーベジコレクションは自動的に実行されます。 テクニカルサポートがアクティビティを推奨する場合やガベージコレクションがアップグレー ドの一環である場合以外は、NetBackup 7.5 以降では手動ガーベジコレクションは不要 です。

#### ガーベジを手動で収集する方法

◆ MSDP ストレージサーバーで、次のコマンドを実行します。

UNIX の場合: /usr/openv/pdde/pdcr/bin/crcollect -v -m +1,+2 --noreport

<span id="page-79-0"></span>Windowsの場合: *install\_path*¥Veritas¥pdde¥Crcontrol.exe -v -m +1,+2 --noreport

### NetBackup 7.6 にアップグレードする前の MSDP 空き領域の再利用

MSDP を NetBackup 7.6 にアップグレードするために、リリースパッケージには MSDP ストレージ領域の解放に便利なユーティリティが含まれています。 アップグレードには 12% の空き領域が必要です。

ストレージ領域の再利用を行う前に、必ず重複排除キュー処理を実行し不必要なバック アップイメージを期限切れにしてください。

p.79 の 「MSDP [トランザクションキューの手動処理」](#page-78-0) を参照してください。

バックアップイメージを期限切れにする方法について詳しくは、次を参照してください。

NetBackup 管理者ガイド Vol. 1

<http://www.symantec.com/docs/DOC5332>

#### 空き領域を再利用するには

- 1 空き領域を再利用するツールを実行します。 このツールはインストールメディアの次 のパス名に収録されています。
	- UNIX の場合: /*NetBackup\_package/platform/catalog/anb/PDDE\_gc*
	- Windowsの場合: DVDROM¥Addons¥x64¥Dedupe¥PDDE\_qc.exe

次のプロンプトがコマンドウィンドウに表示されます。

This tool will attempt to reclaim disk space from expired images. Please note that 12% free disk space is required for the Media Server Deduplication Pool upgrade process. (このツールでは期限切れの イメージからディスク領域の再利用を試みます。なお、メディアサーバー重複排除プールのアッ プグレードプロセスには 12% のディスク空き領域が必要です。)

2 「y」と入力し、次に Enter キーを押します。

イメージを期限切れにしてトランザクションキューを処理した時点で利用可能になっ た空き領域が再利用されます。

# NetBackup 7.6 にアップグレードする際の MSDP メタデー タ変換

<span id="page-80-0"></span>NetBackup 7.6 アップグレードをインストールした後、バックアップの重複排除を行うには まずデータベースを新しい形式に変換する必要があります。

メモ: NetBackup 7.0.*x* を実行する Solaris SPARC コンピュータでアップグレードを行う 場合は、storagepath パラメータを指定する必要があります。

#### MSDP メタデータを手動で変換するには

- 1 変換ユーティリティを実行します。 このツールはインストールメディアの次のパス名 に収録されています。
	- UNIX または Linux の場合: /usr/openv/pdde/pdconfigure/scripts/installers/PDDE\_convert.sh
	- NetBackup 7.0.x を実行する Solaris SPARC の場合: /usr/openv/pdde/pdconfigure/scripts/installers/PDDE\_convert.sh --storagepath *PathToMSDPStorage*
	- Windows の場合: *mount\_path*¥pdde¥PDDE\_convert.bat

MSDP ストレージパスの場所を決める必要がある場合は、以下のコマンドのいずれ かを使用します。

メモ: 複数の MSDP ストレージディレクトリが見つかる場合もあります。 *PathToMSDPStorage*/log/spad ディレクトリに最新の入力項目があるものを使用 してください。

■ メディアサーバーが NetBackup 7.0.x のままである場合、次のコマンドを実行し ます (出力はわかりやすいように省略されています)。

```
ls -l /etc/pdregistry.cfg
/etc/pdregistry.cfg -> /Storage/etc/pdregistry.cfg
```
表示の例では、MSDP ストレージの正しいパスは /Storage です。

■ メディアサーバーを NetBackup 7.6 にアップグレード済みの場合、検索コマン ドを使用して pdde-config.log ファイルを探します。

find / -type f -name pdde-config.log

ストレージパスはファイルの先頭近くに表示されています。 例 (目立つように太字を使用しています):

```
/usr/openv/pdde/pdconfigure/etc $ head /Storage/log/
pdde-config.log
Mon Aug 5 15:53:31 CDT 2013 **** Starting PDDE initConfig.sh
 ***
Mon Aug 5 15:53:31 CDT 2013 SPA Log Path is /Storage/log
Mon Aug 5 15:53:31 CDT 2013 SPA ID = 1234
Mon Aug 5 15:53:31 CDT 2013 SPA Login = root
Mon Aug 5 15:53:31 CDT 2013 Storage Path = /Storage
Mon Aug 5 15:53:31 CDT 2013 Database Path = /Storage
Mon Aug 5 15:53:31 CDT 2013 Install Path = /usr/openy/pddeMon Aug 5 15:53:31 CDT 2013 SPA Logfile Path = /Storage/log
Mon Aug 5 15:53:31 CDT 2013 SPA Log Retention = 7
```
PDDE\_convert スクリプトから表示のような失敗が生成された場合、コマンドを再実 行して storagepath パラメータを使用します。

#### UNIX の場合:

root@server:~ \$ /usr/openv/pdde/pdconfigure/scripts/installers/ PDDE\_convert.sh /usr/openv/pdde/pdconfigure/scripts/installers/PDDE\_convert.sh: This tool convert the current Media Server Deduplication Pool storage to the new format Do you want to start the conversion?  $[y,n]$  (n) y Mon Aug 26 2013 16:20:47.329130 ERROR (1): Section Symantec/PureDisk/ ContentRouter not found in configfile. Failed to locate contentrouter.cfg from /etc/pdregistry.cfg Please specify your storage location with option --storagepath

#### Windows の場合:

C:¥>H:¥dedupe¥dedupe¥libs¥clibs¥scripts¥PDDE\_convert.bat H:¥dedupe¥dedupe¥libs¥clibs¥scripts¥PDDE\_convert.bat: This tool convert the current Media Server Deduplication Pool storage to the new format Do you want to start the conversion?  $[y,n]$  (n)  $y$ ERROR: The system was unable to find the specified registry key or value. Failed to locate pdregistry.cfg Please specify your storage location by option --storagepath

- 2 変換が正常に完了し新しいストレージ形式に問題がなければ、変換プロセスから生 成されたストレージを次のようにクリーンアップします。
	- UNIX の場合: /usr/openv/pdde/pdcr/bin/stconv --cleanup

■ Windows の場合: *install path*¥Veritas¥pdde¥stconv.exe --cleanup

# NetBackup 7.6 の操作上の 動作の変更点

この章では以下の項目について説明しています。

- <span id="page-83-0"></span>■ [ロックファイルについて](#page-83-0)
- [外部メディアサーバーについて](#page-84-0)

# <span id="page-83-1"></span>ロックファイルについて

NetBackup リレーショナルデータベース (NBDB) にアクセス制御を提供するために、 NetBackup バージョン 7.5 以降では、各バックアップイメージに対して .lck ロックファイ ルが自動的に作成されます。

6

.lck ファイルは次の場所にあります。

- UNIX システムの場合: /usr/openv/netbackup/db/images/*client\_directory*/*time\_directory*/*image\_name.lck*
- Windows システムの場合:

install\_path¥NetBackup¥db¥images¥*client\_directory*¥*time\_directory*¥*image\_name.lck*

*time\_directory* ディレクトリのすべてのイメージが期限切れの場合、*time\_directory* ディレクトリが削除される際に残っているすべての .lck ファイルが削除されます。

警告: .lck ファイルの削除、名前の変更、移動、およびその他の変更はしないでくださ い。

# <span id="page-84-1"></span>外部メディアサーバーについて

<span id="page-84-0"></span>イメージには現在のドメインにないメディアサーバーの名前が含まれる場合があります。 これらのメディアサーバーは外部メディアサーバーと呼ばれます。

外部メディアサーバーがバックアップイメージに表示される場合は、次のとおりです。

- バックアップイメージがドメイン間で移行される場合。
- メディアサーバーが廃止された場合。

NetBackup 7.5 より、次のコマンドの出力に外部メディアサーバーも表示されるようにな りました。

nbemmcmd -listhosts

出力には次のように外部メディアサーバーが表示されます。

foreign\_media *server*

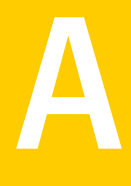

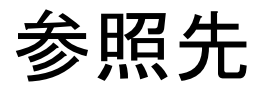

この付録では以下の項目について説明しています。

- NetBackup [ソフトウェアの入手について](#page-85-0)
- NetBackup [メディアキットについて](#page-86-0)
- NetBackup [の電子ソフトウェア配布](#page-87-0) (ESD) イメージについて
- NetBackup [のインストール前の環境チェッカーについて](#page-88-0)
- [インストール前の環境チェッカーの実行](#page-88-1)
- [レプリケーションディレクタと](#page-91-0) NetApp プラグイン間の互換性
- フェーズ2[の移行処理の監視について](#page-92-0)
- バージョンが異なる NetBackup [のサポートについて](#page-93-0)
- <span id="page-85-0"></span>■ UNIX/Linux システムの NetBackup [サーバーのインストール要件について](#page-94-0)
- Windows 版 NetBackup [サーバーのインストール要件](#page-97-0)
- Windows [クラスタのインストールとアップグレードの要件](#page-100-0)

# <span id="page-85-1"></span>NetBackup ソフトウェアの入手について

NetBackup 7.6 は次の形式で入手可能です。

- DVD メディアキット すべての必要なソフトウェアとマニュアルファイルは複数の DVD で提供されます。 p.87 の「NetBackup [メディアキットについて」](#page-86-0)を参照してください。
- 電子ソフトウェア配布 (ESD) イメージ FileConnect Web サイトにある DVD イメージファイルをダウンロードできます。

<span id="page-86-0"></span>p.88 の「NetBackup [の電子ソフトウェア配布](#page-87-0) (ESD) イメージについて」を参照して ください。

# <span id="page-86-1"></span>NetBackup メディアキットについて

メディアキットは各々のサポート対象の UNIX プラットフォームまたはオペレーティングシ ステム用の DVD と Windows 用の 1 枚の DVD を含んでいます。各 DVD のラベルに は、内容についての簡潔な説明が記載されています。キットの印刷資料はスタートガイド を含んでいます。

NetBackup 7.6 からは、NetBackup のマニュアルは DVD に含まれなくなりました。次の Web サイトから NetBackup のマニュアルにアクセスしてダウンロードすることができます。

#### <http://www.symantec.com/docs/DOC5332>

PDF ファイルのマニュアルを表示するには、Adobe Acrobat Reader が必要です。次の URL の Adobe Web サイトからこの製品をダウンロードできます。

#### <http://www.adobe.com>

シマンテック社は、Adobe Acrobat Reader のインストールおよび使用についての責任 を負いません。

次の表は各 DVD の内容を記述したものです。

#### 表 A-1 NetBackup 7.6 の DVD の内容

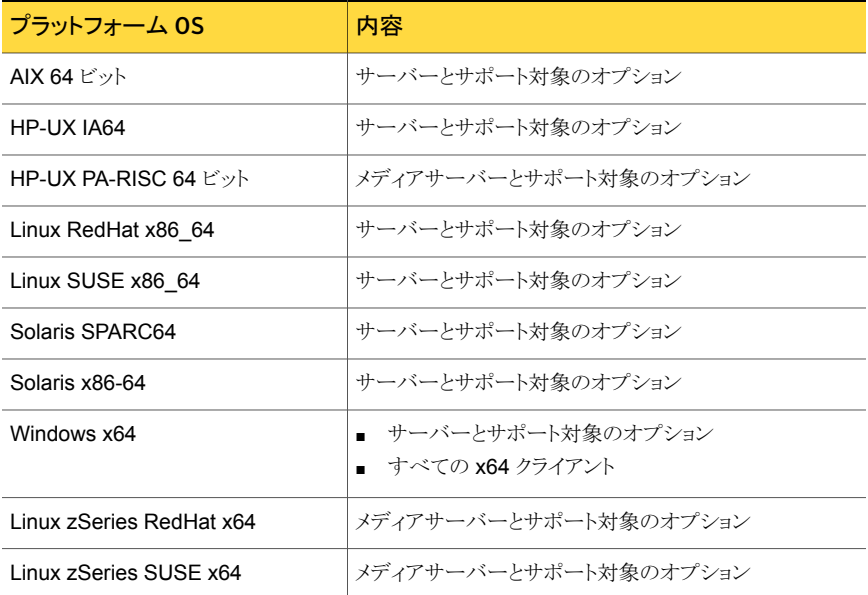

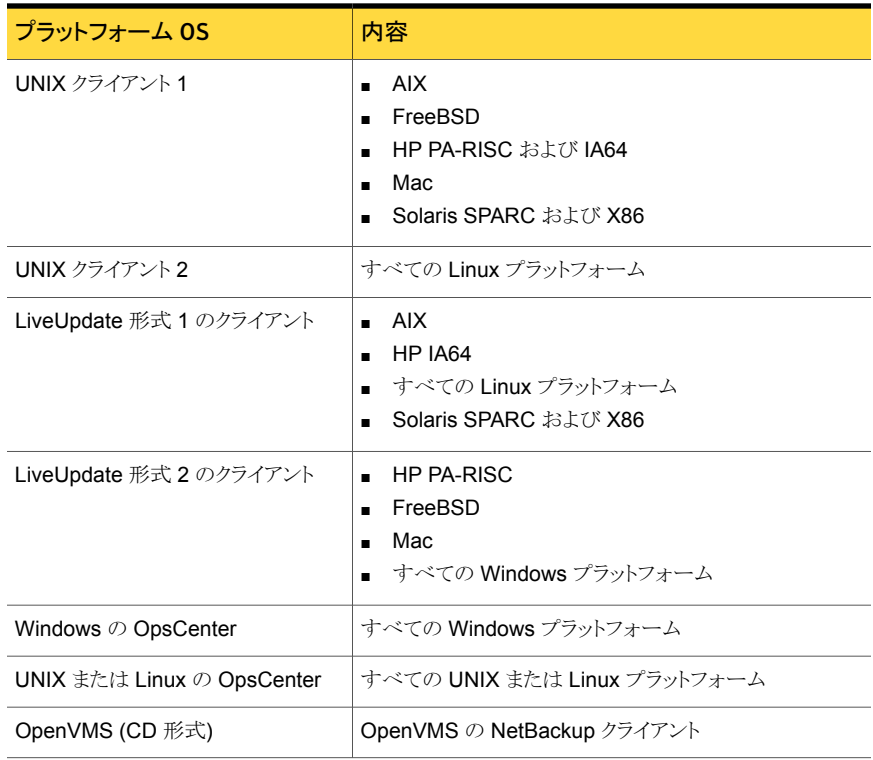

<span id="page-87-0"></span>p.88 の「NetBackup [の電子ソフトウェア配布](#page-87-0) (ESD) イメージについて」を参照してくだ さい。

# <span id="page-87-1"></span>NetBackup の電子ソフトウェア配布 (ESD) イメージにつ いて

NetBackup 7.6 の ESD イメージは FileConnect Web ページからダウンロード可能で す。イメージは 1.8G のサイズ制限に従っています。

NetBackup 7.6 以降、NetBackup のマニュアルは ESD イメージに含まれなくなりまし た。次の Web サイトから NetBackup のマニュアルにアクセスしてダウンロードすることが できます。

<http://www.symantec.com/docs/DOC5332>

PDF ファイルのマニュアルを表示するには、Adobe Acrobat Reader が必要です。次の URL の Adobe Web サイトからこの製品をダウンロードできます。

<http://www.adobe.com>

シマンテック社は、Adobe Acrobat Reader のインストールおよび使用についての責任 を負いません。

ESD のダウンロードを正しく行うために、一部の製品イメージがより小さく管理しやすい ファイルに分割されています。ファイルを解凍する前に、1 of 2、2 of 2 として識別で きる分割されたイメージファイルを最初に結合する必要があります。FileConnect の Download Readme.txt ファイルはファイルを結合する方法を記述します。

<span id="page-88-0"></span>p.86 の「NetBackup [ソフトウェアの入手について」](#page-85-0)を参照してください。

p.87 の「NetBackup [メディアキットについて」](#page-86-0)を参照してください。

# <span id="page-88-2"></span>NetBackup のインストール前の環境チェッカーについて

NetBackup 7.1 以降、NetBackup サーバーの正常なインストールかアップグレードを妨 げる可能性がある問題の識別に役立つように環境チェッカーが含まれています。環境 チェッカーは現在、Windows でのみ利用可能です。

環境チェッカーは DVD ブラウザのリンクとして利用できます。チェッカーは、インストール またはアップグレード前に実行するスタンドアロン機能です。

環境チェッカーでは次のことができます。

- 新しい NetBackup のインストールまたはアップグレードの準備ができているかどうか を判断するためのシステムの評価。
- ローカルとリモートの Windows システムの評価の実行。
- 手動またはネットワークの参照による、チェックするリモートコンピュータのリストの作 成。
- <span id="page-88-1"></span>■ NetBackupをマスターサーバーかメディアサーバーとしてサポートするすべてのサ ポート対象の Windows プラットフォーム (x86 と x64) での環境チェッカーの実行。
- 即時表示用の HTML レポートの生成。

p.89 の [「インストール前の環境チェッカーの実行」](#page-88-1) を参照してください。

# <span id="page-88-3"></span>インストール前の環境チェッカーの実行

環境チェッカーを実行し、コンピュータで NetBackup のインストールの準備ができている かどうかを評価するには、次の手順を使います。

#### 環境チェッカーを実行する方法

- 1 次の方法のいずれかを使用して、NetBackup インストールウィザードを起動します。
	- DVD メディア

ドライブに Windows 版 NetBackup の DVD を挿入します。自動再生機能が無 効になっている場合は、DVD ドライブに移動して Browser.exe を実行します。

- ESD イメージ (ダウンロード済みファイル) イメージが存在するディレクトリに移動して、Browser.exe を実行します。
- 2 [Home]画面で、[Preinstallation]をクリックします。
- **3** [Preinstallation]画面で、[Run the preinstallation Environment Checker]をクリッ クします。
- 4 [Welcome]画面で内容を確認し、[Next]をクリックします。
- 5 [Choose]画面で、チェックするシステムを次のとおり選択します。

Local Environment Check (デ ローカルコンピュータのみをチェックするためには、このオ プションのチェックマークを付けたままにして[Next]をクリッ クします。 フォルト)

コンピュータのチェックが完了した後、結果を示す概略ペー ジが表示されます。

Remote Environment Check - 1つ以上のリモートコンピュータをチェックするために は、このオプションを選択し、[Next]をクリックします。

> メモ: ローカルコンピュータを含めるために[Local Environment Check]オプションを保持できます。また、 除外するためにこのオプションを選択解除することもで きます。

- [Remote]画面で、チェックするコンピュータを次のとお り追加するか、または削除します。
	- Add Server From List

ネットワークで利用可能なシステムのリストからコン ピュータを選択するためにこのオプションをクリックし ます。次に[Next]をクリックします。 選択したコンピュータの適切なユーザー名とパスワー ドを入力し、そして[OK]をクリックします。

■ Add Server Manually

コンピュータ名を手動で追加するためにこのオプショ ンをクリックします。

[Manual Remote Computer Selection]ダイアログ ボックスで、適切なドメイン名とサーバー名を入力し、 そして[OK]をクリックします。

[Remote Computer Login Credentials]ダイアロ グボックスで、適切なユーザー名とパスワードを入力 し、そして[OK]をクリックします。

■ Remove

[Remote Computers]リストからコンピュータを削除 するために、リストからコンピュータを選択し、 [Remove]をクリックします。

■ チェックするすべてのコンピュータが[Remote Computers]リストに追加された後、[Next]をクリックし ます。

環境チェッカーは各リモートコンピュータの検証プロセ スを実行します。すべてが完了した後、リストにあるすべ てのコンピュータに対してチェックを開始するために [Next]をクリックします。

6 すべてのコンピュータがチェックされたら、チェックされたシステムのリストが各コン ピュータ名の下に簡潔な結果が示された状態で[Results]画面に表示されます。そ のコンピュータの完全な結果を参照するにはコンピュータ名をクリックします。次は概 略に表示される記号の説明です。

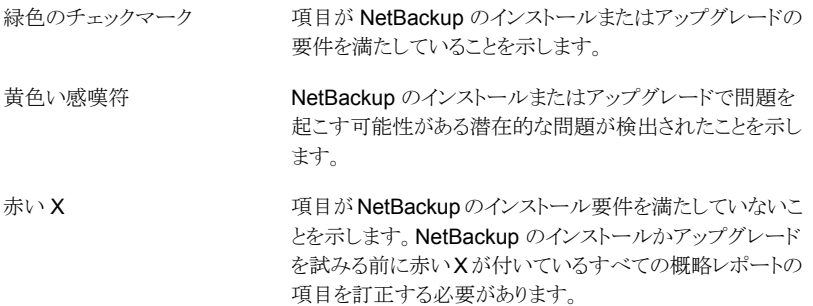

メモ: シマンテック社は黄色い感嘆符と赤い X でマーク付けされているすべての項 目に対応することを推奨します。それから環境チェッカーを再び実行してください。

- 7 結果ファイルを保存するために、次のいずれかを実行します。
	- 結果をデフォルトの場所に保存するためには、「Save Results To]チェックボッ クスのチェックマークをそのまま残しておきます。
	- 結果を異なる場所に保存するためには、[Change Path]をクリックし、適切な場 所を入力してから[Save]をクリックします。

結果ファイルを保存しない場合には、チェックマークを外すために[Save Results To]チェックボックスをクリックします。

<span id="page-91-0"></span>8 環境チェッカーを終了するために、「Finish]をクリックします。

p.89の「NetBackup[のインストール前の環境チェッカーについて」](#page-88-0)を参照してください。

# レプリケーションディレクタと NetApp プラグイン間の互 換性

<span id="page-91-1"></span>NetBackup 7.6 のレプリケーションディレクタは、NetApp Plug-in for Symantec NetBackup のあらゆるバージョンと連携します。プラグイン間の互換性のエクステントを 判断するには 表 [A-2](#page-92-1) を参照してください。

<span id="page-92-1"></span>

| NetBackup OSTPlugin $\checkmark$ -<br>ジョン | NetApp NBUPlugin バージョン 互換性 |                                                        |
|-------------------------------------------|----------------------------|--------------------------------------------------------|
| 7.6                                       | 1.1                        | NetBackup 7.6 レプリケーションディレクタ機能すべ<br>ての完全な互換性。           |
| 7.6                                       | 1.0.1                      | 互換性あり。 NetBackup 7.5 レプリケーションディレ<br>クタの機能のみ。           |
| 7.5                                       | 1.0.1                      | 互換性あり。 NetBackup 7.5 レプリケーションディレ<br>クタの機能のみ。           |
| 7.5                                       | 1.1                        | 互換性なし。NetBackup 7.5 または7.6 のレプリケー<br>ションディレクタを利用できません。 |

表 A-2 バージョンの互換性

<span id="page-92-0"></span>メモ: NBUPlugin を 1.1 にアップグレードする前に NetBackup 環境全体を 7.6 にアッ プグレードする必要があります。すべてのマスターサーバー、メディアサーバー、クライア ント、NBUPlugin と通信するホストをアップグレードします。

# フェーズ 2 の移行処理の監視について

クリーンアップジョブが動作している間、フェーズ 2 の移行の進捗を監視できます。

「アクティビティモニター (Activity Monitor)]で、クリーンアップジョブをダブルクリックしま す。[ジョブの詳細 (Job Details)]ダイアログボックスが表示されたら、[状態の詳細 (Detailed Status)]タブをクリックします。

次に、フェーズ 2 の移行の進捗がどのように表示されるか例を記述します。

- フェーズ 2 の移行の開始は、次のとおり記録されます。 2/8/2012 4:05:50 PM - Info bpdbm(pid=5948) image catalog cleanup 2/8/2012 4:05:50 PM - Info bpdbm(pid=5948) Importing flat file image headers into the database.
- 各クライアントのフェーズ 2の移行は、次のとおり記録されます。

2/8/2012 4:09:16 PM - Info bpdbm(pid=5948) [000:03:26] Initiating import for client: section8 2/8/2012 4:09:18 PM - Info bpdbm(pid=5948) [000:03:28] Finished importing images for client: section8 with 36 imported, 0 skipped, 0 corrupt. 2/8/2012 4:09:18 PM - Info bpdbm(pid=5948) [000:03:28] Overall progress: 5525 images imported, 0 skipped, 0 corrupt. Import rate = 26 images/sec

■ フェーズ 2 の移行の終わりは、次のとおり記録されます。

2/8/2012 4:09:44 PM - Info bpdbm(pid=5948) Finished importing all images into the database. (Count = 6371)

次はログで、重要なパラメータを記述します。

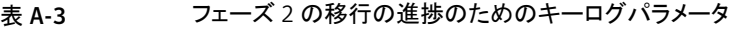

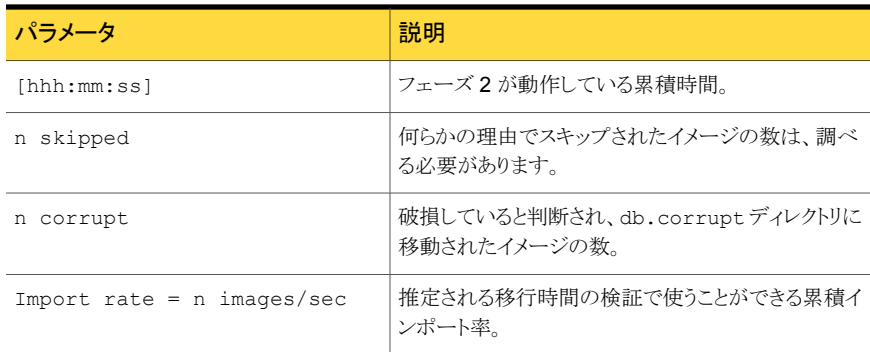

# <span id="page-93-2"></span>バージョンが異なる NetBackup のサポートについて

<span id="page-93-0"></span>マスターサーバー、メディアサーバー、およびクライアントの間で、バージョンが異なる NetBackup を実行できます。この旧バージョンのサポートによって、NetBackup サーバー を 1 つずつアップグレードして、全体的なシステムパフォーマンスに与える影響を最小限 に抑えることができます。サーバーとクライアントの特定の組み合わせのみがサポートされ ています。

<span id="page-93-1"></span>表 [A-4](#page-93-1) は、NetBackup 7.6 のサポート対象のバージョンが混在する構成をリストします。

| 構成 | のバージョン バージョン | マスターサーバー メディアサーバーの | クライアントのバージョ<br>ゝ                                                     |
|----|--------------|--------------------|----------------------------------------------------------------------|
|    | 7.6          | 7.6                | 7.6<br>(カタログバックアップにつ<br>いては、この表の直後の注<br>意を参照してください。)                 |
| 2  | 7.6          | 7.6                | $6 \times \phi$ 7.x<br>(カタログバックアップにつ<br>いては、この表の直後の注<br>意を参照してください。) |

表 A-4 サポート対象の NetBackup のバージョンが混在する構成

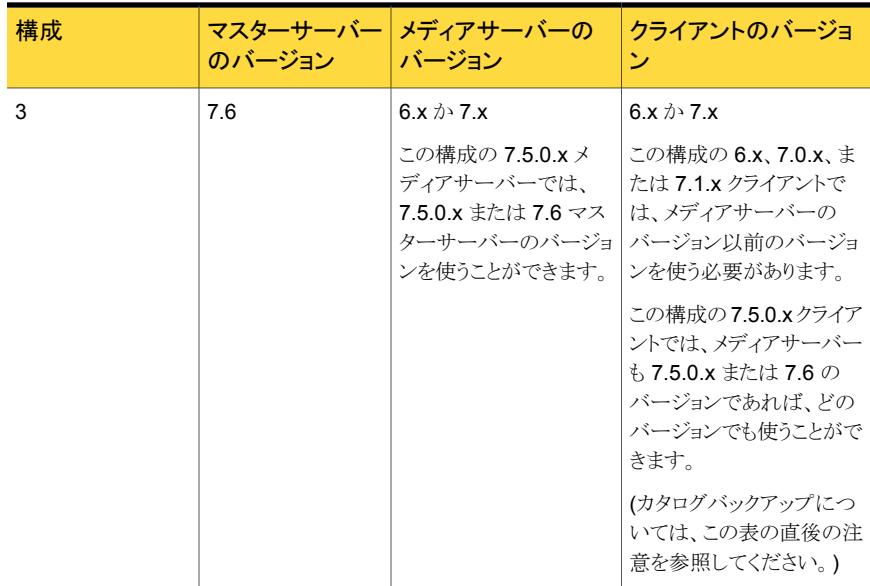

メモ:NetBackup カタログは NetBackup マスターサーバー上に存在します。したがって、 マスターサーバーはカタログバックアップのクライアントであると見なされます。NetBackup 構成にメディアサーバーが含まれている場合は、マスターサーバーと同じ NetBackup バージョンを使ってカタログバックアップを実行する必要があります。

<span id="page-94-0"></span>NetBackup バージョン 7.0 以降は Windows 2000 システムをサポートしません。

バージョンが混在する場合のサポートの詳細は、バージョン 7.6 の『Symantec NetBackup リリースノート UNIX、Windows および Linux』を参照してください。

# <span id="page-94-1"></span>UNIX/Linux システムの NetBackup サーバーのインス トール要件について

NetBackup をインストールする前に、バックアップ環境が次の要件を満たすことを確認し ます。

<span id="page-95-2"></span>次のハードウェアとソフトウェアがすでに設定されていることを確 認します。 一般要件

- すべてのサーバーに対する、すべての NetBackup インストー ル DVD または ESD イメージ、有効なライセンスキー、およ び root ユーザーのパスワード。
- <span id="page-95-0"></span>■ gzip および gunzip コマンドがローカルシステムにインス トールされている必要があります。これらのコマンドがインス トールされているディレクトリは、root ユーザーの PATH 環境 変数設定に含まれている必要があります。
- <span id="page-95-1"></span>■ サポートされているハードウェアでサポートされているバージョ ンのオペレーティングシステム (パッチを適用済みであること) を稼働しているサーバー、十分なディスク領域、およびサポー トされている周辺装置。これらの要件について詳しくは、 『Symantec NetBackup リリースノート UNIX、Windows お よび Linux』を参照してください。
- <span id="page-95-3"></span>■ すべての NetBackup サーバーがクライアントシステムを認識 し、またクライアントシステムから認識されている必要がありま す。一部の環境では、それぞれの /etc/hosts ファイルに 対して、もう一方の定義を行う必要があります。また、他の環 境の場合は、ネットワーク情報サービス (NIS) またはドメイン ネームサービス (DNS) を使用することになります。
- NetBackup-Java インターフェースの適正なパフォーマンス のため、512 MB の RAM が必要です。その領域のうち、256 MB はインターフェースプログラム (jnbSA または jbpSA) で利用可能である必要があります。
- 画面解像度には 1024 x 768、256 色以上が必要です。
- この製品をインストールする前に、現在システムに構成されてい る他のベンダーのバックアップソフトウェアをすべて削除すること をお勧めします。他のベンダーのバックアップソフトウェアによっ て、NetBackup のインストールおよび機能に悪影響が及ぼされ る場合があります。 他のバックアップソフトウェア
- メディアサーバーをインストールしない場合は、メディアサーバー に関する説明は無視してください。この説明は必要ありません。 メディアサーバー

<span id="page-96-0"></span>NetBackup サーバーソフトウェアおよび NetBackup カタログを 処理するためには、次の要件を満たすことをお勧めします。 ■ 複数のデータベースエージェントが有効になっている本番環 境のマスターサーバーごとに、最低 8 GB のメモリを搭載す る必要があります。 ■ 複数のデータベースエージェントが有効になっている本番環 境のメディアサーバーごとに、最低 4 GB のメモリを搭載する 必要があります。 ■ この種類の環境では、いずれのクライアントにも最低512MB のメモリを搭載する必要があります。 メモリの要件についての追加情報に関しては、『NetBackup Backup Planning and Performance Tuning Guide』を参照し てください。 <http://www.symantec.com/docs/DOC5332> メモリの注意事項 NetBackup サーバーでは、ディレクトリにソフトウェアおよび NetBackup カタログがインストールされます。これらはどちらもサ イズが非常に大きくなる可能性があります。 空き容量など、領域に問題がある場合は、NetBackup を代替の ファイルシステムにインストールすることができます。インストール の際に、代替のインストール場所を選択して、/usr/openv か らの適切なリンクを作成することができます。 ディスク領域の要件についての追加情報に関しては、 『NetBackup スタートガイド』を参照してください。 <http://www.symantec.com/docs/DOC5332> ディスク領域の注意事項 NFS マウントされたディレクトリへの NetBackup のインストール はサポートされていません。NFS マウントしたファイルシステムの ファイルロックは確実でない場合があります。 NFS の互換性 一部の周辺機器およびプラットフォームでは、カーネルの再構成 が必要です。 詳しくは、『Symantec NetBackup デバイス構成ガイド UNIX、 Windows および Linux』を参照してください。 <http://www.symantec.com/docs/DOC5332> カーネルの再構成 Red Hat Linux の場合、サーバー用のネットワーク構成にする必 要があります。 Red Hat Linux

# <span id="page-97-3"></span>Windows 版 NetBackup サーバーのインストール要件

<span id="page-97-0"></span>NetBackup をインストールする前に、バックアップ環境が次の要件を満たすことを確認し ます。

<span id="page-97-2"></span><span id="page-97-1"></span>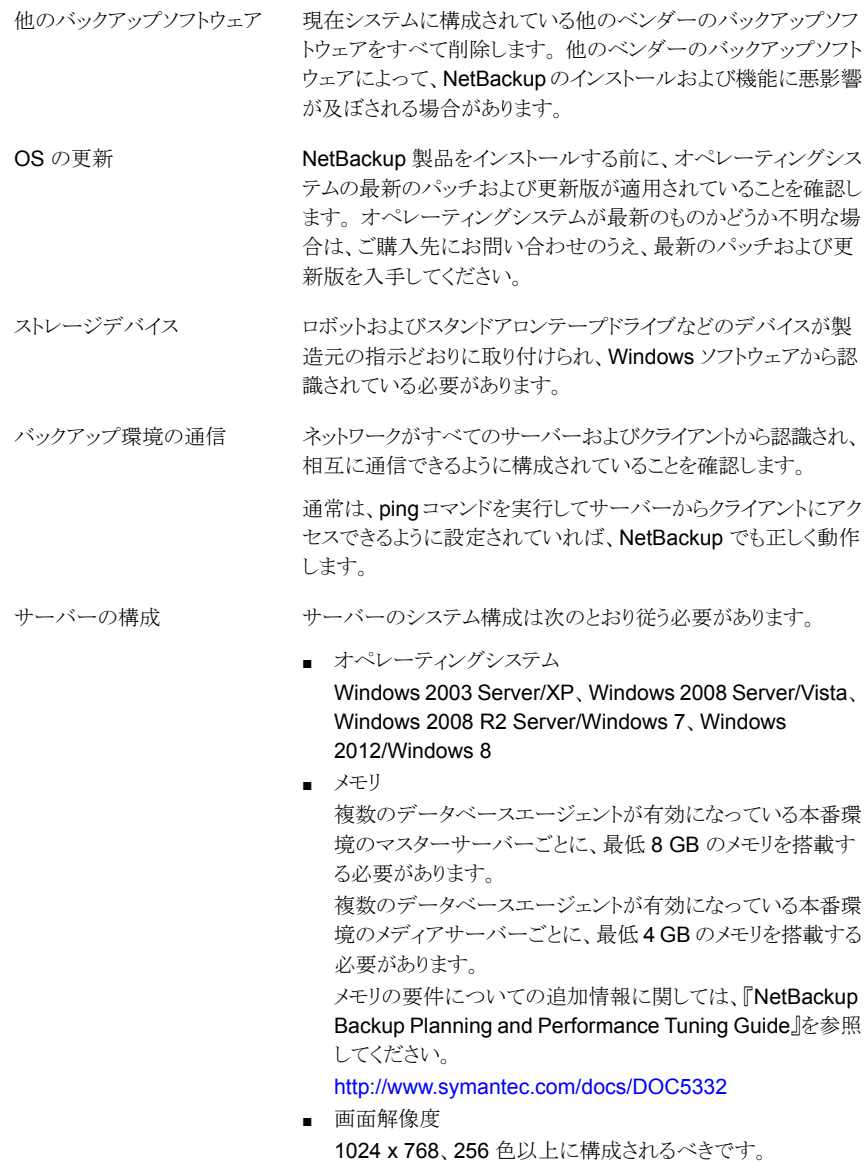

NetBackup カタログ

<span id="page-98-0"></span>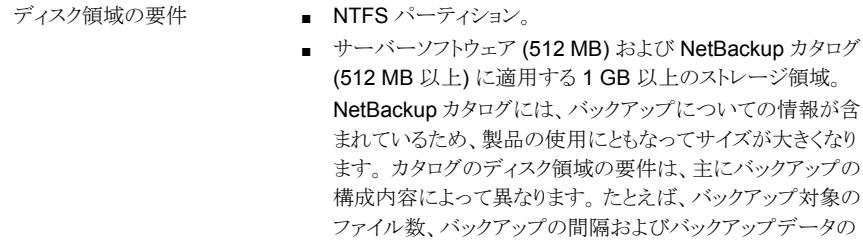

■ アップグレードの場合は、Windows がインストールされてい るドライブに、さらに 500 MB のディスク領域が必要になりま す。 アップグレードの完了後は、この領域は不要です。

一般要件

サーバー名

バージョンの混在

以下の項目すべてがあることを確認します。

保持期間などによって異なります。

- NetBackup インストール DVD か ESD イメージ
- 適切なライセンスキー
- すべてのサーバーの管理者アカウントとパスワード

メモ: Windows 2008/Vista 以降の UAC が有効な環境に NetBackup をインストールするには、正規の管理者としてログオ ンする必要があります。 管理者グループに割り当て済みであり、 正規の管理者ではないユーザーは、UAC が有効な環境で NetBackup をインストールできません。 管理者グループのユー ザーが NetBackup をインストールできるようにするには、UAC を無効化します。

- サーバー名の入力を求められたら、適切なホスト名を常に入力し てください。 IP アドレスを入力しないでください。
- 使用を計画しているクライアントの最新バージョンと同じかそれ以 上のリリースレベルの NetBackup サーバーをインストールしてく ださい。 サーバーソフトウェアのバージョンが古い場合、新しい バージョンのクライアントソフトウェアとともに使用すると、問題が 発生する可能性があります。
- CIFS マウントされたファイルシ CIFS マウントされたディレクトリへの NetBackup のインストール はサポートされていません。 CIFS マウントしたファイルシステム のファイルロックは確実でない場合があります。 ステム
- Windows Server 2012 Server NetBackup はこれらのシステムでサイレントインストール方式の 使用によってのみインストールすることができます。 Core でのインストール

p.60 の 「Windows [システムでのサイレントアップグレードの実](#page-59-0) [行」](#page-59-0) を参照してください。

<span id="page-99-0"></span>NetBackup サービスおよびポート番号は、ネットワーク全体で同 じである必要があります。 NetBackup 通信

> NetBackup サービスおよびインターネットサービスのポートには、 デフォルトのポート設定を使用することをお勧めします。ポート番 号を変更する場合は、すべてのマスターサーバー、メディアサー バーおよびクライアントに対して同じ値を設定する必要がありま す。 ポートエントリは、次のファイルに格納されています。

#### %SYSTEMROOT%¥system32¥drivers¥etc¥services

デフォルト設定を変更するには、NetBackup のカスタムインストー ルを行うか、services ファイルを手動で編集する必要がありま す。

リモート管理コンソールのインス マスターサーバーのインストール中に、リモート管理コンソールホ ストの名前を入力する必要があります。 トール

リモートインストールおよびクラスタインストールには、前述のすべ てのインストール要件に加えて、次のガイドラインが適用されま す。 スタインストール

- インストール元のシステム (プライマリノード) では、Windows Server 2003、Windows Server 2008、Windows Server 2008 R2、Windows 2012 のいずれかを実行している必要 があります。
- インストール先のコンピュータ (クラスタノード) に Windows Server 2003、Windows Server 2008、Windows Server 2008 R2、Windows 2012 のいずれかがインストールされて いる必要があります。
- Remote Registry サービスはリモートシステムで開始する必 要があります。

NetBackup 7.5.0.6 以降で、NetBackup のインストーラはリ モートシステムの Remote Registry サービスを有効にし、開 始できます。 Remote Registry サービスが開始されない場 合、インストールは次のエラーメッセージを受信します。 Attempting to connect to server server name failed with the following error: Unable to connect to the remote system. One possible cause for this is the absence of the Remote Registry service. Please ensure this service is started on the remote host and try again.

- インストールのアカウントには、すべてのリモートシステムまた はクラスタ内のすべてのノードの管理者権限が必要です。
- クラスタ内のすべてのノードで、同じオペレーティングシステ ム、同じバージョンの Service Pack および同じバージョンの NetBackup を実行している必要があります。 サーバーのオ ペレーティングシステムに異なるバージョンを混在させること はできません。

# <span id="page-100-1"></span>Windowsクラスタのインストールとアップグレードの要件

<span id="page-100-0"></span>通常のサーバー要件に加えて、NetBackup のクラスタインストールは特別な配慮を必要 とします。

次に、Windows システムで NetBackup のクラスタインストールおよびアップグレードを 行う場合のガイドラインを記述します。

サーバーのオペレーティングシ インストール元およびインストール先のシステムでは、Windows Server 2003、Windows Server 2008、または Windows Server 2008 R2 を実行している必要があります。 ステム

付録 A 参照先 | 102 Windows クラスタのインストールとアップグレードの要件

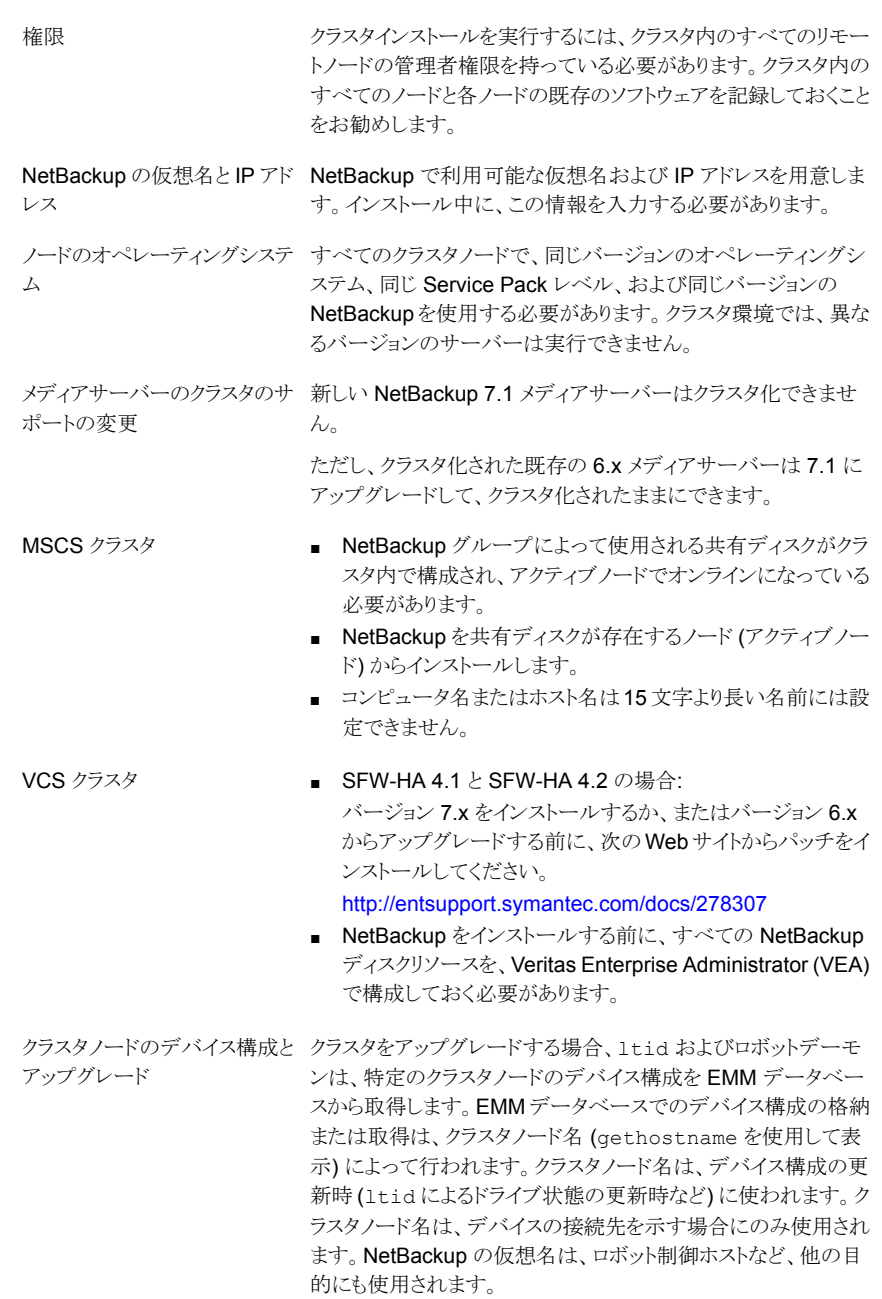

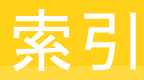

### **D**

```
DVD のマウント
   NetBackup のインストール 66
```
#### **E**

ESD イメージ NetBackup [88](#page-87-1)

### **G**

gunzip コマンド インストール要件 [96](#page-95-0) gzip コマンド インストール要件 [96](#page-95-0)

### **H**

hosts ファイル [96](#page-95-1)

### **L**

Linux システム サーバーのインストール要件 [95](#page-94-1)

### **N**

**NetBackup** ESD イメージ [88](#page-87-1) ポート番号 [100](#page-99-0) メディアキットの内容 [87](#page-86-1) NetBackup 7.6 変更 [8](#page-7-0) NetBackup 7.x バージョンの混在のサポート [94](#page-93-2) NetBackup DVD [86](#page-85-1) NetBackup カタログ [99](#page-98-0) NetBackup スクリプト UNIX [67](#page-66-0) 起動と停止 [67](#page-66-0) NetBackup 電子ソフトウェア配布 (ESD) イメージ [86](#page-85-1) NetBackup のインストール DVD のマウント [66](#page-65-0)

NetBackup メディア マウントについて [66](#page-65-0) NetBackup メディアキット 概要 [87](#page-86-1) NTFS パーティション [99](#page-98-0)

#### **O**

ovpass ドライバ AIX [64](#page-63-0)

#### **P**

ping コマンド [98](#page-97-1)

### **S**

server.conf ファイル 変更 [26](#page-25-0) Shared Storage Option (SSO) デバイス情報の格納 [56](#page-55-0)

### **T**

True Image Restore アップグレード [15](#page-14-0)

### **U**

UNIX NetBackup スクリプト [67](#page-66-0) UNIX サーバーのインストール 一般要件 [96](#page-95-2) UNIX システム サーバーのインストール要件 [95](#page-94-1)

#### **W**

Windows 2003/2008 サーバー構成 [98](#page-97-2) Windows システム サーバーのインストール要件 [98](#page-97-3) Windows でのサイレントアップグレード サーバー [60](#page-59-1)

#### あ

アップグレード True Image Restore [15](#page-14-0) システムの更新の完了 [69](#page-68-0) 自動ファイル変更 [9](#page-8-0) 必須の変更 [69](#page-68-0) アップグレード方式 ガイド付き方式の使用 [42](#page-41-0) シンプルな方式の使用 [33](#page-32-0) 移行フェーズ 概要 [22](#page-21-0) 一般要件 UNIX サーバーのインストール [96](#page-95-2) イメージのメタデータの移行 計画の決定 [23](#page-22-0) イメージメタデータの移行 動作制限 [22](#page-21-1) インストール前 環境チェッカーについて [89](#page-88-2) 環境チェッカーの実行 [89](#page-88-3)

#### か

ガイド付き アップグレード方式 [42](#page-41-0) 外部メディアサーバー 概要 [85](#page-84-1) 概要 NetBackup メディアのマウント [66](#page-65-0) 移行フェーズ [22](#page-21-0) インストール前の環境チェッカー [89](#page-88-2) 外部メディアサーバー [85](#page-84-1) 起動スクリプトと停止スクリプト [67](#page-66-0) プリインストールチェッカー [16](#page-15-0) 環境チェッカー インストール前の実行 [89](#page-88-3) 概要 [89](#page-88-2) 起動スクリプトと停止スクリプト 概要 [67](#page-66-0) 起動と停止 NetBackup スクリプト [67](#page-66-0) キューの処理 手動呼び出し [79](#page-78-2) クラスタ プライベートネットワーク [58](#page-57-0) クラスタのインストールおよびアップグレード 要件 [101](#page-100-1) 計画の決定 イメージのメタデータの移行 [23](#page-22-0)

# さ

サーバー Windows でのサイレントアップグレード [60](#page-59-1) サーバー構成 Windows 2003/2008 [98](#page-97-2) サーバーソフトウェアのアップグレード サーバーソフトウェア [63](#page-62-0) サーバーのインストール Red Hat Linux の要件 [97](#page-96-0) サーバーのインストール要件 Linux システム [95](#page-94-1) Red Hat Linux [97](#page-96-0) UNIX システム [95](#page-94-1) Windows システム [98](#page-97-3) システムの更新の完了 アップグレード後 [69](#page-68-0) 自動ファイル変更 アップグレード後 [9](#page-8-0)

# た

単純 アップグレード方式 [33](#page-32-0) デバイス情報の格納 Shared Storage Option (SSO) [56](#page-55-0) 動作制限 イメージメタデータの移行中 [22](#page-21-1) ドメインネームサービス (DNS) [96](#page-95-3)

# な

ネットワーク情報サービス (NIS) [96](#page-95-3)

### は

バージョン、NetApp NBUPlugin の判断 [92](#page-91-1) バージョンの混在のサポート NetBackup 7.x [94](#page-93-2) 必須の変更 アップグレード後 [69](#page-68-0) プライベートネットワーク クラスタ [58](#page-57-0) プラグイン NetApp [92](#page-91-1) プリインストールチェッカー 概要 [16](#page-15-0) 変更 NetBackup 7.6 [8](#page-7-0) server.conf ファイル [26](#page-25-0)

## ま

メディアキット 内容の説明 [87](#page-86-1) メディアサーバー 外部 [85](#page-84-1)

# や

要件 クラスタのインストールおよびアップグレード [101](#page-100-1)

# ら

ロック (.lck) ファイル [84](#page-83-1)